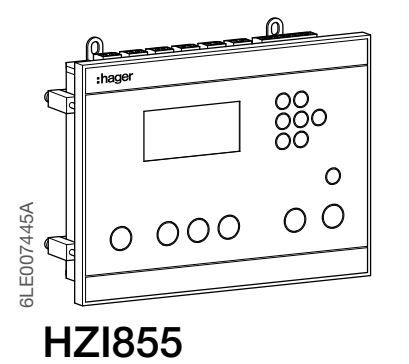

**DE** Quellenumschalter mit automatischer Steuerung Controller

Bedienungsanleitung

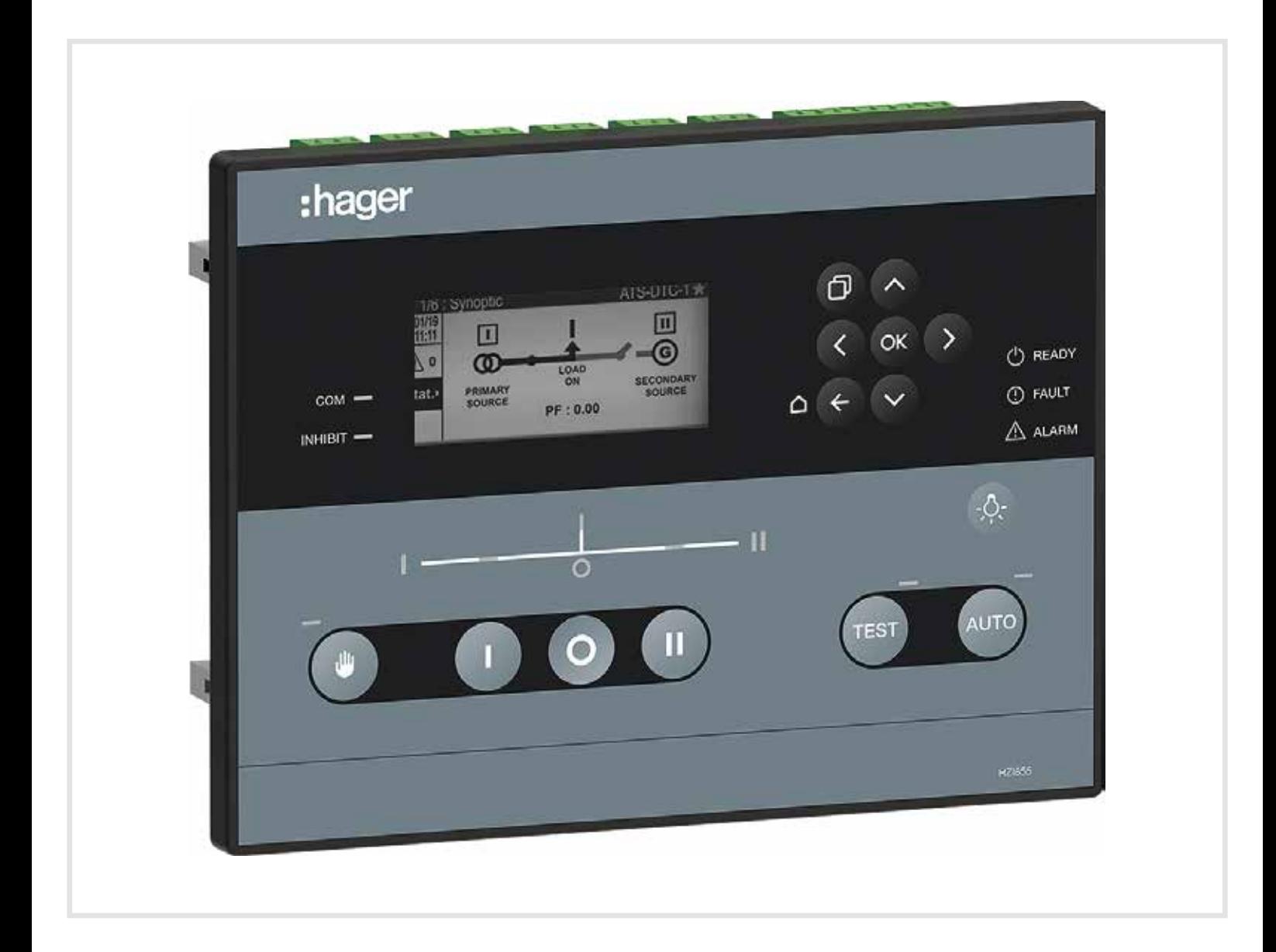

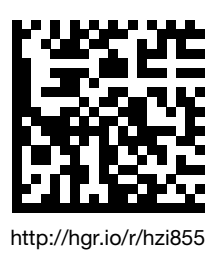

## Index

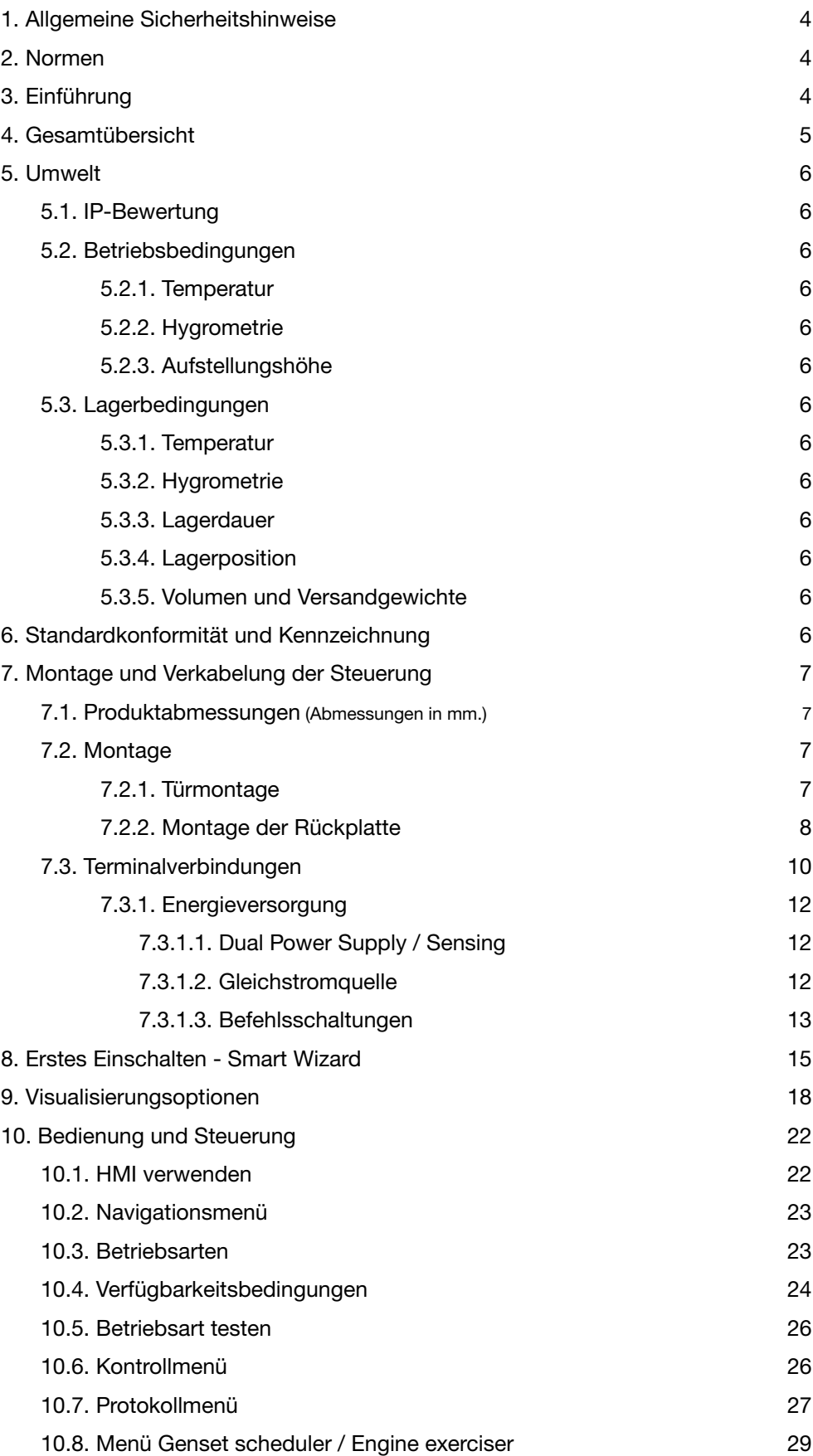

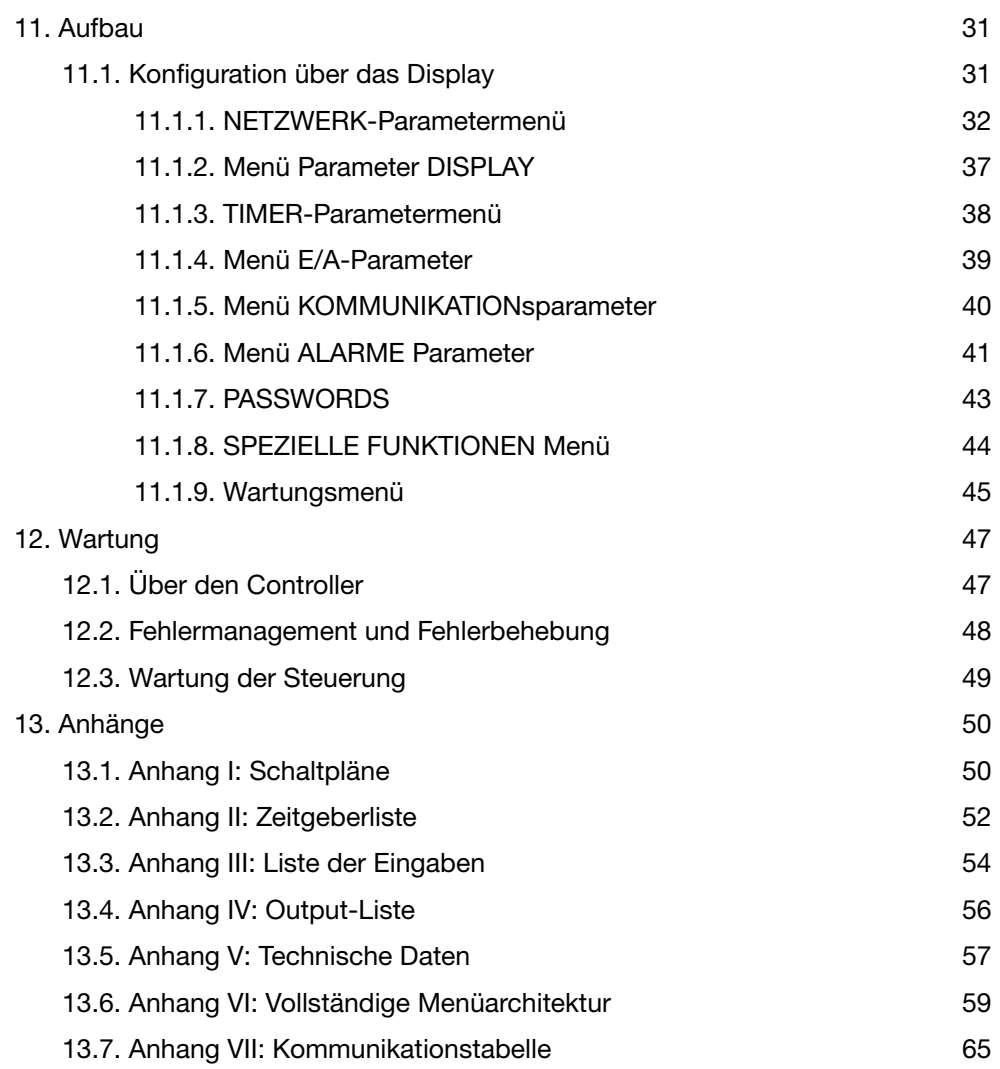

## 1. Allgemeine Sicherheitshinweise

• Dieses Handbuch enthält Anweisungen zur Sicherheit sowie Anschlüsse zum Anschluss des ATS-Controllers HZI855.

- Unabhängig davon, ob der HZI855 als loses Produkt, als Ersatzprodukt, in einem Kit oder als Teil einer beiliegenden Lösung oder in einer anderen Konfiguration verkauft wird, muss dieses Gerät immer von qualifiziertem und erfahrenem Personal gemäß den Empfehlungen des Herstellers installiert und in Betrieb genommen werden Befolgen Sie die guten technischen Praktiken und nachdem Sie die Details in der neuesten Version der entsprechenden Produktanleitung gelesen und verstanden haben.
- Die Wartung des Produkts und aller anderen zugehörigen Geräte, einschließlich, aber nicht beschränkt auf Wartungsarbeiten, muss von ausreichend geschultem und qualifiziertem Personal durchgeführt werden.
- Jedes Produkt wird mit einem Etikett oder einer anderen Form der Kennzeichnung geliefert, einschließlich Bewertung und anderer wichtiger spezifischer Produktinformationen. Vor der Installation und Inbetriebnahme sind auch die Kennzeichnungen auf dem Produkt zu beachten und die für dieses Produkt spezifischen Werte zu beachten.
- Die Verwendung des Produkts außerhalb des vorgesehenen Bereichs, außerhalb der Hager-Empfehlungen oder außerhalb der angegebenen Nennwerte und Grenzwerte kann zu Verletzungen und / oder Schäden an der Ausrüstung führen.
- Diese Bedienungsanleitung muss zugänglich gemacht werden, damit sie für alle leicht zugänglich ist, die sie im Zusammenhang mit der Verwendung, Installation oder Wartung des HZI855 lesen müssen.
- Der HZI855 erfüllt die Anforderungen der Norm IEC 60947-6-1 für Übertragungsschaltgeräte und der Norm IEC 61010-2-201 für Steuergeräte. Das Produkt enthält die Etiketten und Kennzeichnungen mit Details zu jeder Norm.
- Es dürfen keine Abdeckungen am HZI855 geöffnet werden (mit oder ohne Spannung), da im Produkt immer noch gefährliche Spannungen auftreten können, z. B. von externen Stromkreisen.
- Fassen Sie keine Steuer- oder Stromkabel an, die an den HZI855 angeschlossen sind, wenn am Produkt Spannungen direkt über das Stromnetz oder indirekt über externe Stromkreise anliegen können.
- Mit diesem Produkt verbundene Spannungen können zu Verletzungen, Stromschlägen, Verbrennungen oder zum Tod führen. Stellen Sie vor der Durchführung von Wartungs- oder sonstigen Maßnahmen an unter Spannung stehenden Teilen in der Nähe freiliegender unter Spannung stehender Teile sicher, dass der Schalter einschließlich aller Steuer- und zugehörigen Stromkreise stromlos ist.

## 2. Normen

• HZI855 entspricht den folgenden internationalen Standards:

- IEC 60947-6-1 Transferschaltgeräte
- IEC 61010-2-201 Steuergeräte
- IEC 61010-1 Elektrische Sicherheitsanforderungen
- Anhang C von GB / T 14048.11

## 3. Einführung

Der HZI855 entspricht den internationalen Produktstandards und wurde speziell für den Einsatz in Niederspannungsanwendungen entwickelt, um die sichere Übertragung einer Lastversorgung zwischen einer normalen und einer alternativen Quelle zu gewährleisten.

Neben den Produktnormen erfüllt HZI855 die Anforderungen der Installationsnormen IEC 60364 und IEC 61439.

#### Die ATS-Steuerungen (Automatic Transfer Switch) des HZI855 sorgen für:

- Sichere Steuerelemente für die Übertragung zwischen einer normalen und einer alternativen Quelle
- Ein Hersteller hat eine Lösung zusammengestellt und getestet
- Intuitive und einfache Steuerung
- Schnelle, einfache und sichere elektrische Handbedienung
- Einfache Installation mit effektiver Ergonomie
- Eine einfache und sichere Steuerungsschnittstelle
- Einfache Montage und intelligente Konfiguration
- Geeignet für Innen- und Außenanwendungen mit IP65-Dichtung Referenz HZI501 im Zubehör.

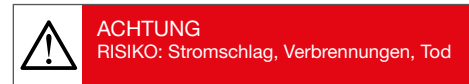

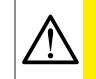

WARNI ING RISIKO: Mögliche Personenschäden

VORSICHT RISIKO: Geräteschaden

Beziehen Sie sich auf die spezifischen Referenznummern in diesem Dokument, um die richtigen Produkte und das dazugehörige Zubehör zu bestellen.

Die Informationen in dieser Bedienungsanleitung können ohne vorherige Ankündigung geändert werden, dienen nur der allgemeinen Information und sind nicht vertraglich geregelt.

#### Glossar:

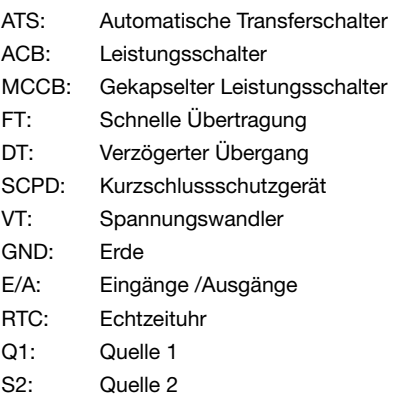

## 4. Gesamtübersicht

Die Referenz zum HZI855 ATS-Controller umfasst:

- 1 HZI855-Controller
- 1 Türmontage-Kit
- 1 Backplate-Montagesatz
- Schnellstartanleitung.

Alle anderen in dieser Bedienungsanleitung beschriebenen Komponenten sind als Zubehör erhältlich und separat erhältlich.

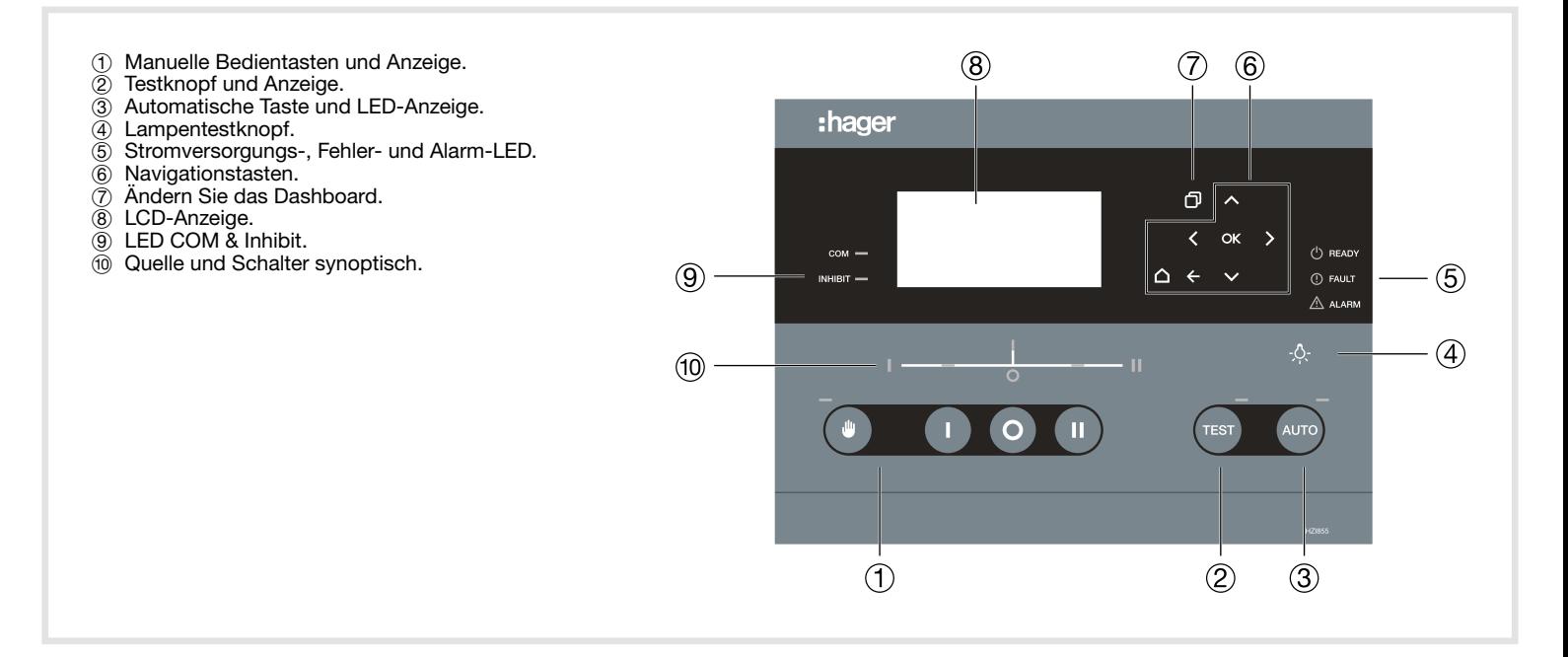

:hager

## 5. Umwelt

HZI855 erfüllt die folgenden Umweltanforderungen:

## 5.1. IP-Bewertung

- IP65 Tür mit Dichtung im Zubehör montiert.
- IP30 Tür ohne Dichtung montiert.
- IP2X auf der Rückseite des Controllers.

### 5.2. Betriebsbedingungen

#### 5.2.1. Temperatur

• Von -30 bis + 70 ° C.

HINWEIS: Mit Einschränkungen auf dem LCD-Bildschirm, die vorübergehende Verzerrungen unter -10 ° C aufweisen können.

#### 5.2.2. Hygrometrie

• 95% Luftfeuchtigkeit ohne Kondensation bei 55 ° C.

5.2.3. Aufstellungshöhe

• Bis zu 2000m

## 5.3. Lagerbedingungen

#### 5.3.1. Temperatur

 $\bullet$  Von -40 bis + 70  $\degree$  C.

#### 5.3.2. Hygrometrie

• Empfehlung: Unter trockenen, nicht korrosiven und nicht salzhaltigen atmosphärischen Bedingungen lagern.

#### 5.3.3. Lagerdauer

• Maximale Lagerung bis zu einem Zeitraum von 12 Monaten

#### 5.3.4. Lagerposition

• Maximal 5 Kartons dürfen vertikal gestapelt werden

#### 5.3.5. Volumen und Versandgewichte

- Volumen LxBxH (mm) inkl. Verpackung: 295x255x115
- Gewicht: netto 1,060 kg / brutto 1,500 kg

## 6. Standardkonformität und Kennzeichnung

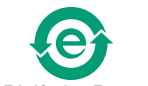

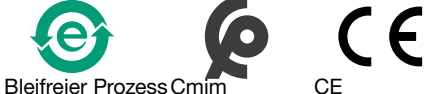

Kennzeichnung

## **WEEE**

• HZI855 wurde gemäß der Richtlinie 2012/19 / EU gebaut:

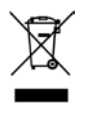

## Standardkonformität

Zertifiziert nach: IEC 61010-2-201 IEC 61010-1 GB / T 14048.11 Anhang C.

Entspricht den Anforderungen von:

IEC 60947-6-1 bei Verwendung mit einem nach IEC 60947-6-1 zertifizierten RTSE (ferngesteuerter Übertragungsschalter).

## 7. Montage und Verkabelung der Steuerung

7.1. Produktabmessungen (Abmessungen in mm.)

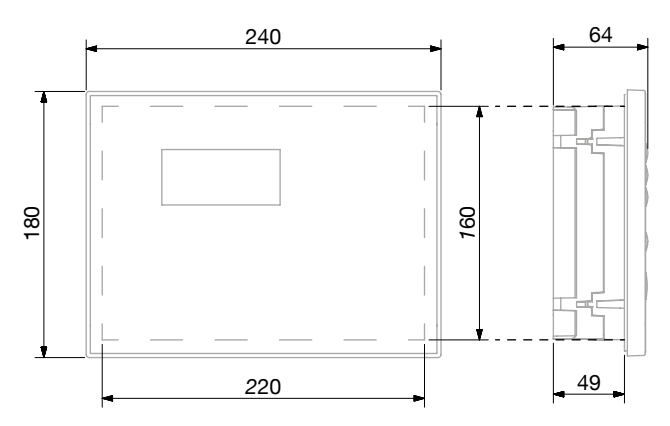

#### 7.2. Montage

Der HZI855 kann entweder an der Tür oder auf der Rückplatte eines Gehäuses montiert werden (beide Montagesätze werden mit dem Produkt geliefert).

#### 7.2.1. Türmontage

Der HZI855 kann an Türen bis zu einer Dicke von 4 mm montiert werden.

#### SCHRITT 1: Für die Steuerung ausschneiden

Schneiden Sie ein Rechteckloch von 220 x 160 mm in die Gehäusetür, wie unten gezeigt.

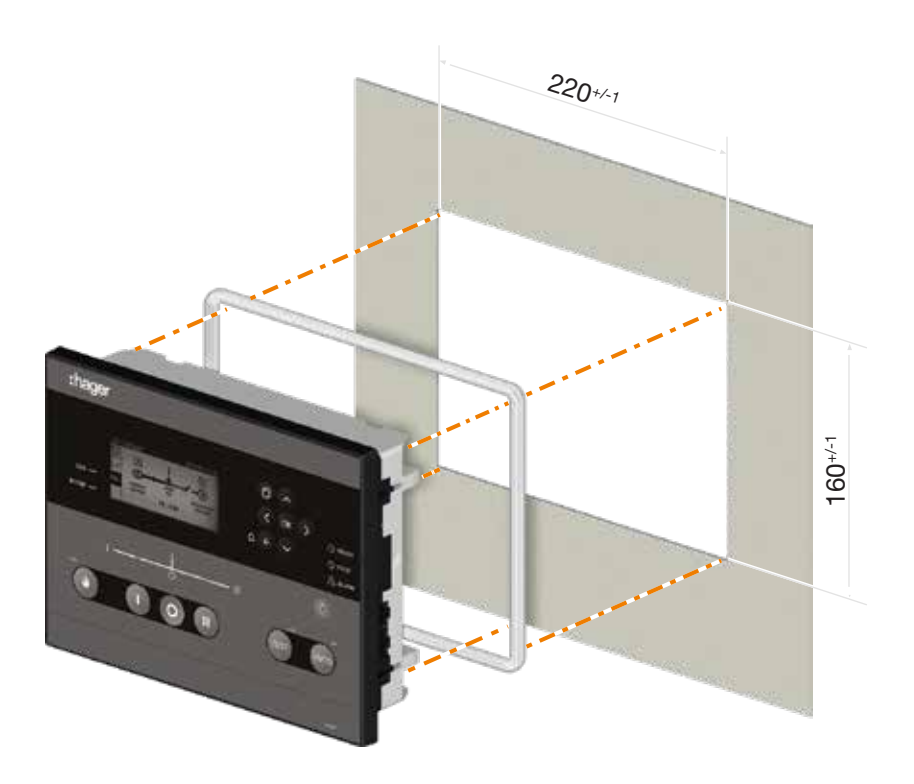

Für den Schutz nach IP65 muss die Dichtung (Referenz HZI501 im Zubehör) wie oben gezeigt um die Innenkante der Steuerung gelegt und montiert werden.

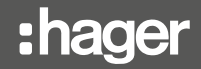

#### SCHRITT 2: Befestigen des Controllers an der Tür:

Setzen Sie den ATS-Controller in den Türausschnitt ein und befestigen Sie die Türbefestigungsschrauben an der Seite des Controllers (2 Schrauben auf jeder Seite). Es ist wichtig, das unten angegebene Anzugsmoment einzuhalten und bei der Installation des ATS-Controllers die guten technischen Praktiken zu befolgen.

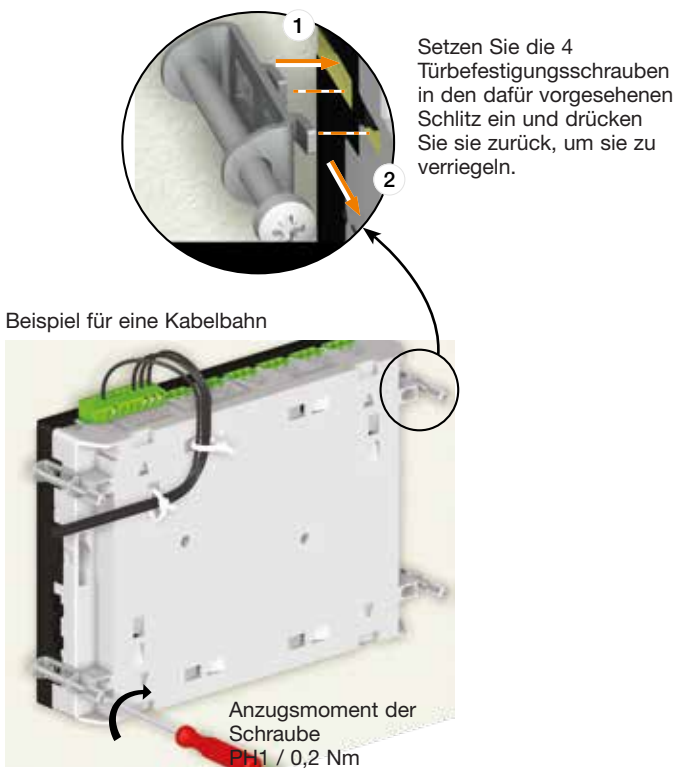

#### 7.2.2. Montage der Rückplatte

#### SCHRITT 1: Platzieren Sie die 4 Montagebeine auf der Steuerung

Setzen Sie die Montagebeine in die 4 Schlitze ein (2 Oberseite und 2 Unterseite (siehe Ansicht von

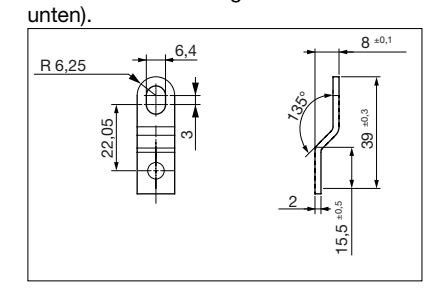

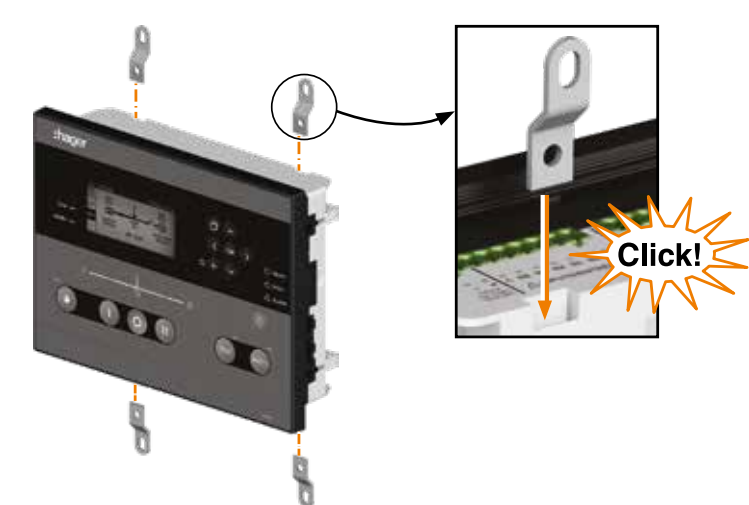

#### SCHRITT 2: Befestigen Sie den Controller auf der Rückplatte

Bohren Sie die Befestigungslöcher in die Rückplatte, um sie an die Befestigungslöcher anzupassen, wie unten gezeigt und angegeben.

Befestigen Sie den Controller durch die Montagebeine an der Rückplatte mit einem maximalen Schraubendurchmesser von 6 mm.

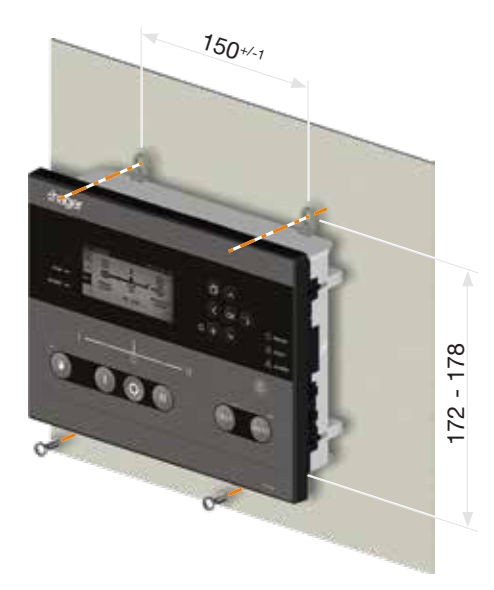

## 7.3. Terminalverbindungen

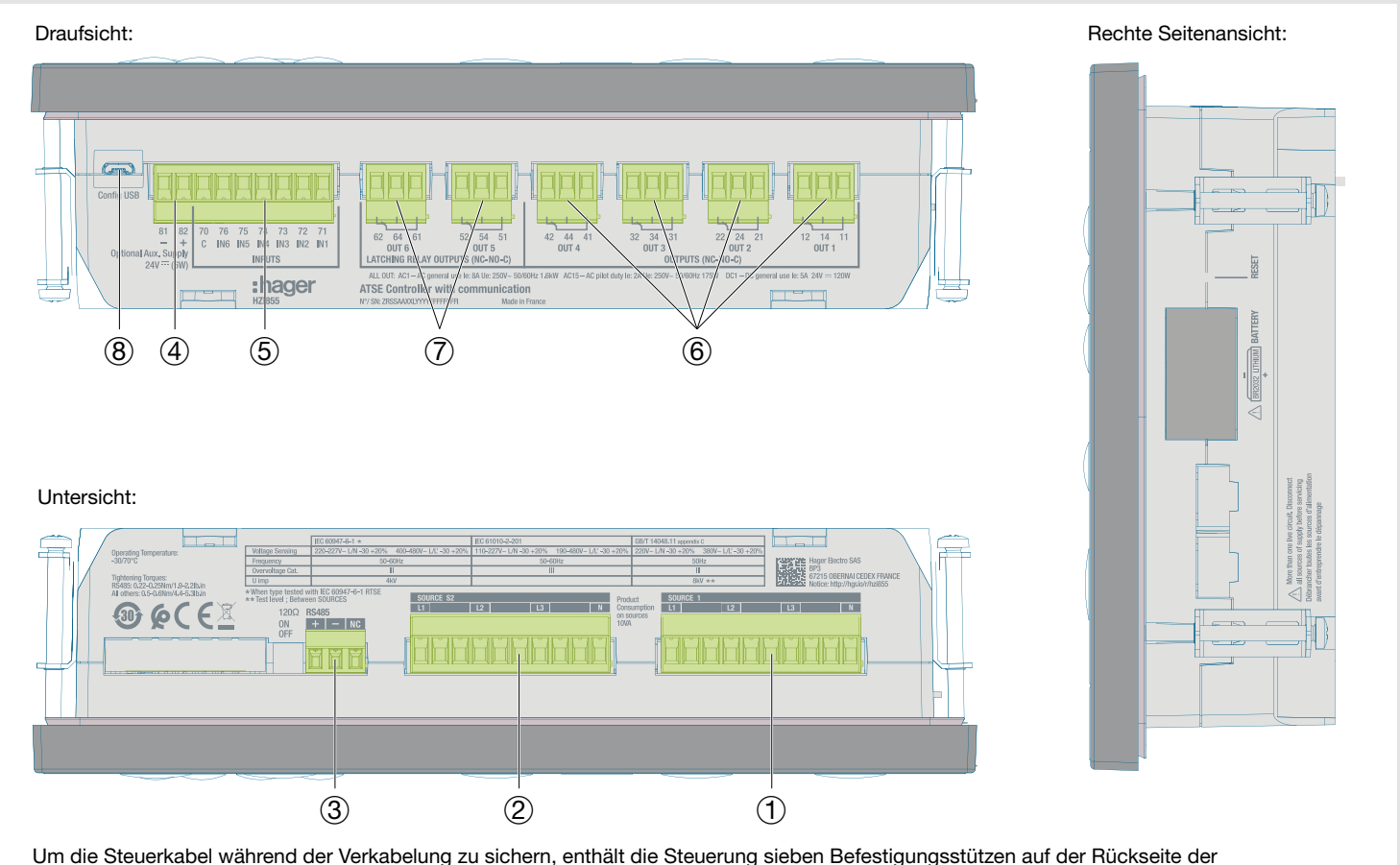

Um die Steuerkabel während der Verkabelung zu sichern, enthält die Steuerung sieben Befestigungsstützen auf der Rückseite der Steuerung, um die Kabel mithilfe von Kabelbindern an Ort und Stelle zu halten.

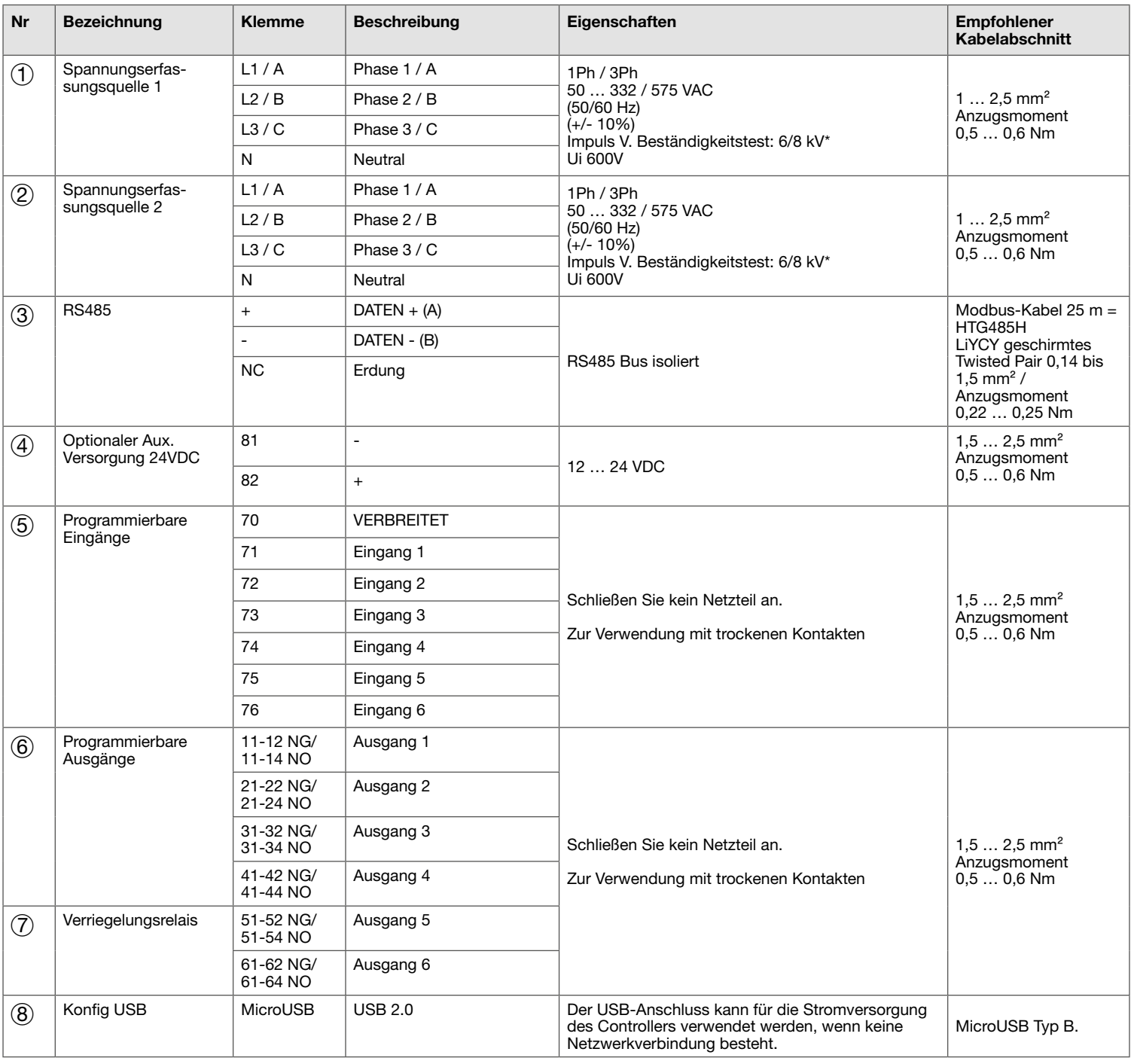

HINWEIS 1: Verwenden Sie 7 mm als Abisolierlänge für die Controller-Klemmen.

HINWEIS 2: Verwenden Sie 90° C Kupferdraht für Installationen mit Umgebungstemperaturen von 35 bis 60° C.

Wenn die Umgebungstemperatur über 60° C liegt, verwenden Sie Kupferdraht mit 105° C.

HINWEIS 3: \* Impulsspannungsfestigkeitstests bei 6 kV zwischen Phasen derselben Quelle und 8 kV zwischen Phasen einer anderen Quelle.

#### 7.3.1. Energieversorgung

Der HZI855-Controller wird über die Spannungserfassung einer verfügbaren Quelle mit Strom versorgt und kann auch (als Backup von einer gespeicherten Quelle) über den DC-Hilfsstromeingang (24 VDC) mit Strom versorgt werden.

#### 7.3.1.1. Dual Power Supply / Sensing

Der HZI855-Controller wird dank eines internen DPS-Moduls (Dual Power Supply), das bei einem Ausfall der Hauptquelle sofort auf die Sekundärquelle umschaltet, das Gerät automatisch von den Spannungserfassungsanschlüssen beider Quellen versorgt.

HINWEIS: Die Nennhilfsversorgung der Sensorklemmen muss innerhalb der Grenzen von 88 ➡ 576 VAC liegen..

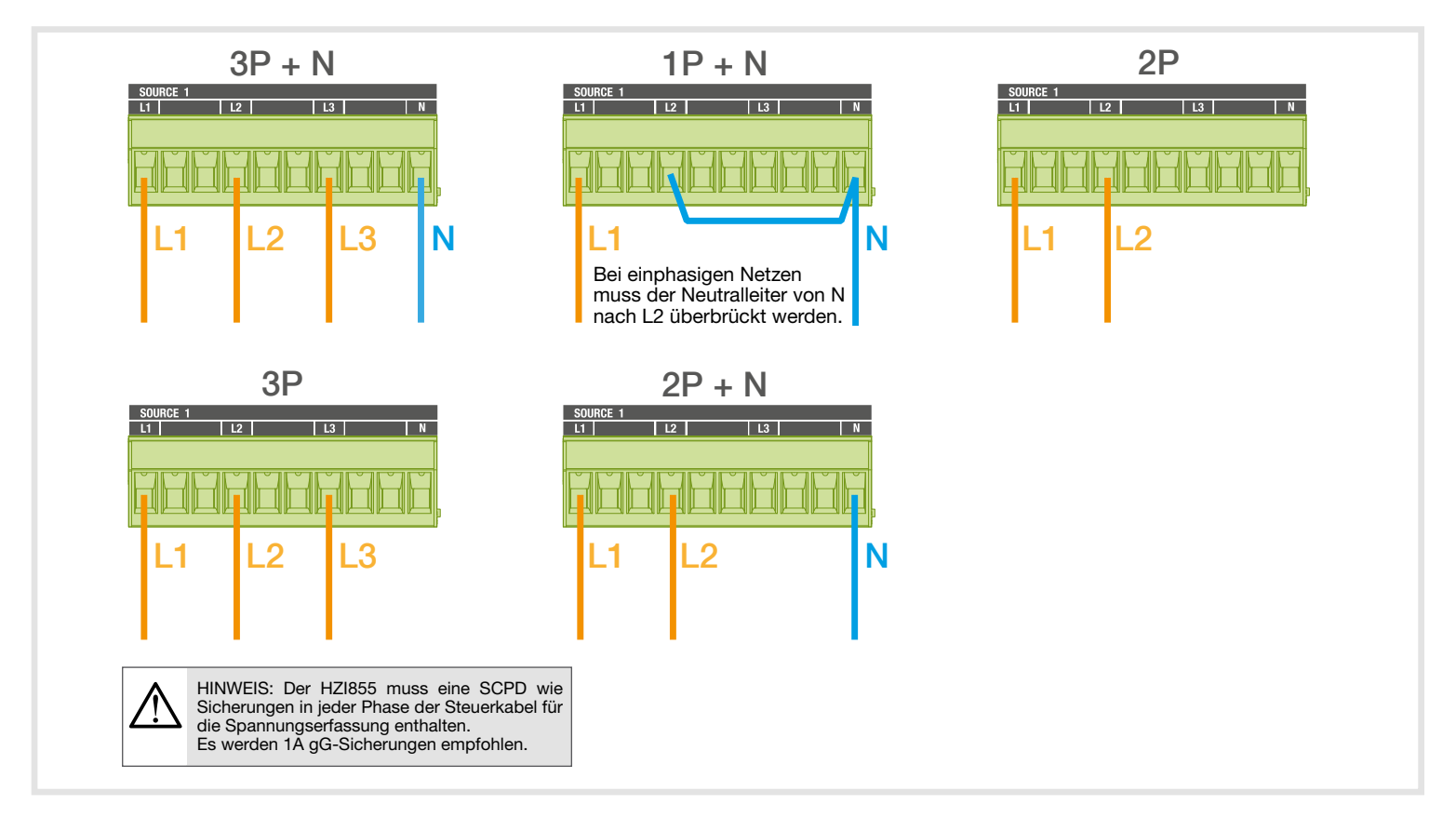

#### 7.3.1.2. Gleichstromquelle

Der HZI855-Controller verfügt über einen optionalen DC-Stromversorgungseingang zur Stromversorgung des Controllers, falls beide Quellen ausgeschaltet sind. Die zum Einschalten des Controllers erforderliche DC-Versorgungsspannung liegt zwischen 9 VDC und 28 VDC.

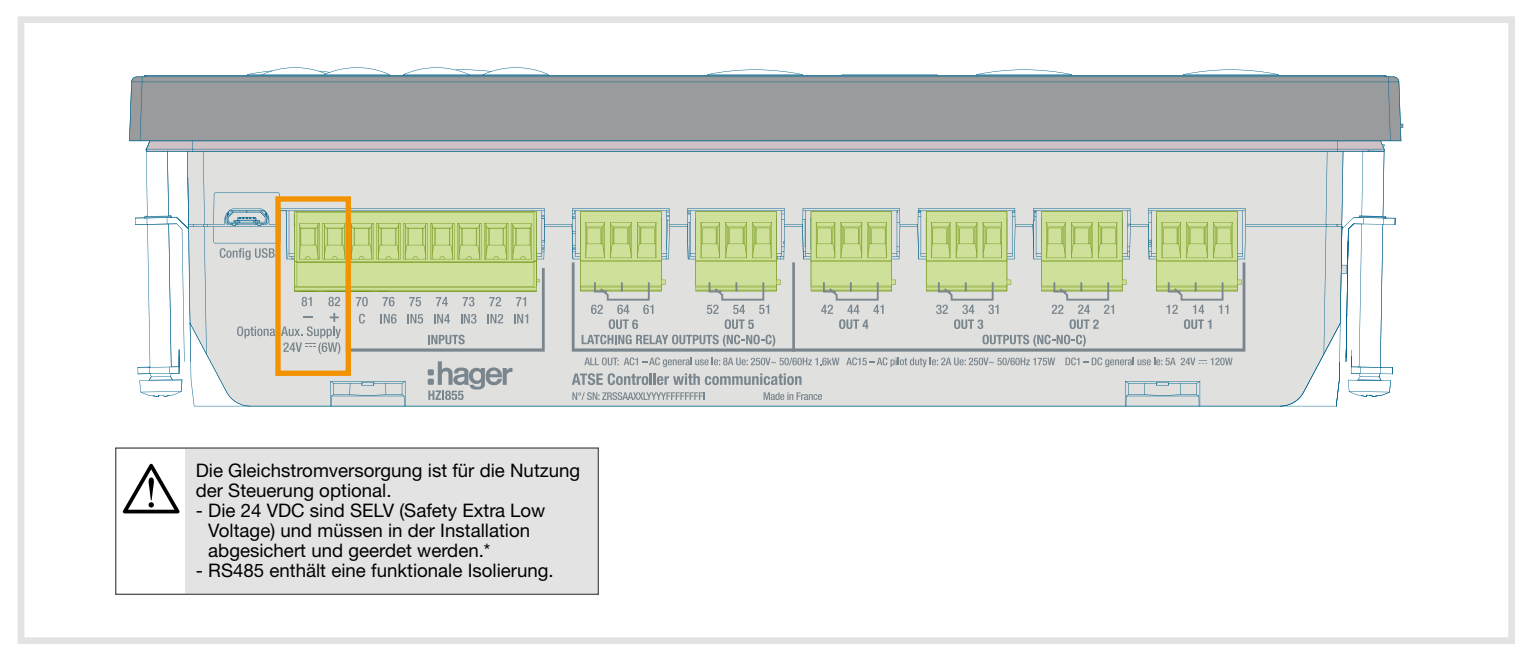

### 7.3.1.3. Befehlsschaltungen

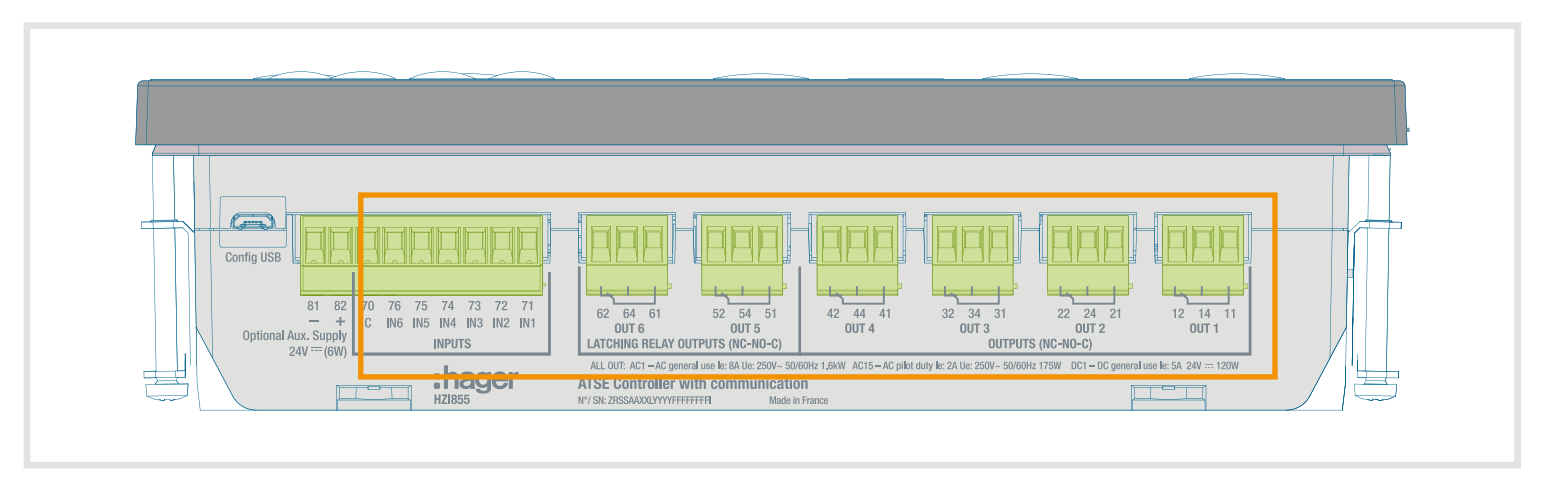

Standardmäßig sind die Ein- und Ausgänge im HZI855 wie folgt eingerichtet:

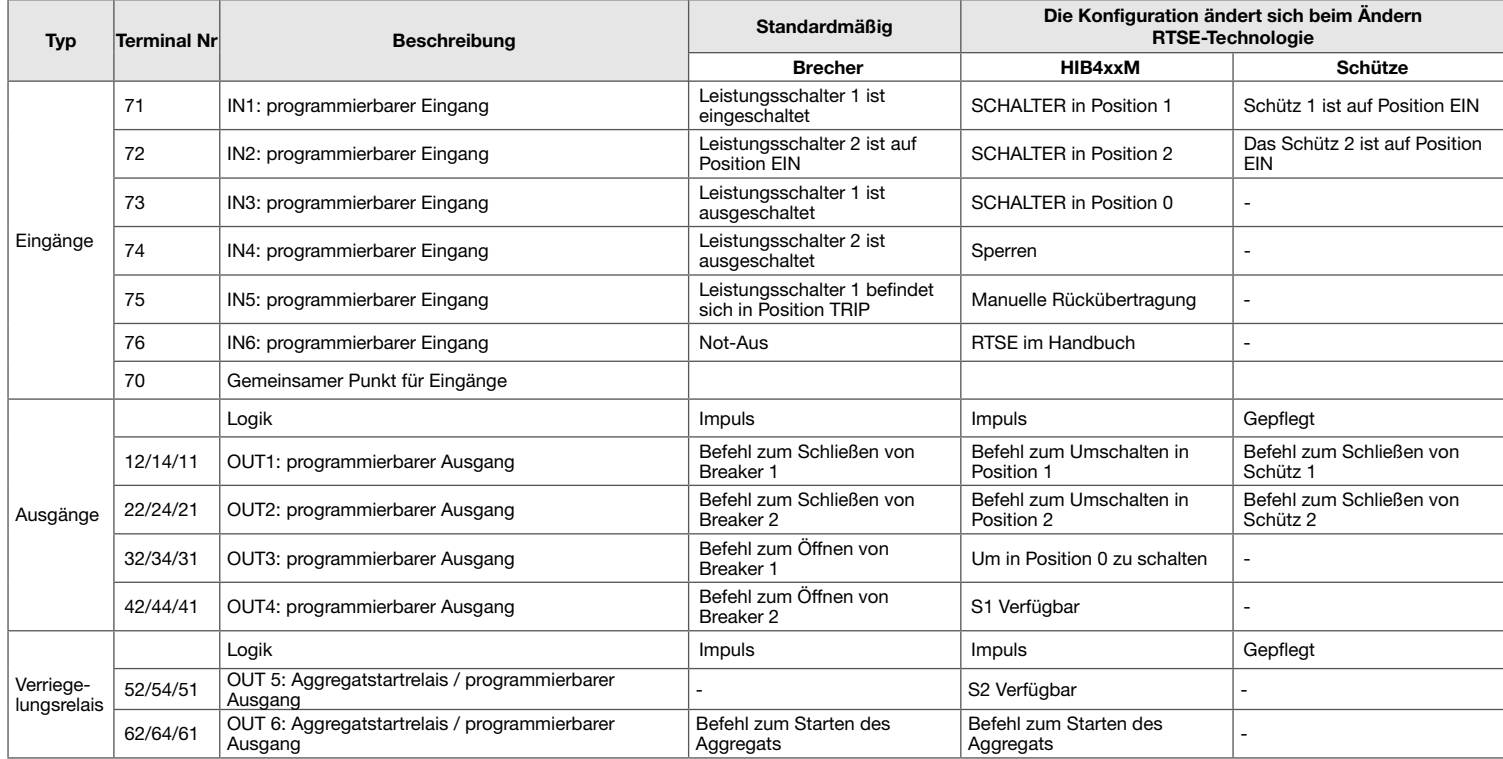

Alle Ein- und Ausgänge können konfiguriert und Funktionen im Menü Parameter / E/A der Steuerung geändert werden. Beachten Sie für die Verkabelung die folgende Funktionsübersicht:

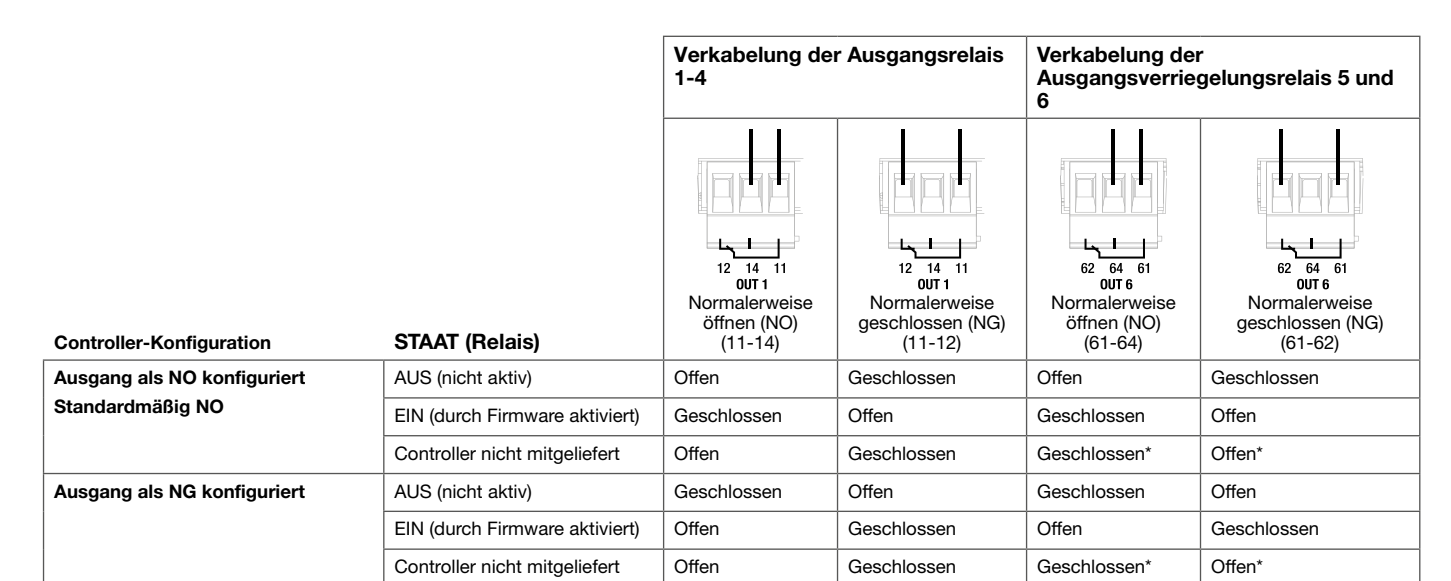

\* Der HZl855-Controller enthält zwei bistabile Relais mit Notstrom, wenn der Controller alle Stromquellen verliert. Die Ausgänge 5 und 6 werden automatisch aktiviert<br>(KEIN Kontakt wird geschlossen und der NC-Kontakt wird g

## 8. Erstes Einschalten - Smart Wizard

Sobald die Steuerung mit dem Kabelbaum an den Schalter angeschlossen ist, wird sie nach dem Einschalten der Steuerung automatisch im Modus MANUEL gestartet. Um die Inbetriebnahme zu erleichtern, wird ein intelligenter Assistent angezeigt, der den Benutzer durch die Hauptleitung führt Konfigurationsparameter.

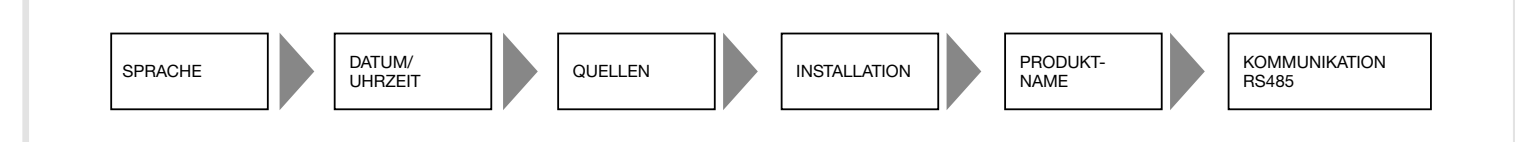

Die erste von 8 Fragen ist die Sprache. Der Benutzer kann zwischen den folgenden 9 Sprachen wählen:

- Englisch
- Französisch
- Deutsche
- Italienisch
- Polieren
- Spanisch
- Türkisch
- Chinesisch
- Portugiesisch

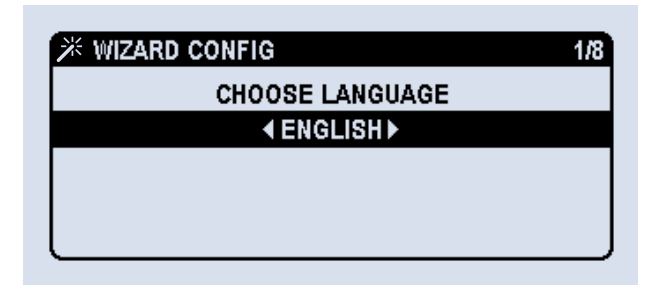

Anschließend folgt die Option zum Starten des Assistenten mit den folgenden Optionen:

- Jetzt anfangen
- Erinnern Sie mich an das nächste Einschalten
- Frag mich nie wieder

Der Assistent ist ohnehin immer im Menü PARAMETER/WIZARD verfügbar, falls er beim ersten Mal übersehen wird.

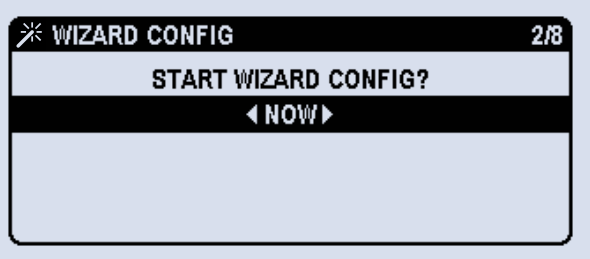

Wenn die Entscheidung getroffen wird, mit der Konfiguration des Assistenten zu beginnen, stehen folgende Optionen zur Verfügung:

• So verwenden Sie die intelligente Konfiguration: Parameter wie Spannung, Frequenz und Phasendrehung werden automatisch erkannt und dem Benutzer vorgeschlagen.

• So verwenden Sie die manuelle Konfiguration: Der Benutzer muss die Werte manuell eingeben.

Der Controller benötigt vor der Konfiguration das 4-stellige Kennwort des Konfigurators (standardmäßig 1000).

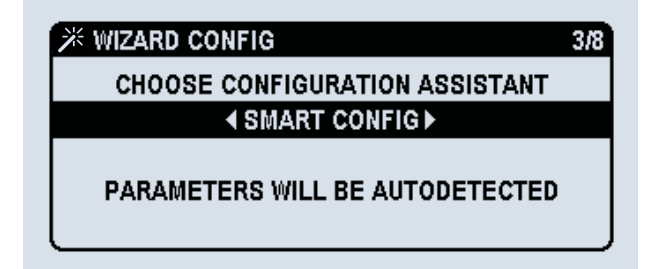

Nach dem Start der Konfiguration muss der Benutzer das Datumsformat, das Datum und die Uhrzeit wie folgt eingeben:

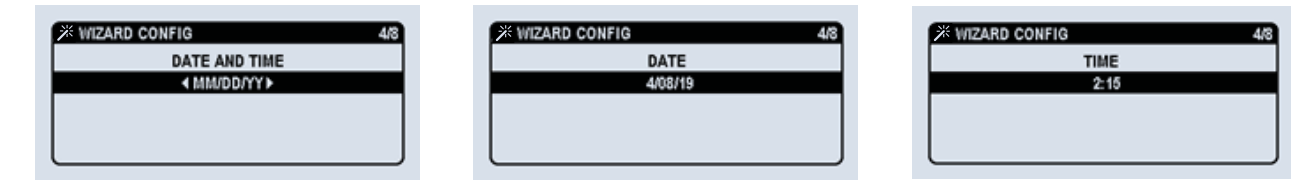

Diese Zeit- / Datumswerte werden gespeichert und ab diesem Moment hält die RTC-Batterie die Uhr auch dann am Laufen, wenn die Versorgung der Steuerung unterbrochen wird.

Sobald diese Parameter eingestellt sind, sind die Quelleneinstellungen der nächste Schritt, bei dem der Benutzer die vom Controller vorgeschlagenen Werte bestätigen muss (bei intelligenter Konfiguration) oder die Werte (bei manueller Konfiguration) für die Anzahl der Pole von eingeben muss die Schalter / Drähte kommen von den Quellen, Nennspannung, Nennfrequenz und Phasendrehung.

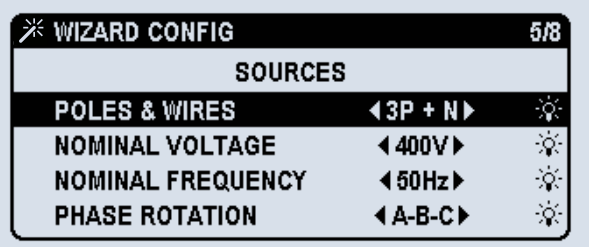

In Schritt 6 geht es um die Installationsparameter.

Der Anwendungstyp steht für den Typ der Quellen, die zum Controller gelangen. Die Optionen sind:

- NETZ GEN (standardmäßig): Stromversorgung von einem Transformator als Quelle 1 und von einem Dieselgenerator als Quelle 2.
- NETZ NETZ: Stromversorgung von einem Transformator für beide Quellen 1 und 2.
- GEN GEN: Stromversorgung von einem Dieselgenerator für beide Quellen 1 und 2.

Die Quellpriorität steht für die bevorzugte Quelle im automatischen Modus, wenn beide Quellen vollständig verfügbar sind.

Die Optionen sind:

- QUELLE 1: Die mit der Sensorquelle 1 am Schalter verbundene Quelle wird zur bevorzugten Quelle, und der Übertragungsschalter wird automatisch zu dieser Quelle übertragen, solange sie verfügbar ist und die Zeitgeber eingehalten werden.
- QUELLE 2: Die mit der Sensorquelle 2 am Schalter verbundene Quelle wird zur bevorzugten Quelle, und der Übertragungsschalter wird automatisch zu dieser Quelle übertragen, solange sie verfügbar ist und die Zeitgeber eingehalten werden.
- KEINE PRIORI.: keine bevorzugte Quelle. Der Switch bleibt in derselben Quelle, solange er verfügbar ist, und wird nur dann automatisch übertragen, wenn er verloren geht. Wenn eine Quelle zurückkommt, wird der Switch nicht automatisch übertragen, solange die aktuelle Quelle verfügbar ist.

HINWEIS: Es ist möglich, entweder den Transformator oder das Aggregat an beide Quellen 1 oder 2 anzuschließen.

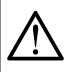

Stellen Sie sicher, dass die Einstellungen mit Ihrer Installation übereinstimmen, damit der Übertragungsschalter ordnungsgemäß funktioniert. Die Schaltertechnologie steht für den Schaltertyp, der mit der Steuerung verwendet wird. Die Optionen sind: • LEISTUNGSSCH.: Wird ausgewählt, wenn 2 getrennte Leistungsschalter / Luftleistungsschalter (MCCB oder ACB) verwendet werden.

- HIB4xxM: bei Verwendung eines motorisierten RTSE auszuwählen.
- KONTAKT: Wird ausgewählt, wenn 2 getrennte Schütze verwendet werden.

Entsprechend dieser Konfiguration werden die EINGÄNGE und AUSGÄNGE der Steuerung zum Steuern des Schalters und zum Empfangen der Positionsrückmeldung automatisch so konfiguriert, dass sie den Anwendungsanforderungen entsprechen (siehe Werte standardmäßig in Kapitel 7.3.1.3. Und E/A-Details in Kapitel 11.1. 4.) können aber später im Menü PARAMETER / E/A jederzeit geändert werden.

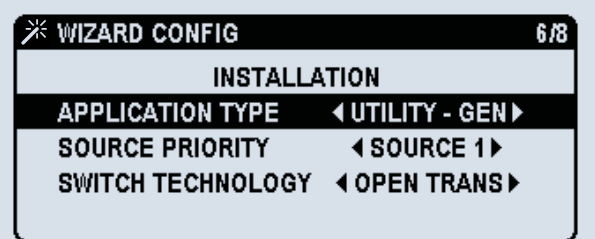

Der 7. Schritt wirkt sich nicht auf die Funktion des Übertragungsschalters aus, sondern ermöglicht dem Benutzer die Auswahl eines Namens für das Produkt. Standardmäßig ist es HZI855, es kann jedoch für jede Kombination von Buchstaben, Zahlen und Zeichen geändert werden, z. B. "Kühlen", "Zeile 1" oder "DTC/21".

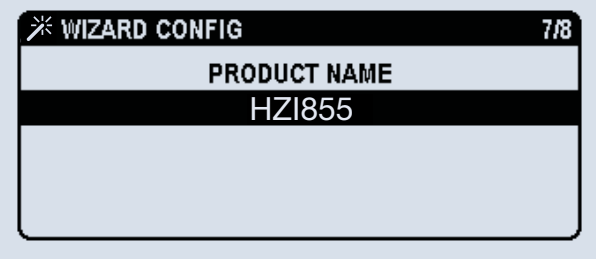

Um die Konfiguration abzuschließen, fragt der Assistent nach den Kommunikationsparametern, z. B. der Slave-Adresse (standardmäßig 6) und den Kommunikationsparametern:

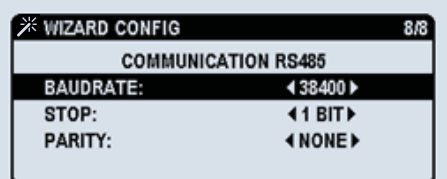

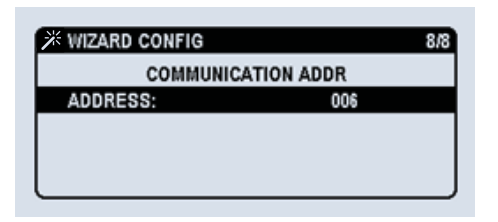

Nach Eingabe und Bestätigung dieser Parameter informiert der Assistent darüber, dass die Mindestparameter festgelegt sind, die für die Funktion des Übertragungsschalters erforderlich sind, und fordert Sie auf, zum Startbildschirm des Menüs zu wechseln, auf dem der Benutzer weitere Parameter und Funktionen manuell einstellen kann (siehe nächstes Kapitel).

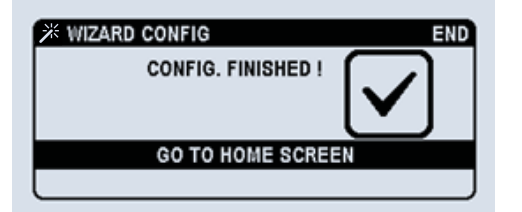

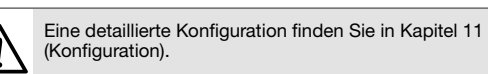

## 9. Visualisierungsoptionen

## Die Visualisierung DASHBOARDS

Der Controller verfügt über eine Direktzugriffstaste zu den Visualisierungs-Dashboards auf der Vorderseite. Auf die Dashboards kann durch kurzes Drücken der Taste @ zugegriffen werden. Durch erneutes Drücken wechseln wir von einem Dashboard zum anderen. In jedem Dashboard befindet sich möglicherweise eine andere Anzahl von Bildschirmen, wie in der Abbildung unten dargestellt. Jedes Dashboard ist von 1 bis 7 nummeriert (Bsp. 4. TIMER) und die Bildschirme sind mit einer zweiten Ziffer nummeriert (Bsp. 4.1 RUN / BETRIEB).

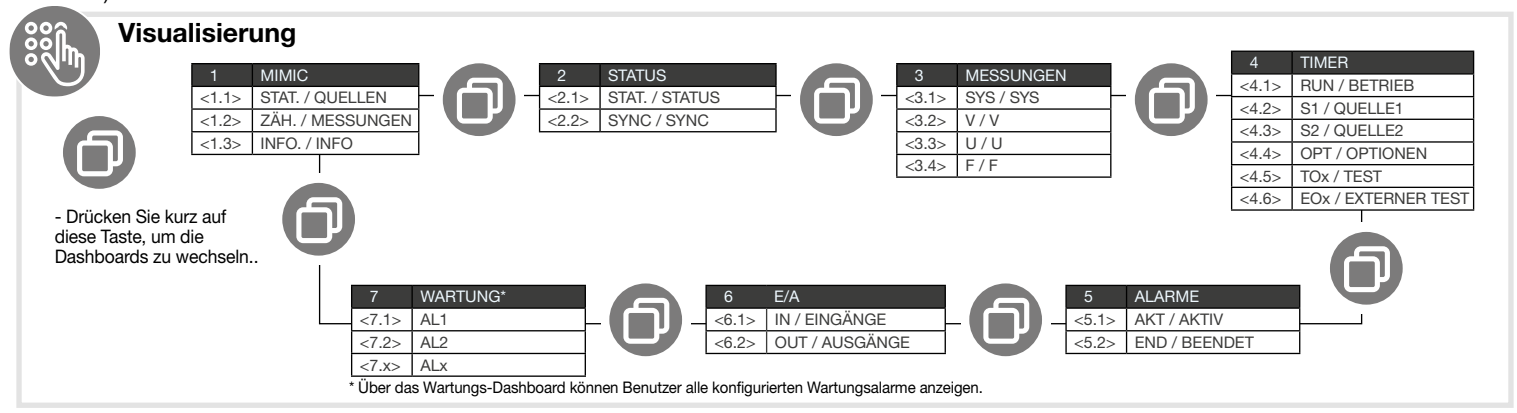

Die Dashboards können ohne Verwendung eines Passworts visualisiert und durchsucht werden.

Durch Drücken der Taste @ erhalten Sie direkten Zugriff auf diese Bildschirme (unabhängig vom aktuellen Menübildschirm). Dies ist nur für die Bildschirme des Dashboard-Menüs verfügbar.

Alle Dashboards haben das gleiche Anzeigeformat wie folgt:

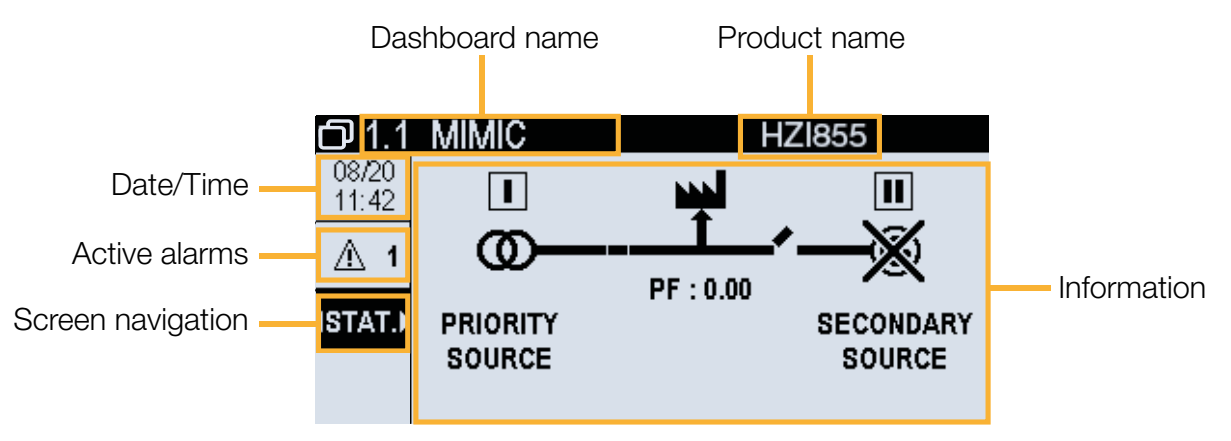

MIMIC: Dieser Bildschirm gibt dem Benutzer Informationen über die Verfügbarkeit der Quellen und die Position des Schalters. Mit den Navigationspfeilen kann der Benutzer 3 Untermenüs durchlaufen:

ZÄH..: gibt dem Benutzer Informationen zu Spannung, Strom und Frequenz der Quellen.

STAT.: gibt dem Benutzer Informationen zu den Quellen und Lasten.

INFO.: gibt Auskunft über die Laufzeit jeder Quelle.

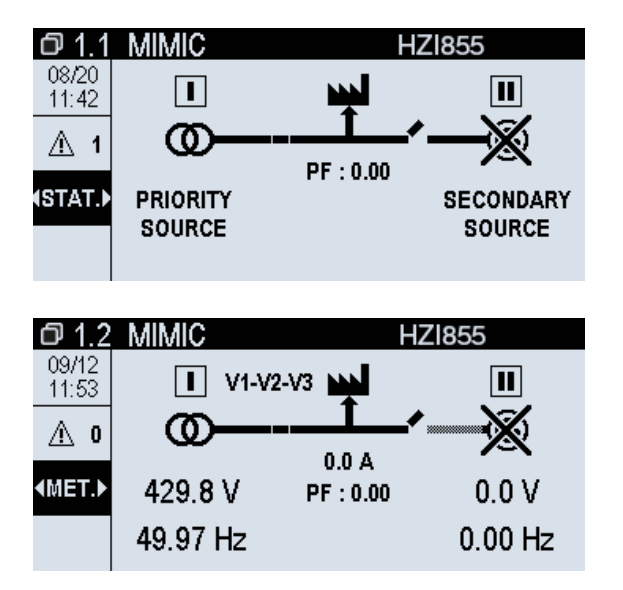

Auf dem Zusammenfassungsdisplay zeigt eine Nachahmung den Status des Schalters und die Versorgung der Last an. Die Quellen werden gekreuzt angezeigt, wenn sie nicht verfügbar sind, und nicht gekreuzt, wenn sie aktiviert sind. Diese Informationen werden auch im Statusbildschirm 2.1 detailliert beschrieben.

STATUS: Geben Sie detailliertere Informationen zu den Quellen STAT.: Informiert den Benutzer über die Verfügbarkeit jeder Quelle. SYNC: Informationen zu Spannung, Frequenz und Phasenwinkel beider Quellen.

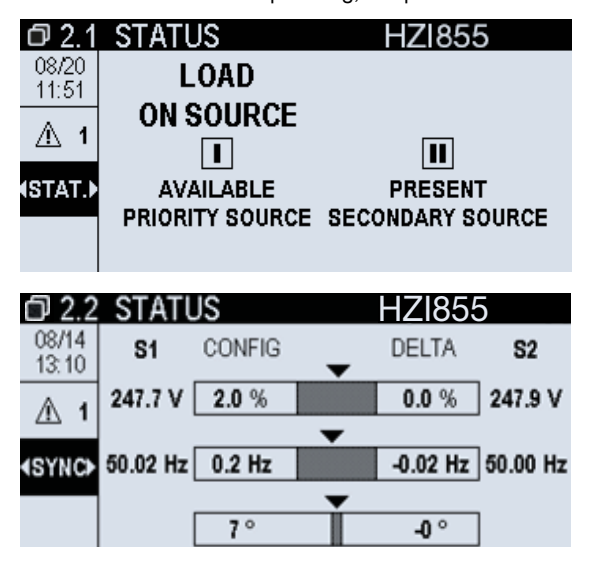

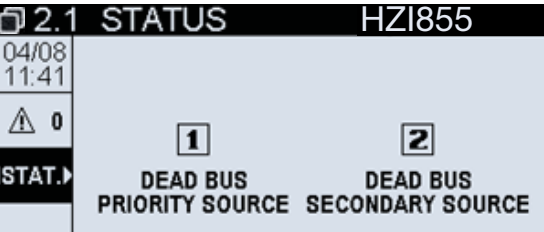

MESSUNGEN: Ermöglicht dem Benutzer die Anzeige detaillierter Messinformationen auf der Lastseite.

- U: Phase Phasenspannung.
- V: Phase Neutralspannung.
- F: Frequenz.

SYS: Spannung, Frequenz und Strom des Systems.

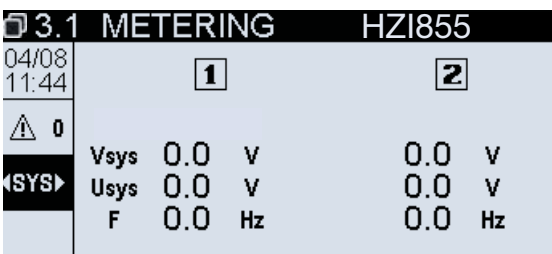

TIMER: Ermöglicht dem Benutzer, den Status der Timer anzuzeigen. RUN: Zeigt alle laufenden Timer an und ermöglicht dem Benutzer, die Timer zu umgehen Q1: Zeigt alle mit Quelle 1 verknüpften Timer an S2: Zeigt alle mit Quelle 2 verknüpften Timer an OPT: Zeigt alle optionalen Timer an

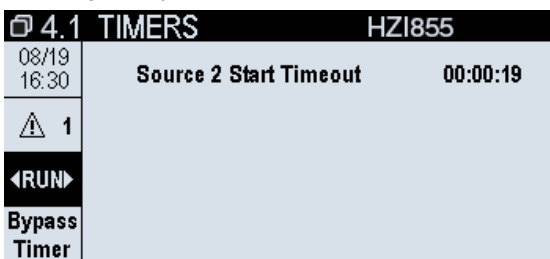

ALARME: Ermöglicht dem Benutzer die Anzeige aktiver und abgeschlossener Alarme. Es gibt auch eine Verknüpfung durch Drücken von OK, um zum Menü Alarme zu gelangen und Alarme zu löschen (passwortgeschützt: Bediener). AKT: Zeigt alle aktiven Alarme an und ermöglicht dem Benutzer den direkten Zugriff auf das Alarmmenü.

END: Zeigt alle abgeschlossenen Alarme an, die vom Benutzer nicht bestätigt wurden.

In diesem Bildschirm können Sie direkt auf das Alarmprotokoll zugreifen, indem Sie auf "Abwärtspfeil" + "OK" klicken. Dadurch wird der Zugriff (ZU ALRM) links unten auf dem Bildschirm ausgewählt. Weitere Informationen zum Alarm LOG finden Sie in Kapitel 10.7.

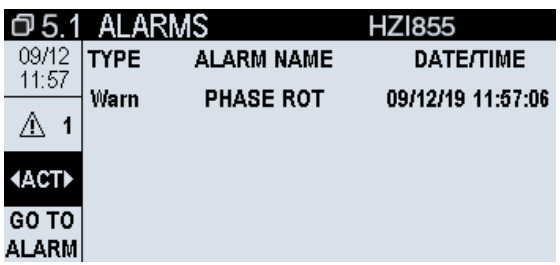

E/A: Ermöglicht dem Benutzer die Visualisierung der Konfiguration der E/A. Die Einstellungen für die Ein- und Ausgänge des Controllers werden angezeigt.

IN: Controller-Eingänge.

OUT: Controller-Ausgänge.

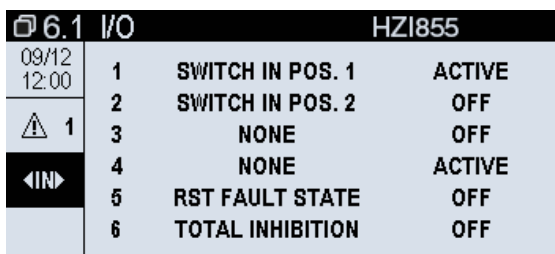

#### Das Visualisierungs-Popup:

Der Controller informiert den Kunden über ein Popup über die wichtigsten Echtzeitereignisse. Dieses Popup kann zwei Arten von Zwecken haben:

- AKTUELLER ALARM TIMER: Timer-Popups zeigen den Namen des aktiven Timers, den konfigurierten Wert und den Countdown-Wert mit doppelter Schriftart an. Dies ist ein dynamisches Popup, das dem Benutzer zwei Optionen bietet: ZURÜCK zum Ignorieren (das Popup ausblenden, aber der Timer läuft weiter und wird im Dashboard TIMER angezeigt) oder OK zum Umgehen (Überspringen des Timer und fahren Sie direkt mit der nächsten Aktion fort. Dies kann auch über die Eingabe erfolgen. BYPASS TIMER) - Wenn Sie den Timer umgehen, werden eine Validierung und ein Bedienerkennwort angefordert.

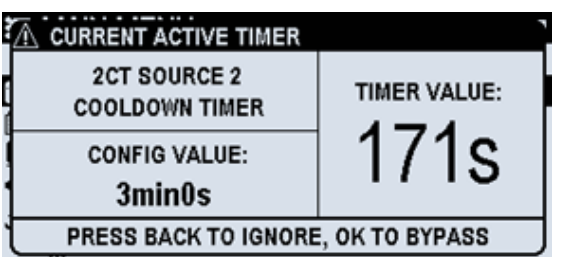

- Validierung / Aktion angefordert: Verschiedene Ereignisse können diese Art von Popup verwenden, z. B. Fehlerbehebung, Bestätigung zum Ausführen eines Tests, Bestätigung zum Ändern von Parametern, Validierung zum Umgehen eines Timers usw. Normalerweise können diese Popup-Typen von ignoriert werden Durch Drücken der Taste ZURÜCK bieten einige von ihnen dem Benutzer verschiedene Optionen.

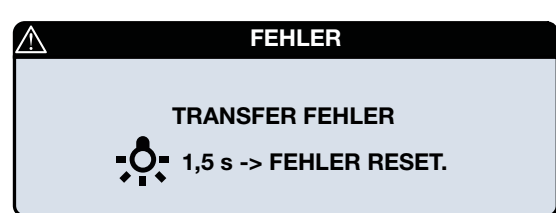

## 10. Bedienung und Steuerung

## 10.1. HMI verwenden

Auf der Vorderseite des Controllers befinden sich 14 Tasten, mit denen Sie die ATS-Werte jederzeit konfigurieren, bedienen und visualisieren können. Zusammenfassung der HMI-Tasten:

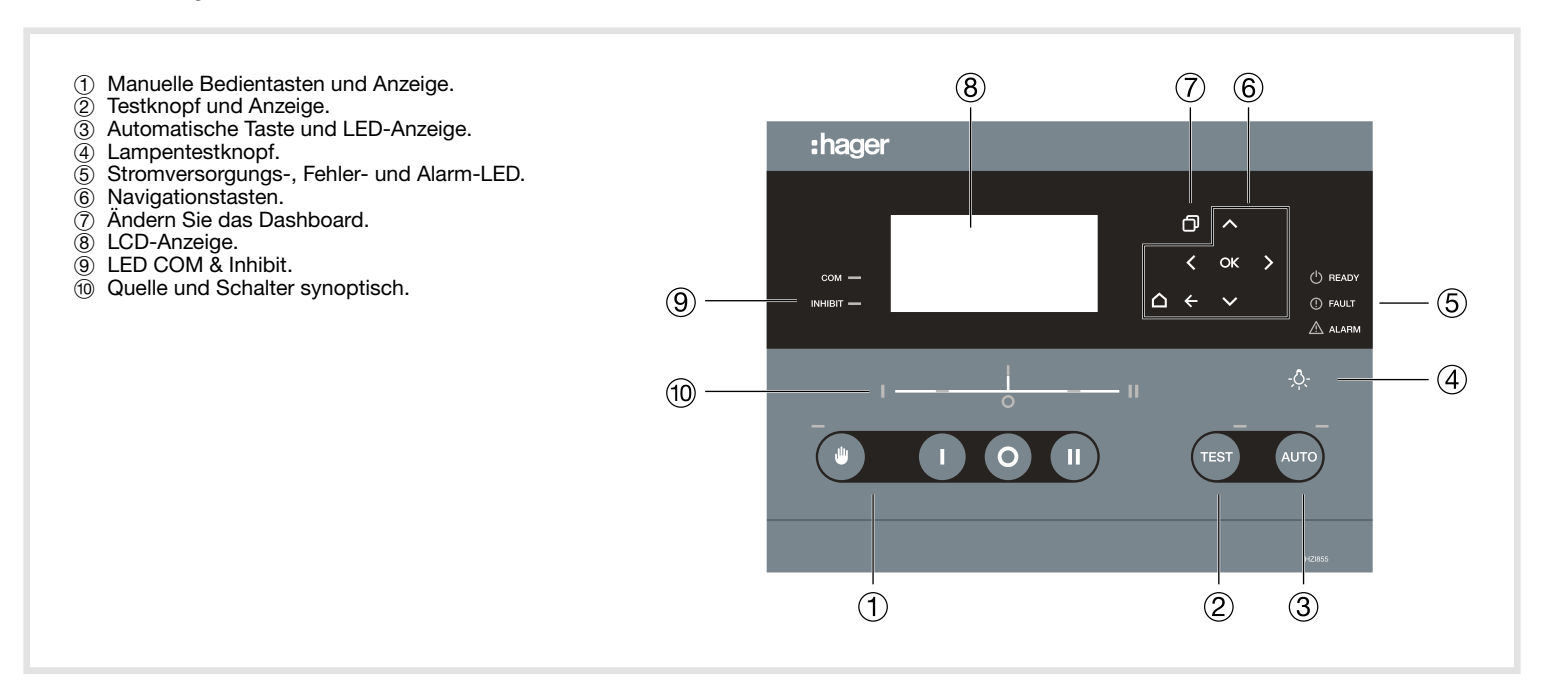

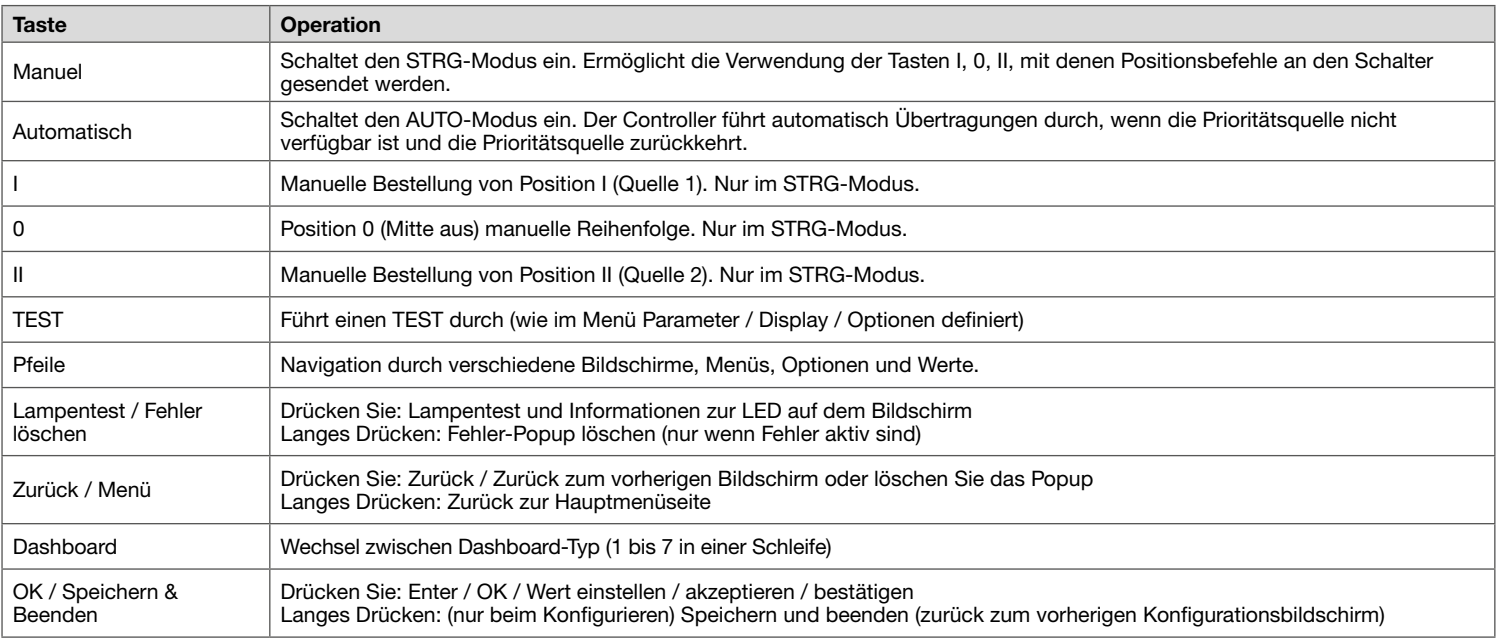

#### 10.2. Navigationsmenü

Das Menü auf dem Display kann mit der Return / Menu-Taste auf der Vorderseite des Controllers aufgerufen werden. Es ist in verschiedene Kapitel gegliedert und lässt sich mit dem Navigationspad leicht navigieren. Um einen Bildschirm auszuwählen, verwenden Sie die Navigationspfeile  $\land$   $\geq$   $\leq$  , und drücken Sie dann die OK-Taste ox, um den ausgewählten Bildschirm zu bestätigen.

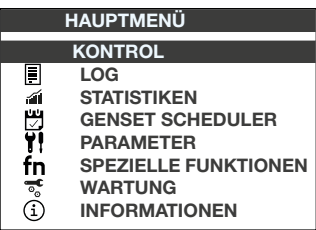

KONTROL - In diesem Menü können Sie den Betriebsmodus ändern sowie Positionsreihenfolgen und Motorstartsignale testen. (Siehe Kapitel 10.6)

LOG - In diesem Menü kann der Bediener die Liste vergangener Ereignisse anzeigen, ein Ereignis nach Datum suchen, die Statistiken des ATSE anzeigen und Fehler und Alarme verwalten. (Siehe Kapitel 10.7)

STATISTIKEN - In diesem Menü kann der Bediener die Anzahl der Zyklen und mehrere Betriebsstunden sehen.

GENSET SCHEDULER - Der Bediener kann 4 verschiedene angepasste Motorstartprogramme einstellen und diese in einem zyklischen oder nicht zyklischen Modus planen. (Siehe Kapitel 10.8)

PARAMETER - In diesem Menü können alle Konfigurationsparameter des ATSE sowie Timer, Kommunikation, Alarme, E/A und Anzeigeparameter eingestellt werden. In diesem Menü können auch Passwörter und spezifische Funktionen eingestellt werden. (Siehe Kapitel 11.1)

SPEZIELLE FUNKTIONEN - Alle für die Steuerung spezifischen Funktionen befinden sich in diesem Menü. Siehe alle Optionen in Kapitel 11.1.8.

WARTUNG - Dieses Menü ist für Wartungszwecke reserviert (Serviceteam). (Siehe Service Kapitel 12)

INFORMATIONEN - In diesem Menü werden die Hauptinformationen des Controllers angezeigt: Produktseriennummer, Firmware, Kommunikationsadresse und das Wartungstelefon, um den Service in Anspruch zu nehmen

Der Startbildschirm (Hauptmenü) kann jederzeit durch langes Drücken der Taste ox auf einem anderen Bildschirm aufgerufen werden.

#### 10.3. Betriebsarten

Die Steuerung verfügt über 4 Betriebsarten:

MANUEL (STRG-Modus): Dadurch kann der Benutzer die Kontrolle über die von der Steuerung gesendeten Befehle übernehmen, und der automatische Vorgang ist vollständig deaktiviert.

Um in den manuellen Modus zu gelangen, klicken Sie auf die Schaltfläche Manuelle Bedienung:

Das LCD fordert den Benutzer auf, das Bedienerkennwort einzugeben. Die LED für den manuellen Modus leuchtet auf und die Tasten für den manuellen Betrieb werden aktiviert. Wählen Sie  $\Box$ , um zu Quelle 1 zu wechseln,  $\Box$ , um zu Quelle 2 zu gelangen, und  $\Box$ , um zur zentrierten Position zu wechseln (falls vorhanden).

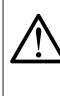

HINWEIS: Wenn im manuellen Modus eine Quelle verloren geht, startet das Aggregat (falls vorhanden), aber der Controller erzwingt keine Übertragung. Der Zweck besteht darin, die Versorgung mit der Steuerung und der Kommunikation aufrechtzuerhalten.

AUTOMATISCH: Im Automatikmodus übernimmt die Steuerung die Steuerung des Schaltgeräts gemäß den Einstellungen (Betriebsbereich, Timer usw.).

Um vom manuellen in den automatischen Modus zu wechseln, stellen Sie sicher, dass der automatische Modus (Eingänge, geöffnete Abdeckung usw.) nicht von außen blockiert ist, und klicken Sie auf die Schaltfläche für den automatischen Betrieb: AUTO

Das LCD fordert den Benutzer auf, das Bedienerkennwort einzugeben. Die Automatikmodus-LED leuchtet auf.

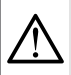

Der Schalter kann übertragen werden, sobald der automatische Modus aktiviert wurde.

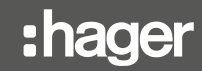

TEST: Dadurch kann die Wartungsperson eine Übertragung zu Quelle 2 durchführen und entscheiden, wann sie zu Quelle 1 zurückkehren soll. Das Testen des GENSET START kann mit einem LEERLAUFTEST-Test im Menü oder mit der Zuweisung der TEST-Taste zu dieser Funktion durchgeführt werden. Der TEST-Modus kann sowohl im MANUEL als auch im AUTOMATISCH Modus gestartet werden.

Um in den TEST-Modus zu wechseln, stellen Sie sicher, dass keine externen Sperren vorhanden sind, und klicken Sie auf die Schaltfläche für den automatischen Betrieb:

Das LCD fordert den Benutzer auf, das Bedienerkennwort einzugeben. Die TEST-Modus-LED leuchtet auf.

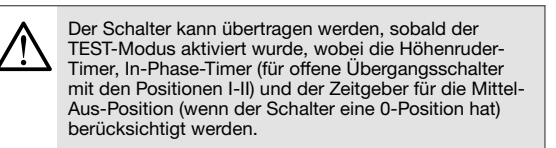

Der Schalter kann übertragen werden, sobald der TEST-Modus aktiviert wurde, wobei die Höhenruder-Timer, In-Phase-Timer (für offene Übergangsschalter mit den Positionen I-II) und der Center-Off-Positionstimer (wenn der Schalter eine 0-Position hat) berücksichtigt werden.

GESPER. MOD.: Dieser Modus wird bei größeren Fehlern bei geöffneter Schalterabdeckung aktiviert. Im gesperrten Modus kann der Schalter nicht über die Steuerung bedient werden.

Diese Modi können auch über das Display, über Eingänge oder über Kommunikation ausgewählt werden. LED zeigt den Zustand des Schalters an.

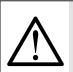

Zum Ändern des Betriebsmodus ist möglicherweise ein Kennwort erforderlich.

#### 10.4. Verfügbarkeitsbedingungen

Es gibt 3 verschiedene Status für die Quellen:

- Sammelschiene tot
	- An der Quelle liegt keine Spannung an (alle Spannungen unter 50 V).
- Quelle vorhanden

• Vorhandene Spannung (mindestens 1 Phase über oder gleich 50 V), aber die Verfügbarkeitsbedingungen werden nicht erreicht (siehe "Quelle verfügbar" unten).

- Quelle verfügbar
	- Um die verfügbare Quelle zu berücksichtigen:
		- Die Spannung und Frequenz sollten innerhalb der im Betriebsbereich festgelegten Grenzen liegen
		- Alle Phasen sollten vorhanden sein (entsprechend der ausgewählten Netzwerkkonfiguration).
		- Quellen sollten von einem Eingang nicht als nicht verfügbar / gesperrt eingestellt werden
		- Die Phasendrehung sollte in Ordnung sein (wenn im Menü die Option Drehung prüfen ausgewählt ist).

Auf Verfügbarkeit der Quelle prüft der Controller auch den Verlust der Steckverbinder vor der Erfassungsverbindung zu den Phasen und dem Neutralleiter:

- Neutralverlust: Wird in allen Fällen erkannt, mit Ausnahme von symmetrischen Netzwerken mit symmetrischen Lasten, bei denen der Verlust nur erkannt werden kann, wenn die Last einen Mindestwert für Unwucht aufweist.
- Phasenverlust: wird in allen Fällen festgestellt.

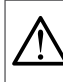

Es ist nicht möglich, einen Phasen- oder Neutralverlust nach dem Anschluss der Steuerung an die Versorgung des Schaltgeräts festzustellen.

#### Die Übersicht auf dem HZI855-Controller informiert den Benutzer über den Status der Quellen:

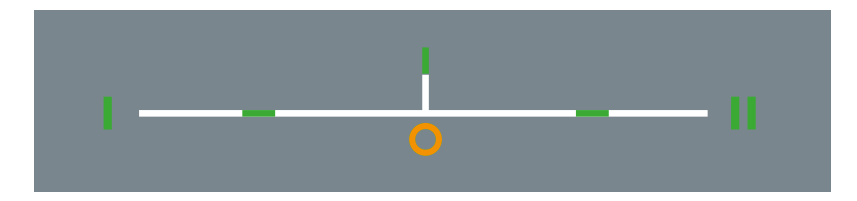

Die runde grüne LED neben S1 oder S2 zeigt an, ob die Quelle verfügbar ist oder nicht:

- Wenn die LED leuchtet, aber nicht blinkt, gilt die Quelle als verfügbar.
- Wenn die LED blinkt, liegt die Spannung an, die Quelle wird jedoch nicht als verfügbar angesehen.
- Wenn die LED aus ist, ist die Sammelschiene tot.

Die 2 rechteckige grüne LED und die mittlere orange LED zeigen die Position des Schalters an:

- Wenn die LED leuchtet, ist der Schalter in dieser Position geschlossen (I oder II).
- Wenn die LED blinkt, geht die Steuerung davon aus, dass sich der Schalter in dieser Position befindet, der Schalter jedoch nicht zurückkehrt (der Eingang muss als Position konfiguriert werden).
- Wenn die LED aus ist, befindet sich der Schalter nicht in dieser Position.

Die grüne LED in der Mitte des Diagramms zeigt an, ob die Last mit Strom versorgt wird:

- Wenn die LED leuchtet, wird die Last entweder von Quelle 1 oder von Quelle 2 versorgt, was bedeutet, dass die Quelle verfügbar ist und sich der Schalter in einer dieser Positionen befindet.
- Wenn die LED blinkt, wird die Last versorgt, es findet jedoch ein Lastabwurf statt.
- Wenn die LED nicht leuchtet, wird die Last nicht versorgt (Schalter an einer verfügbaren Quelle nicht geschlossen).

Die gelbe LED "0" unter der Last-LED zeigt die Mittel-Aus-Position an:

- Wenn die LED leuchtet, befindet sich der Schalter in der Mitte-Aus-Position (nur wenn eine 0-Position vorhanden ist).
- Wenn die LED aus ist, ist die Schalterposition entweder auf S1, S2 oder unbekannt (sollte bei Technologien ohne 0-Position immer ausgeschaltet sein).
- Wenn die LED blinkt, geht die Steuerung davon aus, dass sich der Schalter in dieser Position befindet, der Schalter jedoch nicht zurückkehrt (der Eingang muss als 0-Position konfiguriert werden)

#### 10.5. Betriebsart testen

Die TEST-Taste am HMI kann (standardmäßig) verwendet werden, um einen LASTTEST (standardmäßig) oder einen LEERLAUFTEST durchzuführen, und kann im Menü PARAMETER / DISPLAY / OPTIONEN (TESTTASTE VERWENDEN) konfiguriert werden.

LASTTEST: Ein Test on Load-Sequenz beginnt mit dem Senden eines Start-Gen-Signals an die Sekundärquelle (falls in NETZ - GEN) und initiiert eine Übertragung zur Sekundärquelle, sobald der Test beendet ist. Der Switch wird übertragen zurück zur Prioritätsquelle. LEERLAUFTEST leitet den Start des Aggregats ein, gibt jedoch nicht den Befehl zur Übertragung an die Sekundärquelle, sobald es verfügbar ist.

Die Dauer der Tests kann begrenzt sein (in der Konfiguration) oder auf Unbegrenzt eingestellt werden. Wenn diese Option auf Unbegrenzt eingestellt ist, muss der Benutzer die Testtaste erneut drücken, um die Tests zu stoppen.

Diese Operation kann auch mit einem Eingang unter Verwendung der Funktion EXT LASTTEST ausgeführt werden.

HINWEIS: LASTTEST führt beim Testen der Übertragungsfunktion zu einer Unterbrechung der Lastversorgung, da sich die Last im offenen Übergang von einer Quelle zur anderen ändert.

#### 10.6. Kontrollmenü

Im Steuerungsmenü stehen 3 Arten von Befehlen zur Verfügung, für die alle das Kennwort für das Bedienerprofil erforderlich ist. Diese Befehle sind:

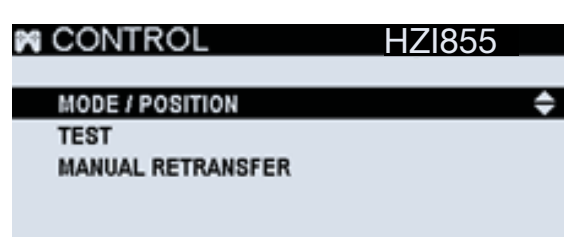

MODUS / POSITION: Ermöglicht das Ändern des Betriebsmodus, das Ändern der Position im STRG-Modus und das Fernstarten / Stoppen der Aggregate (auch im STRG-Modus)

#### MODI:

- AUTOMATISCH: Standardautomatik der Steuerung
- MANUEL / STRG: Steuerung des Schalters manuell über die Steuerung, um dem Schalter Befehle zu erteilen. Die Tasten I-0-II sind auf der Vorderseite nicht blockiert.
- GESPERRT: Sowohl die STRG- als auch die AUTO-Funktion sind gesperrt, bis sich der Modus ändert. Nachrichten auf den Haupt-Dashboards (1.1 und 2.1) und den Schaltflächen I-0-II, AUTO und STRG deaktivieren diesen Modus, es werden jedoch keine Remote-Bestellungen berücksichtigt.

HINWEIS: Für eine vollständige Hemmung müssen die Hemmungseingaben verwendet werden.

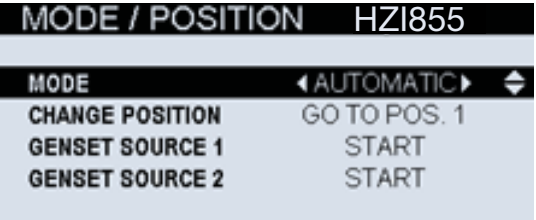

WECHSELPOSITION: (nur im STRG-Modus) ermöglicht das Senden von Befehlen an Position 1, 0 (Mitte aus) oder 2 an das Schaltgerät.

GENSET QUELLE 1/2: erlaubt START oder STOP der als Quelle 1 oder 2 installierten Aggregate.

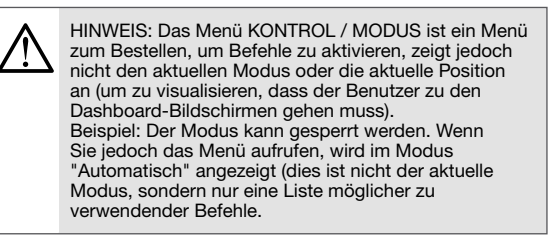

TEST: Ermöglicht das Starten eines LASTTEST oder eines LEERLAUFTEST. Weitere Erläuterungen finden Sie im vorherigen Kapitel.

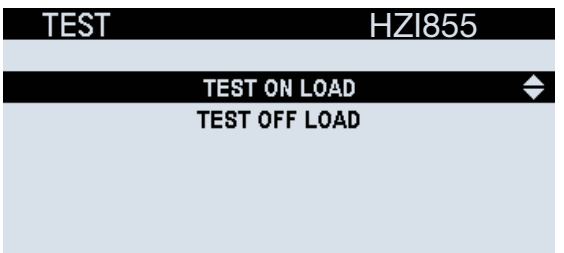

MANUELLER RÜCKTRANSF: Wenn in SPEZIELLE FUNKTIONEN / MANUELLER RÜCKTRANSF die Option "Manuelle Rückübertragung" ausgewählt ist, muss der Bediener die Rückübertragung (direkt auf dem HMI wie unten gezeigt oder über externe Eingänge) der erneuten Übertragung von alternativ / sekundär zu Priorität / bevorzugt / primär von überprüfen Drücken Sie OK und bestätigen Sie in diesem Bildschirm.

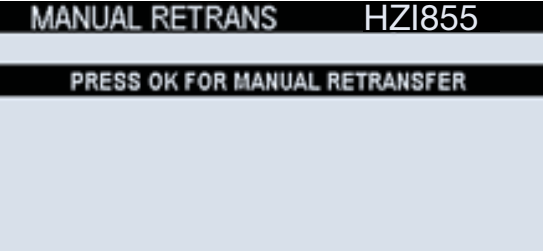

#### 10.7. Protokollmenü

Das Menü LOG enthält alle HISTORIE / EVENT LOG (Vorgänge, Timer, Modusänderungen, Konfigurationsänderungen, Produktstatus, Quellenverfügbarkeit), ALARME (vom Benutzer auswählbare Warnungen) und FEHLER (Hauptwarnungen, nicht vom Benutzer auswählbar, standardmäßig festgelegt). Alle LOG-Menüelemente sind durch das Bedienerkennwort geschützt (siehe Kapitel 11.1.7).

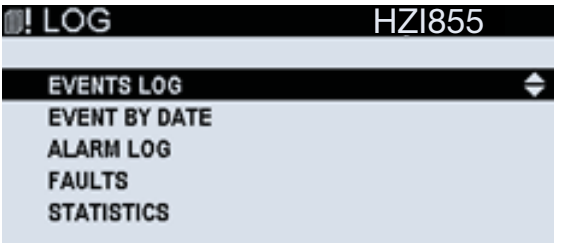

EVENT LOG: Der HZI855 kann mit FIFO bis zu 300 Ereignisse speichern, um ältere Ereignisse zu ersetzen, wenn der Speicher voll ist.

Das Ereignisprotokoll zeigt die Informationen zu praktisch allem, was auf dem Controller / ATS passiert, mit Zeitstempel und Beschreibung. Um durch das Ereignisprotokoll zu navigieren, können Sie mit den Pfeiltasten NACH OBEN und NACH UNTEN nacheinander in der Ereignisliste vorrücken und mit den Pfeilen NACH LINKS und RECHTS jedes Mal 6 Ereignisse vorrücken.

Da der Controller eine große Anzahl von Registern im Protokoll hosten kann, ist die Funktion EVENT NACH DATUM eine Suchmaschine, die es ermöglicht, direkt zu einem auswählbaren Datum und einer wählbaren Uhrzeit zu wechseln und die Ereignisse anzuzeigen, die zu diesem Zeitpunkt stattgefunden haben.

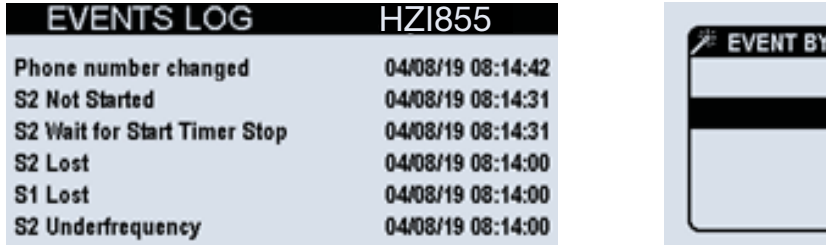

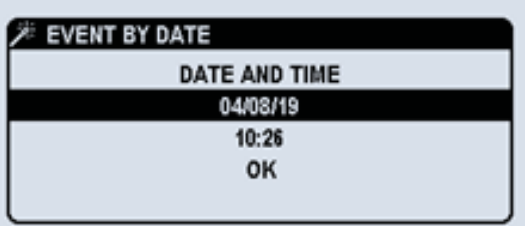

ALARM LOG: Das Protokoll kann bis zu 100 Alarme oder Fehler speichern, auch wenn sie sich in zwei verschiedenen Menüs befinden, um es dem Benutzer zu vereinfachen. Innerhalb des Alarmprotokollbildschirms gibt es zwei Optionen: In Bearbeitung und Verlauf. "In Bearbeitung" zeigt alle aktiven Alarme und der Verlauf zeigt alle zuletzt abgeschlossenen Alarme.

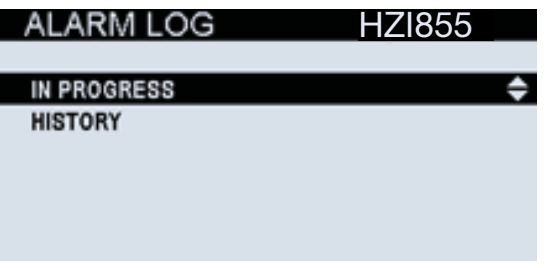

Im Gegensatz zu den Ereignissen sind für jeden Alarm die Details verfügbar, sodass der Benutzer sie sehen kann:

- Art des Alarms
- Status
- Startzeit und Datum
- Dauer des aktiven Alarms (Zähler läuft für aktive Alarme)
- Kritikalität des Alarms
- Informationen zur Alarmkonfiguration und zu den Optionen (siehe Kapitel 11.1.6).

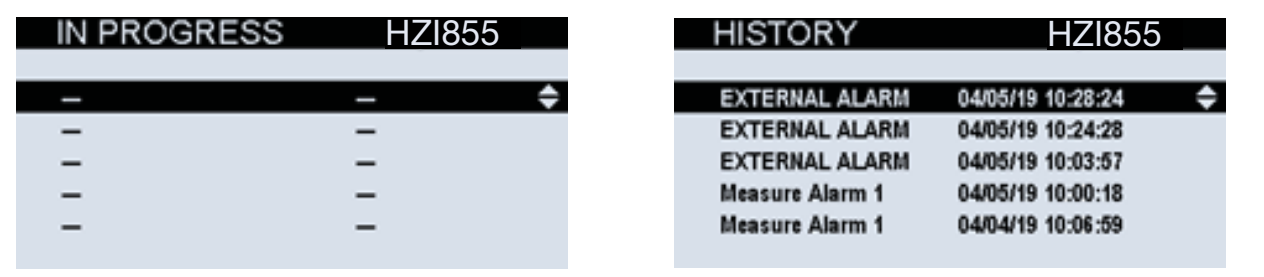

FEHLER: 100 Fehler- und Alarmregister können im internen Speicher gespeichert werden und sind in "In Bearbeitung" und "Verlauf" unterteilt. Fehler ermöglichen jedoch auch das Zurücksetzen von Fehlern mit der Option "DRÜCKE OK FÜR ALARMQUITTIERUNG" und bestätigen Sie dies im Popup, das auf dem Bildschirm angezeigt wird.

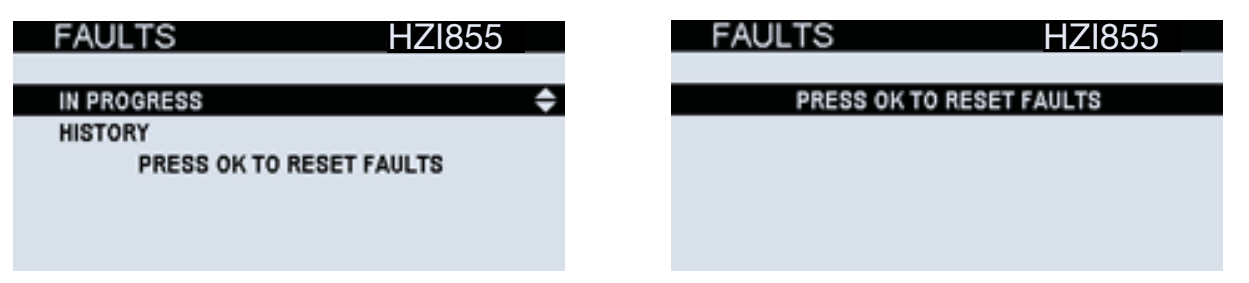

Fehler haben im Gegensatz zu Alarmen keine Details zu jedem Register. Im Verlaufsprotokoll sind die Informationen die Fehlerbeschreibung sowie die Uhrzeit und das Datum, an dem sie aufgetreten sind.

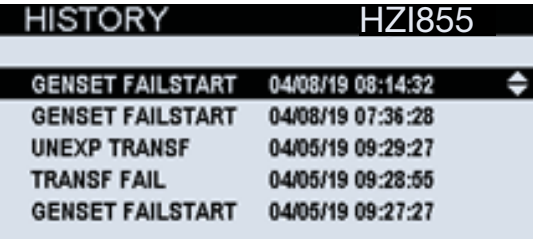

STATISTIKEN: Auf diesem Bildschirm kann der Benutzer alle Zähler für Folgendes anzeigen:

- Zyklen (Betriebsstunden, Anzahl der Zyklen, Zyklen im Handbuch, Zyklen im Auto)
- Operationen (insgesamt und für jede Position)
- Betriebsstunden (gesamt und teilweise) (teilweise kann vom Benutzer zurückgesetzt werden)
- Daten von Quelle 1 / Quelle 2 (Gesamtzeit in der Quelle, Teilzeit, letzter Wechsel, Gesamtzeit beim Laden)
- Daten von Aggregat 1 / Aggregat 2 (gesamte aktive Zeit, gesamte aktive Zeit unter Last, Startzähler des Aggregats)

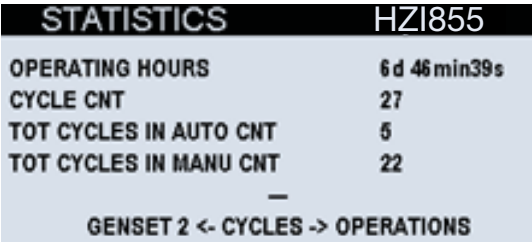

#### 10.8. Menü Genset scheduler / Engine exerciser

Es gibt 4 wählbare Motorübungsprogramme, die in der Reihenfolge ihrer Priorität auf dem Display eingestellt sind. Das bedeutet, dass das Programm "INDIVIDUEL 1" Vorrang vor dem Programm "INDIVIDUEL 2" hat, wenn beide gleichzeitig auftreten. Dies soll verhindern, dass ein Aggregat trainiert wird, das bereits trainiert wird. Im Menü HAUPTPARAMETER auf demselben Bildschirm kann auch die Zeit "DAUER AGGREGAT AUS. BETRI." in Minuten eingestellt werden, um zu vermeiden, dass ein Aggregat trainiert wird, das erst wenige Minuten / Stunden zuvor aktiv war. Standardmäßig ist dieser Wert auf 168 Minuten eingestellt. Wenn dies nicht gewünscht ist, kann er auf 0 konfiguriert werden, um die Trainingsprogramme genau zu befolgen.

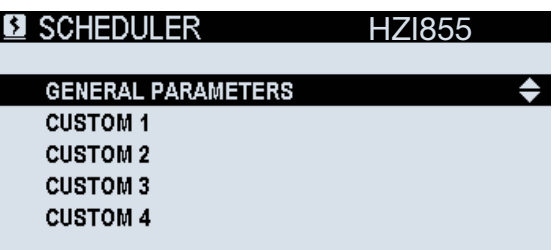

Für jedes Programm (INDIVIDUEL 1-4) können folgende Einstellungen individuell definiert werden:

Testtyp: Testtyp, der mit diesem Programm durchgeführt wird

• LASTTEST / LASTTEST: Führt einen vollständigen Test mit allen Timern durch und betätigt den Schalter (vollständiger Zyklus).

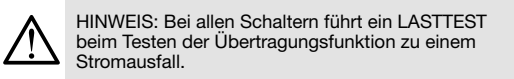

• LEERLAUFTEST: Führt einen Aggregatstart für die definierte Zeit und einen Aggregatestopp nach Ablauf der Zeit durch.

• Nichts / N/ BEN.

Periodizität: jedes Mal, wenn das Programm stattfindet. Es kann jährlich, halbjährlich (alle 6 Monate), zweimonatlich (alle 2 Monate), monatlich, 28 Tage, zweiwöchentlich (alle 2 Wochen), wöchentlich, alle 2 Tage, täglich oder NICHT ZYKLISCH (keine Wiederholung, einmaliger Gebrauch) eingestellt werden).

TEST DAUER: Dies ist die Zeit, in der der Generator mit der Last läuft, bevor er zur Prioritätsquelle zurückkehrt (z. B. 15 Minuten).

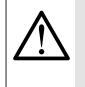

Wenn Sie die spezifische Funktion "MANUELLER RÜCKTRANSF" verwenden, erfolgt die Übertragung zur Hauptquelle nach dieser Zeit nicht mehr, sondern wartet auf die erneute Übertragung durch den Benutzer. Startzeit & Datum: Dies ist das Datum und die Uhrzeit, zu der dieses regelmäßige Programm beginnt (z. B. ab dem 5. Januar um 13:00 Uhr). (Datum und Uhrzeit des ersten TESTS)

Endzeit & Datum: Dies ist das Datum und die Stunde, zu der das Programm beendet wird (z. B. der 12. Mai um 16 Uhr) (nach diesem Datum führt dieses Programm keinen TEST mehr aus).

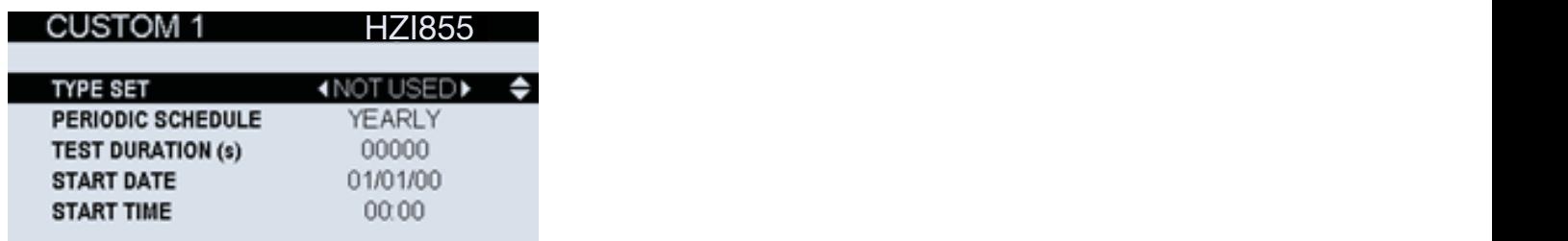

\*Beispiel:

- Typ: LAST
- Periodizität: monatlich
- Testdauer: 15min
- Startzeit & Datum: 5. Januar um 13 Uhr  $\mathsf{3}$  libr
- Endzeit und Datum: 12. Mai um 16 Uhr

Das Trainingsprogramm wird Folgendes tun: Des Trainingsprogramm wird Folgendes tup

> Der Übende führt am 5. Januar um 13:00 Uhr für 15 Minuten einen vollständigen Lasttest durch (Start des Aggregats, falls vorhanden, Zählen der Timer und Betätigen des Schalters und Übertragen der Lasten von der Prioritätsquelle zur alternativen Quelle). Dies wird zahen der Timer und Betangen des Genatiers und Oberträgen der Lasten von der Frontatsquelle zur alternativen duche). Dies wird<br>jeden Monat zur gleichen Zeit (13.00 Uhr) für die folgenden Monate wiederholt, bis im Mai, wenn 13.00 Uhr stattfindet. Nach dem 12. Mai, 16 Uhr, ist der Übende vorbei (Enddatum und -zeit).

Bei Überlappung mehrerer Trainings- / Planerprogramme findet die Priorität eins (niedrigere benutzerdefinierte Nummer) statt und nicht die anderen. Beispiele:

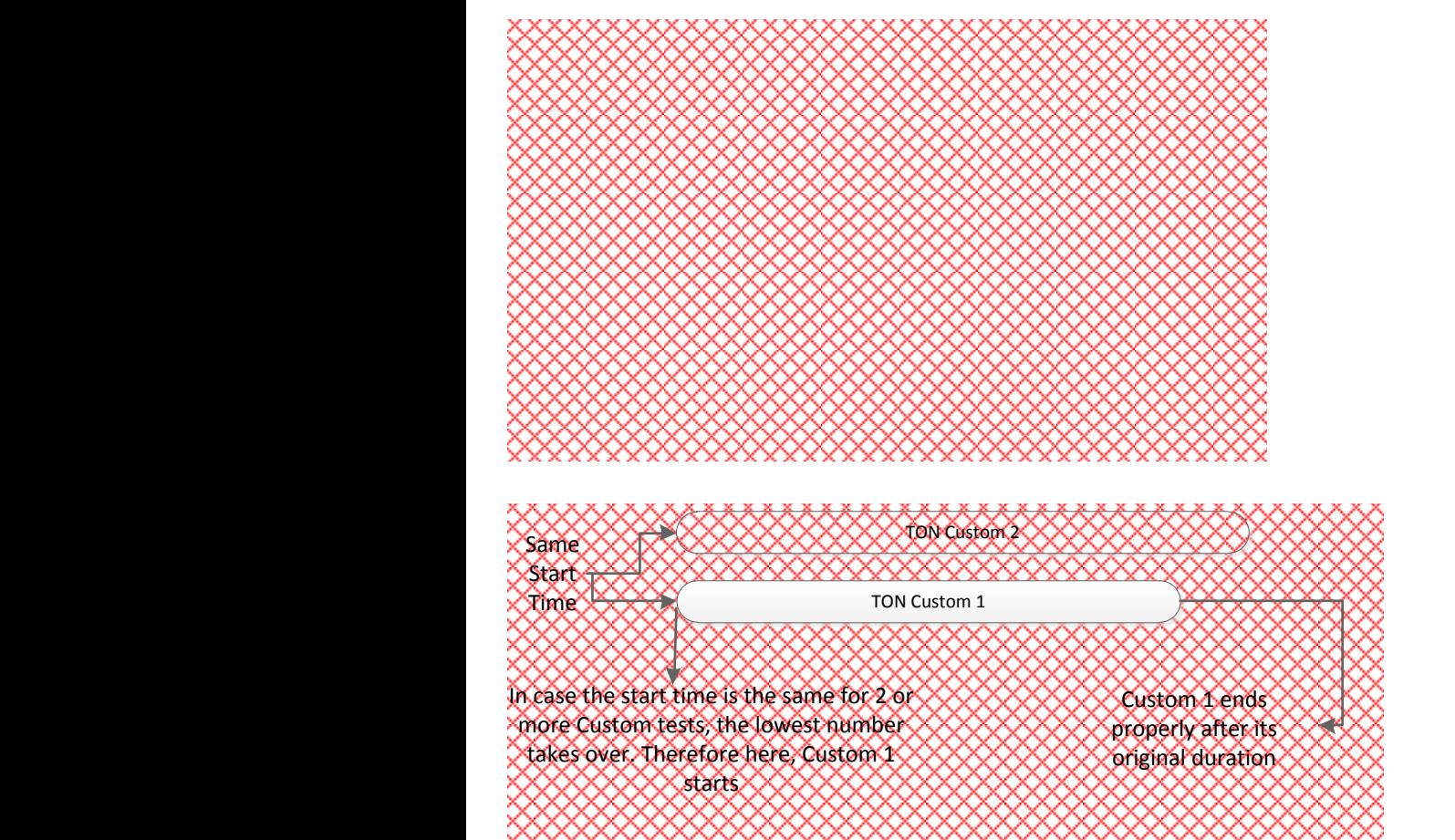

## 11. Aufbau

Die Konfiguration am HZI855 kann direkt am HMI erfolgen.

NOTE: Die Konfiguration kann auch ohne Verkabelung der AC- oder DC-Versorgung mit dem Controller erfolgen, wobei nur ein USB-Kabel an einen Computer angeschlossen wird. Der Controller verwendet den USB-Anschluss, um den Bildschirm, die Tasten und die Hauptfunktionen einzuschalten und die Konfiguration über eine dieser Methoden zu ermöglichen.

### 11.1. Konfiguration über das Display

So konfigurieren Sie die Hauptparameter manuell über das Display:

Y! PARAMETER-MENÜ

Im Menü PARAMETER des Hauptmenüs (Zugriff durch Eingabe des Konfigurator-Passworts, standardmäßig 1000) können alle Hauptparameter der Steuerung eingestellt werden:

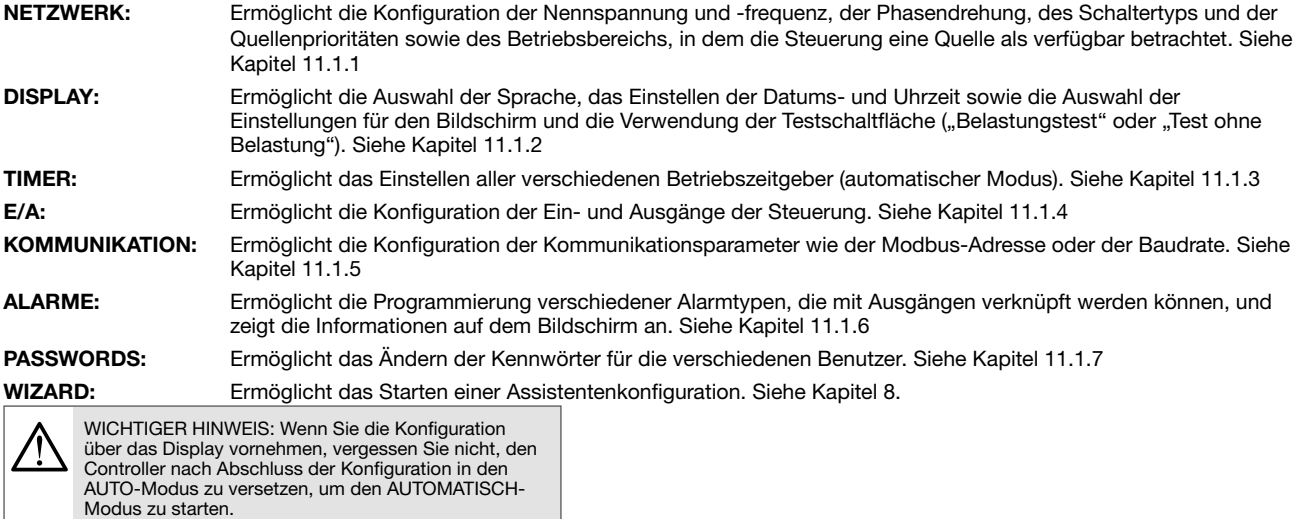

#### 11.1.1. NETZWERK-Parametermenü

Über das Menü NETZWERK kann der Benutzer mit dem Konfiguratorprofil die Installationsparameter konfigurieren. In NETWORK gibt es 5 verschiedene Untermenüs:

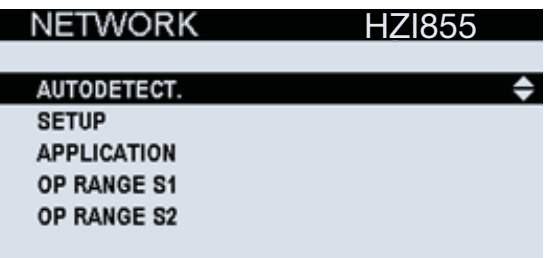

AUTOERKENNUNG: Wenn die Funktion ausgewählt ist, wird in einem Popup-Fenster eine Bestätigung des Benutzers angezeigt, damit der Netzwerktyp, die Nennspannung und -frequenz sowie die Phasendrehung automatisch erkannt werden können. Nach der automatischen Erkennung kann das Ergebnis im SETUP-Menü eingesehen und geändert werden. Informationen können im SETUP-Menü eingesehen werden.

SETUP: Hier können Einstellungen zur Installation vorgenommen werden:

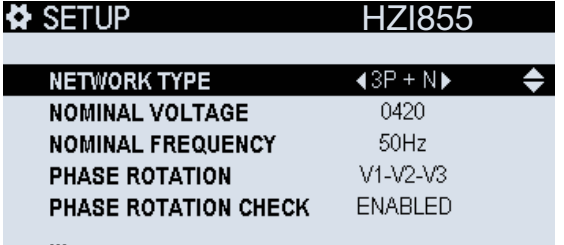

• Netzwerktyp: Anzahl der Pole und Drähte. Siehe Details auf Seite "NETZWERKTYP" in diesem Kapitel.

• Nennspannung

- Nennfrequenz
- Phasenrotation (ABC oder ACB // V1 V2 V3 oderr V1 V3 V2)
- Phasenrotationsprüfung: Sie kann aktiviert oder deaktiviert werden. Standardmäßig ist diese Option aktiviert, sie kann jedoch für Anwendungen deaktiviert werden, bei denen das tragbare Aggregat häufig durch andere mit unterschiedlicher Drehung ersetzt werden kann.
- VT verwendet: (verwendet oder nicht verwendet) Spannungswandler können für alle Anwendungen mit V-Pegeln über 576 V verwendet werden. Dies ist das Maximum, das der Controller direkt messen kann (ph-ph). Beispiel: 600 / 480V-Transformatoren für 600V-Anwendungen. Das Verhältnis muss direkt nach der Stelle "VT primär" und "VT sekundär" hinzugefügt werden.

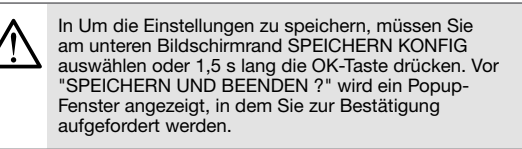

ANWENDUNGTYP: Einstellungen zur Verwendung des Controllers (welche Art von Switch, Art der Quellen, Prioritäten…)

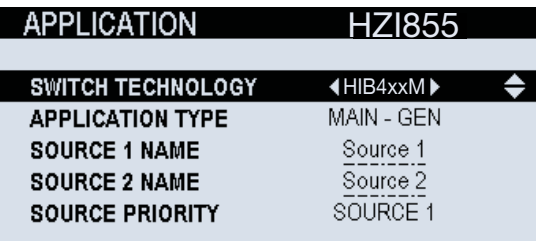

#### SCHALTTECHNOLOGIE: Art des Schaltgeräts / RTSE. Optionen sind standardmäßig:

- LEISTUNGSSCH. (MCCB oder ACB) bezieht sich auf Standard-Leistungsschalter nach IEC 60947-2 mit 2 Positionen pro Gerät (ON und OFF) und bietet die Option, bei Verwendung als Übertragungsschalter (I-0-II) 3 Positionen zu haben.
- HIB4xxM (Remote / Double Supply) bezieht sich auf HIB4xxM Hager-Switches.
- KONTAKT (Schütz) bezieht sich auf Standardschütze der Norm IEC 60947-4-1 mit 2 Positionen pro Gerät (ON und OFF) und bietet 3 Positionen (I-0-II). Diese Technologie erzwingt die aufrechterhaltene Logik für die Positionsreihenfolgenausgänge auf der Steuerung.

HINWEIS: Um die Konfiguration zu vereinfachen, ändert die Steuerung automatisch die E / A-Konfiguration für Positionsaufträge und Positionsrückmeldung vom Schalter (unter Verwendung voreingestellter Werte) entsprechend der Technologie, die in der Steuerung eingestellt wird.

Aus Sicherheitsgründen muss der Technologiewechsel im manuellen Modus durchgeführt werden und erfordert das Kennwort des Konfiguratorprofils.

#### ANWENDUNGTYP:

- NETZ NETZ bei Verwendung von 2 Transformatoren als Quelle 1 und 2..
- NETZ GEN bei Verwendung eines Transformators und eines Aggregats als Quellen.

QUELLE NAME: Der Benutzer kann für jede Quelle einen Namen eingeben. Standardmäßig "Quelle 1" und "Quelle 2"

QUELLEN PRIO: Prioritäre / bevorzugte Quelle kann für Quelle 1, Quelle 2 oder "kein Prioritär" eingestellt werden. Im Fall "kein Prioritär" wird der Schalter entweder an der einen oder der anderen Quelle geschlossen, solange sie verfügbar sind.

LOGIK: Entsprechend den Eingängen des Schalters zum Empfangen von Positionsbefehlen gibt es zwei Arten von Logik:

- IMPULS / PULS: Der Ausgang der Steuerung sendet ein gepulstes Signal mit einer definierten Dauer an den Schalter, um die Position zu ändern.
- KONTACT / GEWARTET: Der Ausgang des Controllers wird geschlossen und bleibt auf unbestimmte Zeit geschlossen, solange der Schalter aufgefordert wird, in einer Position zu bleiben. Diese Logik wird hauptsächlich bei Schützen verwendet, aber auch bei Leistungsschaltern und Klassen-PC-Schaltern, die dies akzeptieren. In diesem Fall wird beispielsweise, wenn die Reihenfolge 2 aktiviert ist, der Ausgang bis zur Übertragung geschlossen, wenn der Ausgang ausgeschaltet ist, um auf Mitte-Aus / Position 0 umzuschalten, und danach auf Position 1.

LASTTEST / EXT LAST PRIO (ja/nein): Mit dieser Option bleibt ein TEST, wenn er stattfindet, in der Testposition, bis er beendet ist (Zeitgeber sind abgelaufen), auch wenn die Quelle verloren geht.

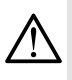

Wenn der Test auf Unlimitiert eingestellt ist, bleibt der Schalter in der Testposition, bis der Benutzer den Test beendet.

WIEDERHOLUNGSNUMMER (0-10): Wenn die Position nach einer Positionsreihenfolge nicht erreicht wird, kann die Steuerung mehrere Wiederholungsversuche durchführen.

WIEDERHOLUNGSVERZÖG (0-10000ms): Verzögerung zwischen den Wiederholungsversuchen.

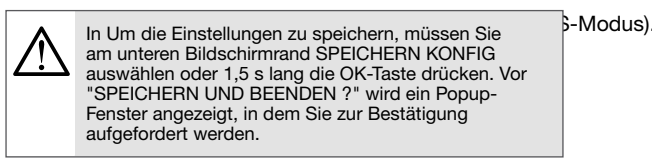

ARBEITSBEREICH Q1 und Q2: Permits setting the limits of acceptability for the sources 1 and 2 respectively.

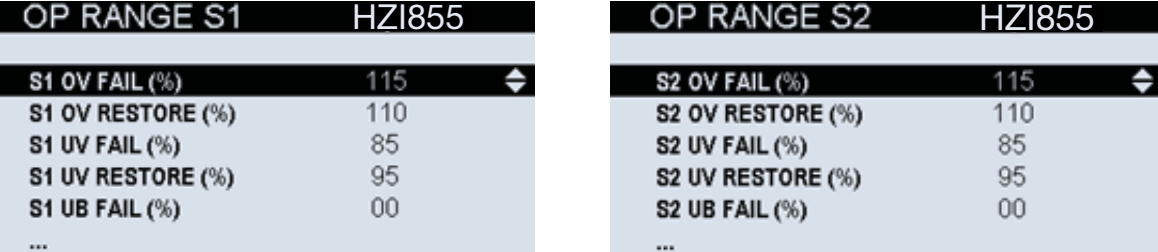

OV = Überspannung

UV = Unterspannung

 $OF = Überfrequenz$ 

UF = Unterfrequenz

UB = Unwucht

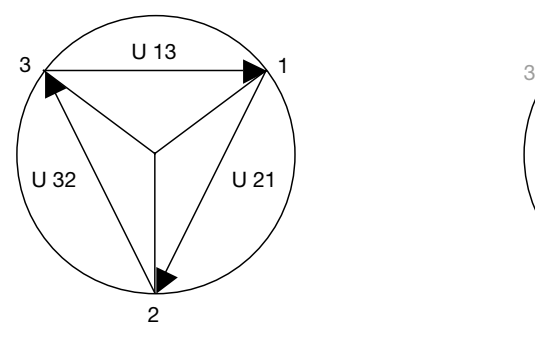

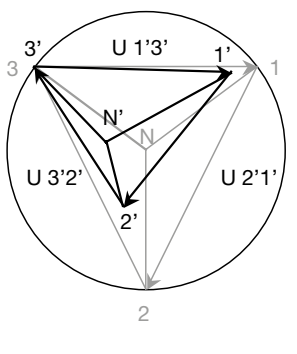

Ausgeglichenes Netzwerk Unausgeglichenes Netzwerk

Für jeden Parameter können die Grenzwerte in% gegenüber dem Nennwert festgelegt werden, und es müssen zwei Parameter festgelegt werden: Der Auslösewert, durch den die Quelle als nicht verfügbar angesehen wird (ERKE.), und der Wert, durch den die Quelle wieder als verfügbar betrachtet wird (RÜCKSETZEN).

Die Schwellenwerte und Hysteresen sind als Prozentsätze der Nennspannung definiert.

Die Hysteresen definieren die Rückkehr zu normalen Pegeln nach einer Unterspannung oder Überspannung.

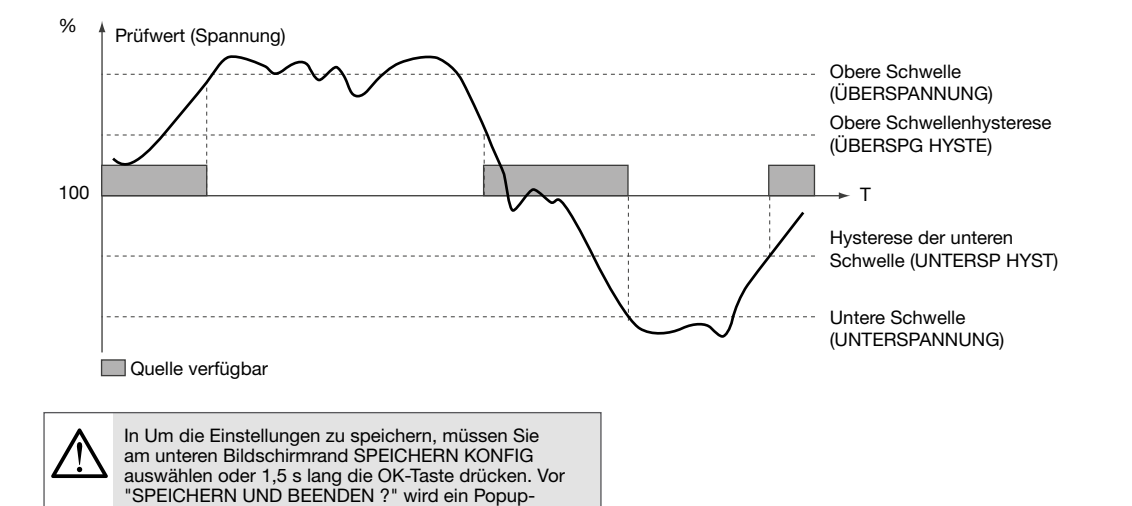

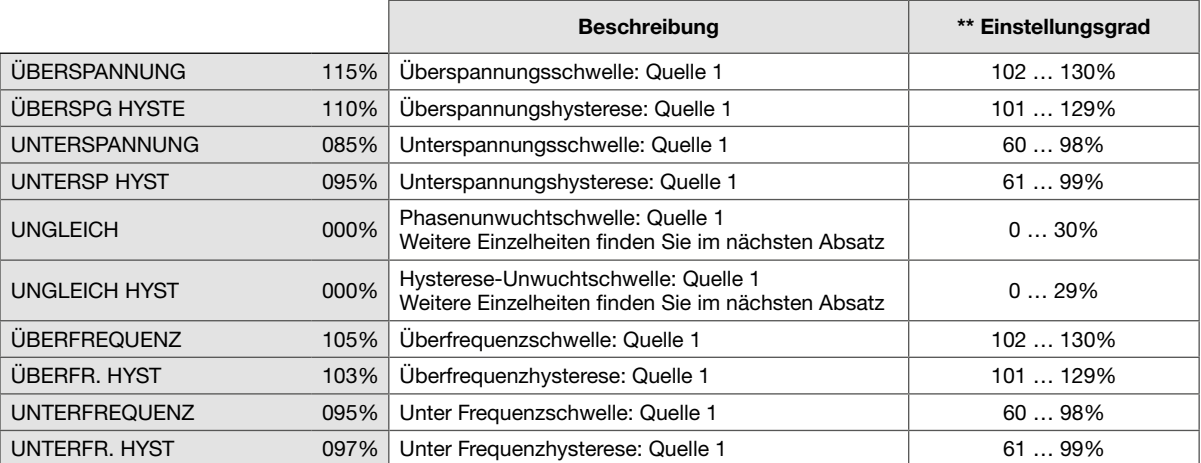

\*\* Einstellbereich angegeben:

In% von U nominal für Über- und Unterspannung

Fenster angezeigt, in dem Sie zur Bestätigung

aufgefordert werden.

In% des U-Durchschnitts bei Unausgeglichenheit.

In% der Nennfrequenz

#### Arten von Netzwerken

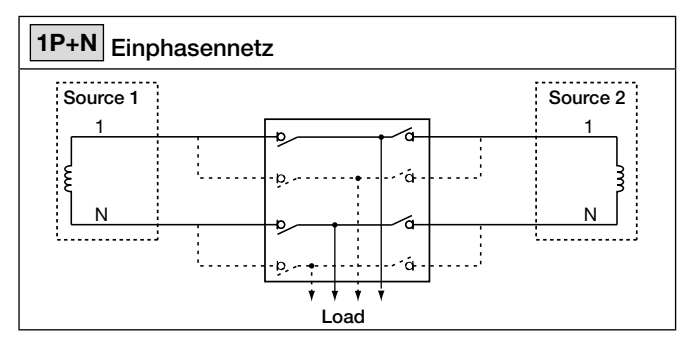

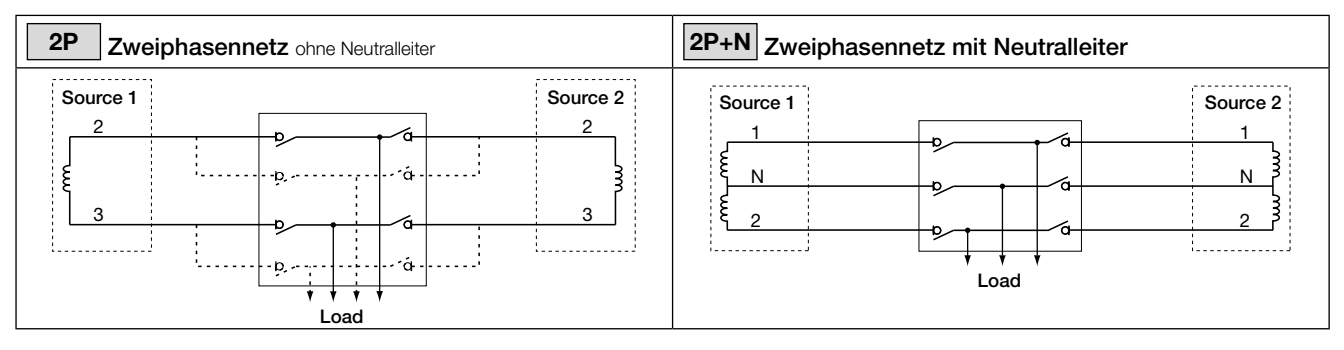

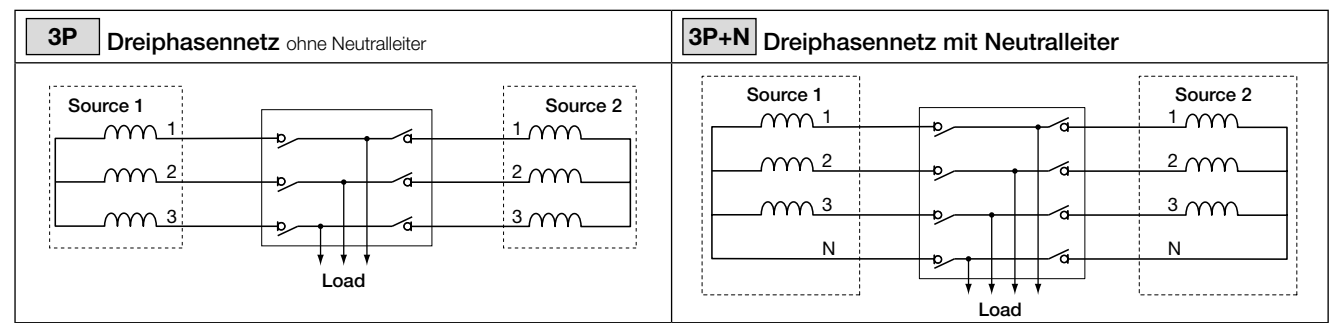

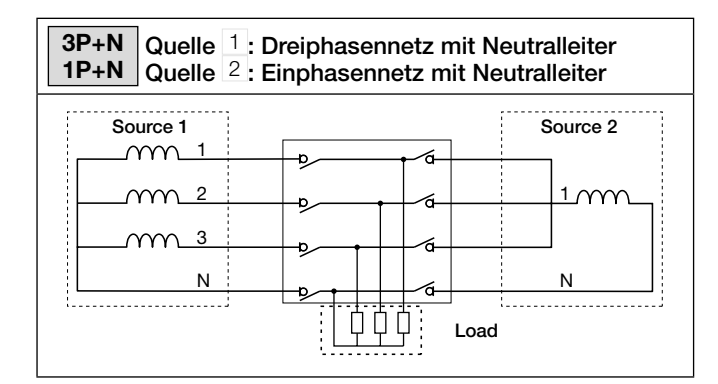

#### Mess- und Erfassungsdetails

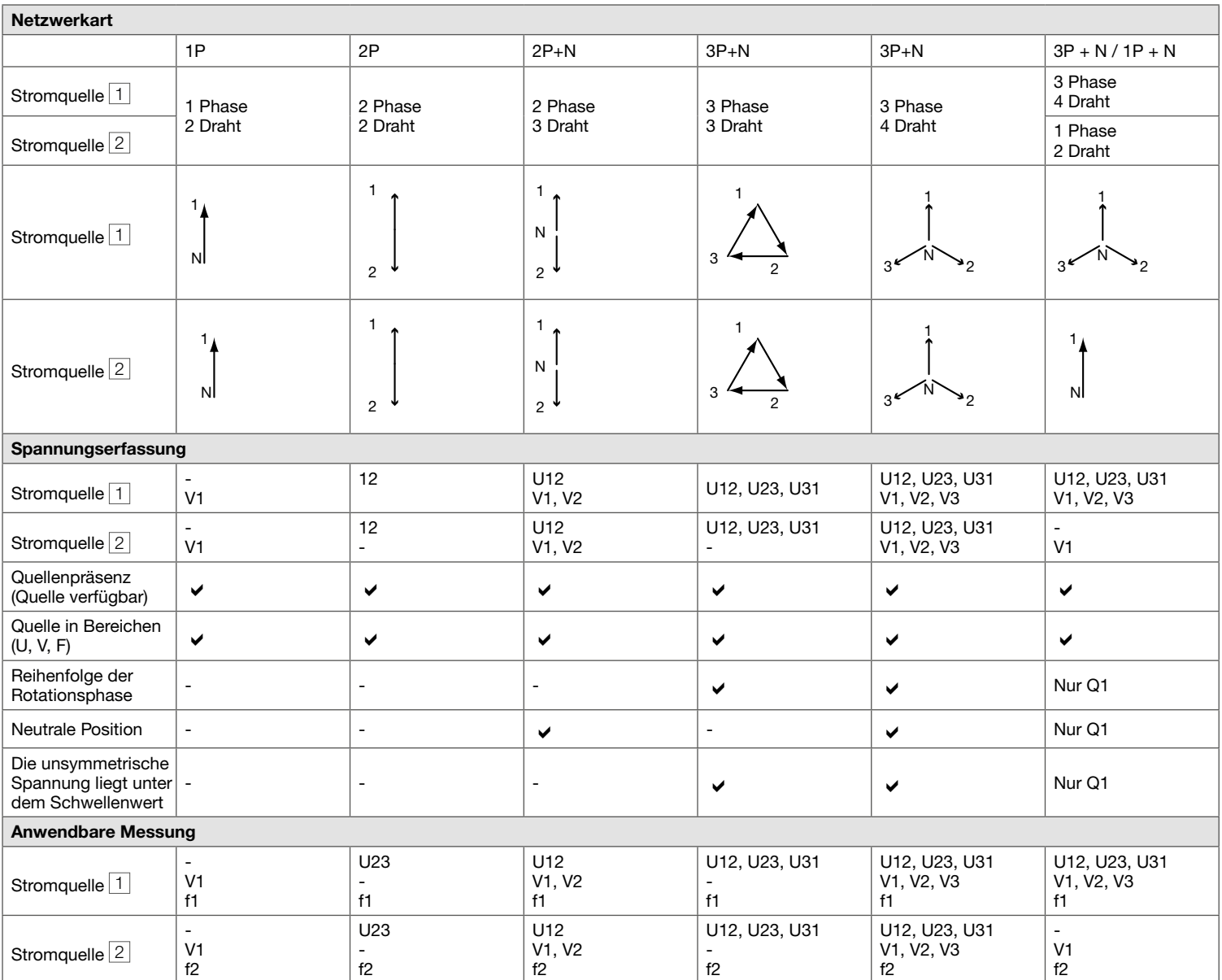

#### 11.1.2. Menü Parameter DISPLAY

Im Menü PARAMETER / DISPLAY können Sie die Hauptparameter für das HMI einstellen.

#### MONITOR PARAMETER:

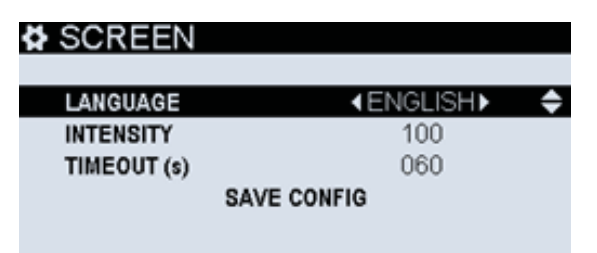

Sprachen verfügbar:

- Englisch
- Französisch
- Spanisch
- Italienisch
- Chinesisch
- Türkisch
- Portugiesisch
- Deutsche
- Polieren

"Timeout" legt die Zeit in Sekunden fest, zu der der Bildschirm nach dem Berühren einer Taste eingeschaltet bleibt.

#### DATUM/UHRZEIT PARAMETER:

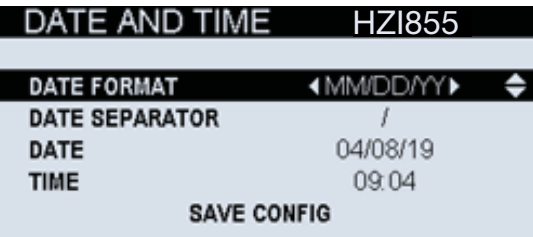

Datum und Uhrzeit bleiben dank der RTC-Batterie auch dann aktiv, wenn alle Quellen ausgeschaltet sind.

#### OPTIONEN für die HMI-Tasten:

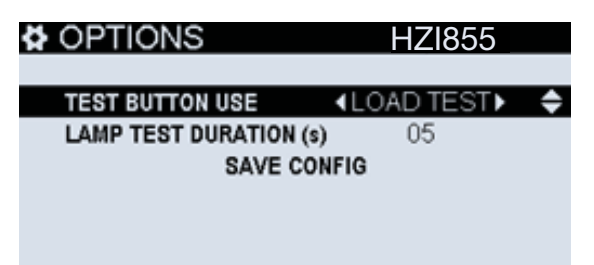

- Verwendung der TEST-Taste (zwischen LAST- oder LEERLAUF-Test)
- LAMPENTESTDAUER (s): Auf diese Weise kann der Benutzer die Dauer der Lampentesttaste "Lampentesttaste einfügen" ändern, die auf dem HMI verfügbar ist. Der Lampentest beginnt nach dem Drücken der Taste und der Benutzer kann den Lampentest jederzeit beenden, indem er die Taste vor diesem Zeitlimit erneut drückt.

WECHSEL PRODUKT NAME: ermöglicht das Ändern des Namens des ATS. Diese Informationen werden in allen Dashboards und Menüs oben rechts auf dem Bildschirm angezeigt.

#### 11.1.3. TIMER-Parametermenü

n diesem Menü können alle Betriebszeitgeber eingestellt werden. Es handelt sich um bis zu 26 allgemeine Timer, die in 4 Gruppen aufgeteilt sind:

HINWEIS: Die spezifischen Funktionen mit Timern sind in diesem Kapitel nicht enthalten. Die vollständige Liste finden Sie im Timer-Anhang II in Kapitel 13.2.

#### Betriebszeitgeber (6 Zeitgeber):

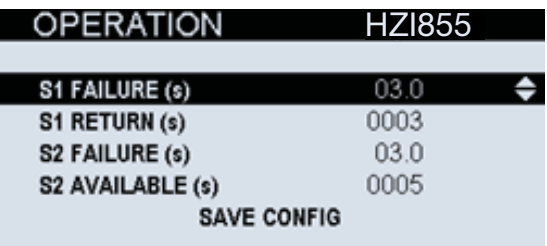

- AUSFALL TIMER (s): Zeit, nachdem die Quelle verloren gegangen ist, um sicherzustellen, dass sie wirklich verloren ist, und starten Sie eine Übertragung.
- RÜCKKEHR TIMER (s): Zeit, nachdem ein Transformator / eine Hauptquelle, die ausgeschaltet war, zurückkommt, um sicherzustellen, dass sie wirklich zurückkommt.
- VORHANDEN (s): Zeit, bis eine Aggregat- / Dieselgeneratorquelle eingeschaltet ist und innerhalb der richtigen definierten Werte liegt, um als verfügbar zu gelten und bereit zu sein, eine Übertragung zu akzeptieren.
- Q1 BLACKOUT TIMER (s): Wartezeit ohne Lastversorgung (einschließlich Ausfallzeit der Quelle und Zeit in der Mitte-Aus / Null-Position) beim Übergang von Q1 nach Q2.
- Q2 BLACKOUT TIMER (s): Wartezeit ohne Lastversorgung (einschließlich Ausfallzeit der Quelle und Zeit in der Mitte-Aus / Null-Position) beim Übergang von Q2 nach Q1.

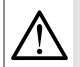

Standardmäßig sind S1 und S2 BLACKOUT identisch und auf 3 s eingestellt.

#### Tests unter Last (5 Timer) und im Leerlauf (4 Timer):

LASTTEST / LEERLAUFTEST (limitiert oder unlimitiert) Limitiert bedeutet, dass es eine definierte Testzeit gibt und die Umstellung und das Comeback zur vorherigen Quelle durchgeführt wird. Unlimitiert erfordert die Zustimmung des Benutzers, um zur vorherigen Quelle zurückzukehren. Andernfalls bleibt es in der Bestätigungsbestätigung der sekundären Quelle, es sei denn, die sekundäre Quelle geht verloren und eine vorherige ist verfügbar. In diesem Fall wird der Test automatisch übertragen und beendet (es sei denn, die Option LAST PRIO wurde im Menü NETZWERK/ANWENDUNG ausgewählt).

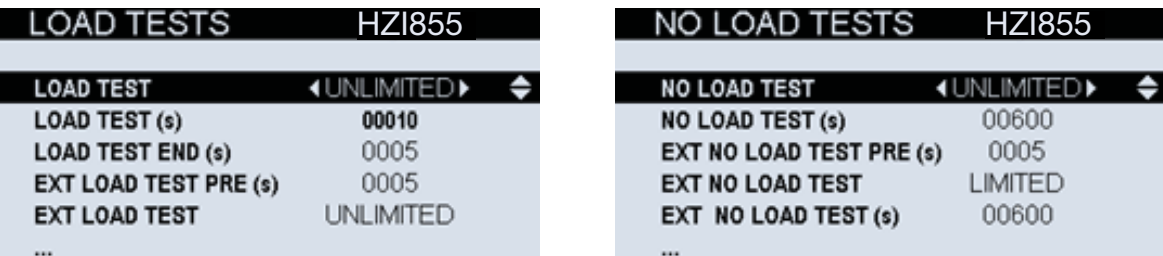

• TEST DAUER (s): Dauer des Tests

• LASTTEST ENDE(s): after a test on load (not external), time to wait in secondary source before going back to prioritary source.

• EXT LAST/LEERLAUF TEST VORHER (s): Pre-Timer vor dem Start der Übertragung zur Sekundärquelle bei einem externen Test.

• EXT LAST/LEERLAUF TEST NACHHER (s): Post-Timer nach Abschluss des Tests und Rückkehr zur vorherigen Quelle für einen externen Test.

Beispiel einer vollständigen Sequenz mit allen Hauptbetriebszeitgebern:

- Netzwerk-Hauptaggregat, Priorität im Netzwerk (Transformator)

- Keine manuelle Rückübertragung. Aufzugssignal aktiv (spezifische Funktion)

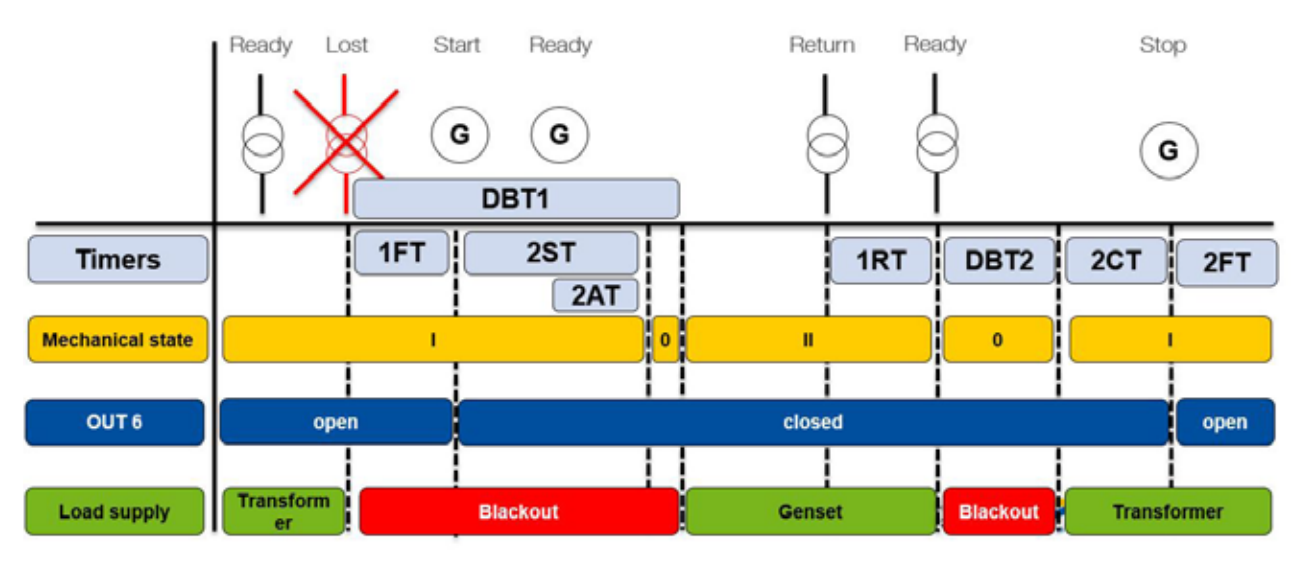

#### LEGENDE:

- 1FT = Fehlerzeitgeber Q1
- 2ST= Timeout-Timer für den Start des Aggregats
- 2AT= Verfügbarkeits-Timer Q2
- DBT1= Totband-Timer Q1
- 1RT= Rückgabetimer für Quelle 1
- ELD = Aufzugsverzögerung & ELR = Aufzugswiederherstellung
- DBT2= Totband-Timer Q2
- 2CT= Abklingzeit-Zeitgeberaggregat Q2
- 2FT= Zeitgeber für Fehler / Unterbrechung von Quelle 2

Informationen zu den verschiedenen Timer-Konfigurationen im Detail finden Sie im TIMER -Anhang in dieser Bedienungsanleitung.

#### 11.1.4. Menü E/A-Parameter

Alle E/A können in diesem Menü eingestellt werden. Standardmäßig verfügt der Controller über 6 Ein- und 6 Ausgänge am Controller (interne Eingänge / Ausgänge genannt). Das E/A-Menü enthält die folgenden Untermenüs:

EINGÄNGE: Ermöglicht die Konfiguration der 6 internen Eingänge

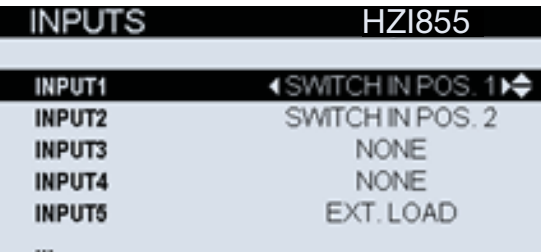

AUSGÄNGE: Ermöglicht die Konfiguration der 6 internen Ausgänge

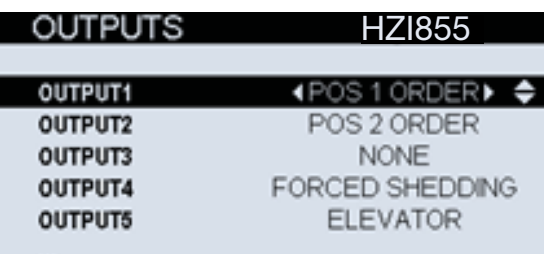

In den E/A-Anhängen in den Kapiteln 13.3 und 13.4 finden Sie die vollständige Liste der Funktionen, die für die E/A konfiguriert werden sollen.

#### 11.1.5. Menü KOMMUNIKATIONsparameter

#### RS485

Das auf dem HZI855 verfügbare MODBUS RTU-Protokoll kommuniziert über eine Verbindung der RS485-Serie (2 oder 3 Drähte), über die Parameter von einem PC oder einer API aus bedient, konfiguriert oder gelesen werden.

In einer Standardkonfiguration wird eine RS485-Verbindung verwendet, um 32 Produkte an einen PC oder einen Controller mit einer Entfernung von bis zu 1200 Metern (1300yds) anzuschließen.

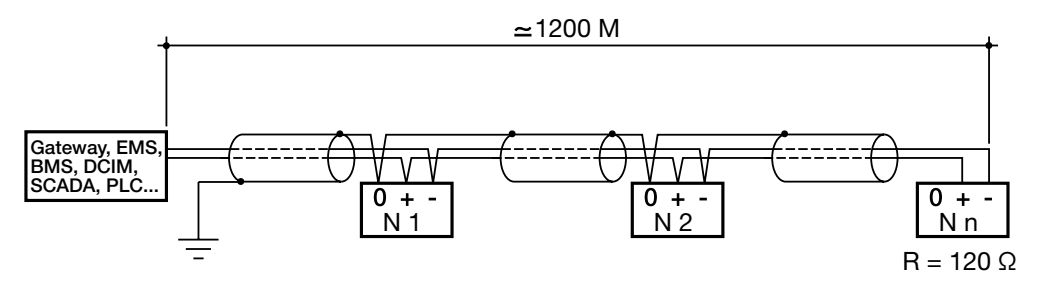

Es muss ein LIYCY-abgeschirmtes Twisted Pair verwendet werden. Wir empfehlen die Verwendung von HTG485H (25 m Modbus-Kabel), einem abgeschirmten Twisted Pair mit einer allgemeinen LIYCY-CY-Abschirmung in Umgebungen mit Störungen oder in einem sehr langen Netzwerk mit einer Reihe von Produkten.

Wenn der Abstand von 1200 m überschritten wird und / oder die Anzahl der Produkte größer als 32 ist, muss ein Repeater hinzugefügt werden, damit zusätzliche Produkte angeschlossen werden können. An beiden Enden der Verbindung muss ein 120-Ohm-Widerstand befestigt werden.

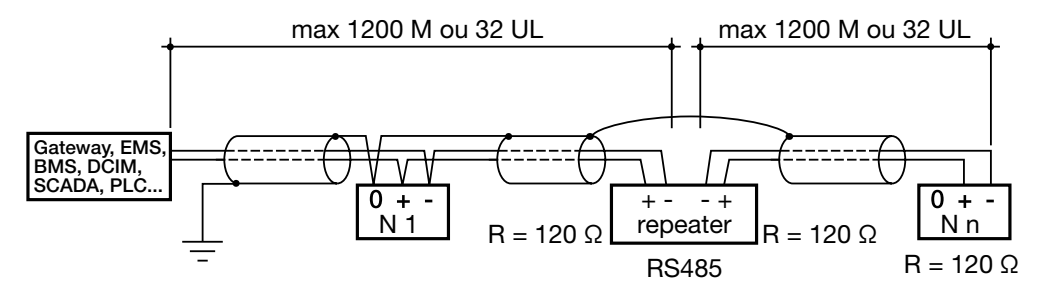

Kommunikationstabellen: finden Sie auf der Website unter der folgenden Adresse:

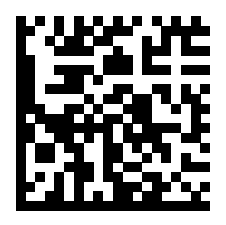

http://hgr.io/r/hzi855

#### Kommunikationsmenü:

Der HZI855 verfügt standardmäßig über eine RS485-Kommunikation mit dem MODBUS RTU-Protokoll. Innerhalb des Kommunikationsmenüs können die Hauptparameter eingestellt werden, um diese Kommunikation effektiv zu gestalten.

MODBUS ADRESSE: Standardmäßig 6 kann ein beliebiger Wert zwischen 1 und 247 verwendet werden.

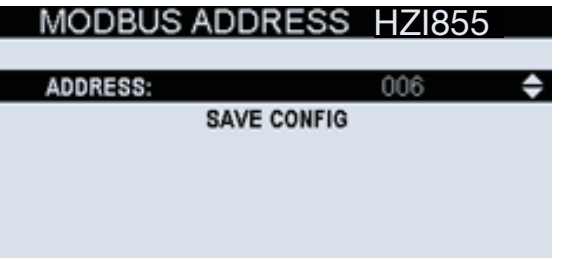

RS485 MODBUS: Hier können alle Modbus-Parameter eingestellt werden:

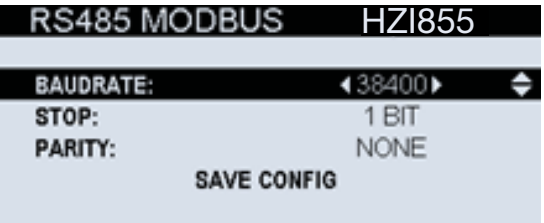

• GESCHW. (1200-2400-4800-9600-19200-38400-57600-115200) Standardmäßig 38400.

• STOPP: (1BIT - 2BITS) Standardmäßig 1 BIT

• PARITÄT: (UNGERADE-GERADE-KEINE) Standardmäßig keine

#### 11.1.6. Menü ALARME Parameter

Die ALARME unterscheiden sich von den FEHLER auf dem Controller. Die Alarme können vom Benutzer konfiguriert werden, während die Fehler produktintern sind und nicht deaktiviert werden können. Alles, was für die Anwendung kritisch ist, wird als Fehler festgelegt (Kapitel 12, Wartung, um mehr über Fehler zu erfahren).

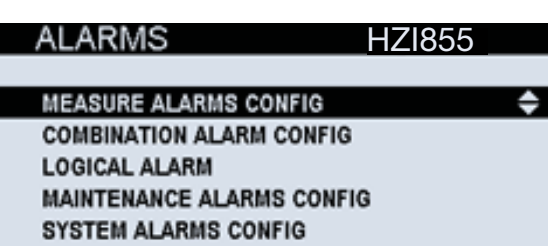

Alle Alarme sind standardmäßig INAKTIV und sollten aktiviert sein, wenn der Benutzer sie verwenden möchte. Für jeden Alarm können ein Schwellenwert, eine Bestätigungsmethode, ein Ausgabetyp, ein Ausgabebericht und eine Kritikalität festgelegt werden.

Schwellenwerte: Dies ist der Wert, der den Alarm auslöst. Für die Inspektionszeit ist dies beispielsweise die Zeit seit der letzten Inspektion (im Inspektionsmodus eingestellt) und für die anderen Typen die Anzahl der Vorgänge / Zyklen oder ein Zeitwert in Sekunden.

Bestätigungsmethode: Durch das Bestätigen eines Alarms wird die Alarm-LED zurückgesetzt und der Alarm aus der aktiven Alarmliste entfernt, bis er wieder aktiviert wird. Ein Alarm sollte bestätigt werden, wenn der Benutzer den ausgelösten Alarm verstanden hat und entsprechende Maßnahmen ergreift. Durch Ändern der Bestätigungsmethode kann der Benutzer entweder Folgendes bestätigen: Anzeige, Kommunikation oder Verwendung der Eingaben.

Ausgan typ: Die Alarme können einem Ausgang zugeordnet werden, der aktiv wird, während der Alarm ebenfalls aktiv ist. Der verwendete Ausgang kann zwischen den Ausgängen gewählt werden.

Kritisch: Für jeden Alarm kann eine Stufe zwischen INFORMATION, WARNUNG und KRITISCH gewählt werden, wobei diese letzte Stufe die höchste Kritikalität darstellt. Diese Informationen werden im Alarmprotokoll registriert.

HINWEIS: Wenn Sie den Ausgang "AUD - Akustischer Alarm" verwenden, ist dieser nur aktiv, wenn die Alarme auf KRITISCH eingestellt sind.

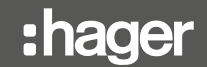

Es gibt verschiedene Arten von Alarmen am HZI855:

PARAMETER: Innerhalb jeder Kategorie gibt es verschiedene Optionen wie:

- V / U / F LASTEN: Vsys (Systemdurchschnittsphase zu neutraler Spannung), F (Frequenzwert), Uph ODER (zusammengesetzte Spannungsphasenphase, Zählen eines beliebigen Werts), Uph UND (gleich, aber Zählen aller 3 U-Werte über den Grenzwerten U12 U23 und U31), Usys (zusammengesetzte Spannung avg), Vph ODER (gleich für Phase-Neutral-Spannungen, Zählen eines der Werte V1 V2 V3), Vph UND (gleich, aber alle gezählt), Vn (Neutralspannung).
- V / U / F QUELLEN: Vsys, Vunb (vektorielle Unwucht, basierend auf Phase und Amplitude), F, Uph ODER, Uph UND, Unba (absolute Phasen-Phasen-Unwucht, absoluter Amplitudenwert (keine Phase)), Usys, Uunb (vektorielle Unwucht bei Phasen-Phasenspannungen) , basierend auf Phase und Amplitude), Vph ODER, Vph UND, Vn, Vnba (absolute Unwucht, absoluter Amplitudenwert (keine Phase)).

WARTUNGSALARME KONFIGURIEREN: Ermöglicht dem Dienst (Wartungskennwort erforderlich), bis zu 6 Alarme unterschiedlichen oder gleichen Typs einzurichten.

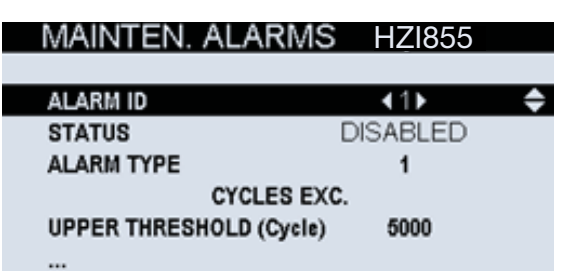

- Zyklen überschritten: Maximale Anzahl von Betriebszyklen des Schalters erreicht. Ein Zyklus erwägt, von einer Position zur anderen zu wechseln und zurückzukehren (zum Beispiel I-II-I oder I-off-II-off-I). Standardmäßig sind 5.000 Zyklen eingestellt.
- Operationen überschritten: Maximale Anzahl von Operationen (Positionsänderung, einschließlich der Aus-Position (falls vorhanden) des Schaltgeräts. Standardmäßig ist 10 000 eingestellt.
- Aggregat-Laufzeit Q1 oder Q2: Gesamtzeit, in der das Aggregat gearbeitet hat (die Last liefert oder nicht). Kann für Wartungszwecke des Aggregats verwendet werden. Standardmäßig ist 900 000s (250h) eingestellt.
- Gesamtzeit des Aggregats, das die Last auf Q1 oder Q2 liefert: Gesamtzeit, die das Aggregat die Last versorgt. Kann für Wartungszwecke des Aggregats verwendet werden. Standardmäßig ist 900 000s (250h) eingestellt.
- Inspektionszeit: Zählt die Zeit nach der letzten Inspektion (eingegeben im "Inspektionsmodus" des Wartungsmenüs). Kann für regelmäßige Inspektions- / Servicezwecke am ATS verwendet werden. Standardmäßig ist der maximale Wert auf 300 Monate festgelegt. Hager empfiehlt 12 Monate nach der Wartung.

Beachten Sie, dass im Menü WARTUNG auch andere Parameter für den Service (auch durch das Wartungskennwort geschützt) enthalten sind. Siehe Kapitel 11.1.9.

KONFIG. LOGIC. ALARME: Ermöglicht bis zu 4 Alarme über die Eingänge.

#### **LOGICAL ALARMS** HZI855

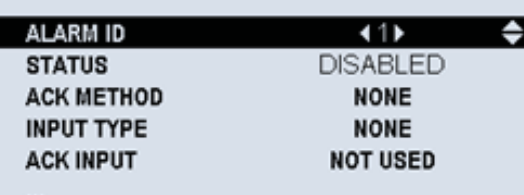

SYSTEMARLARME KONFIGURIEREN: Es gibt 6 Systemalarme, mit denen kleinere Fehler in der Installation erkannt werden können.

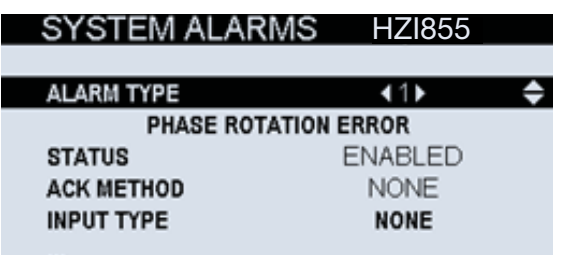

- PHASENROTATIONS ALARM: Wenn sich die Phasendrehung ändert, wird der Alarm aktiviert.
- EXTERNER ALARM: Wenn ein Eingang als externer Alarm konfiguriert ist, wird dieser Alarm aktiviert, wenn der Eingang aktiv ist.
- KTRLER NICHT VERF.: Wenn die Steuerung die Übertragungsfunktionen nicht mehr ausführen kann, wird dieser Alarm aktiviert (schwerwiegender Fehler oder Produkt gesperrt).
- LAST NICHT VERSORG.: Wenn die Last aus irgendeinem Grund nicht versorgt wird, kann dieser Alarm aktiviert werden, wenn er aktiviert ist.
- RTC BATT. SCHWACH: Wenn die RTC-Batterie schwach ist und ausgetauscht werden muss, ist dieser Alarm aktiv.
- DC VERSORGUNG NICHT OK: Wenn die DC-Hilfsversorgung außerhalb der Grenzwerte liegt (weniger als 10 VDC), wird dieser Alarm aktiv.

#### 11.1.7. PASSWORDS

Der Controller geht davon aus, dass es 4 Benutzerebenen gibt, die ihn verwenden können. Daher werden 4 Sicherheitsstufen verwendet:

- Standardbenutzer erfordert kein Passwort und ermöglicht die Visualisierung der vom Controller gemessenen Parameter und Werte. Dies ist standardmäßig die Stufe. Wenn sich ein anderer Benutzer länger als 5 Minuten ohne Aktionen vom Controller fernhält, wird die Sicherheitsstufe automatisch zum Standardbenutzer.
- Operator erfordert das Operator-Passwort (standardmäßig 4000, kann in der Konfigurator-Ebene unter Parameter geändert werden). Es ermöglicht das Ändern der Betriebsart, das Senden von Positionsbefehlen an den Schalter und das Einstellen der Parameter und Alarme des Motorübungsgeräts.
- Konfigurator erfordert das Konfigurator-Passwort (standardmäßig 1000, kann geändert werden). Sie können jede Konfiguration des Controllers ändern (Betriebsbereich, Timer, Steuerungsart, Anzeigeeinstellungen usw.)
- Wartung Dies ist das höchste Sicherheitsniveau. Es erfordert das Wartungskennwort (standardmäßig 1010) und ermöglicht das Zurücksetzen von Zählern, den Neustart des Geräts, das Ändern und Wiederherstellen von Kennwörtern anderer Benutzer sowie die Eingabe des Inspektionsdatums und der Telefonnummer.

Standardmäßig Passwörter (Werkseinstellungen):

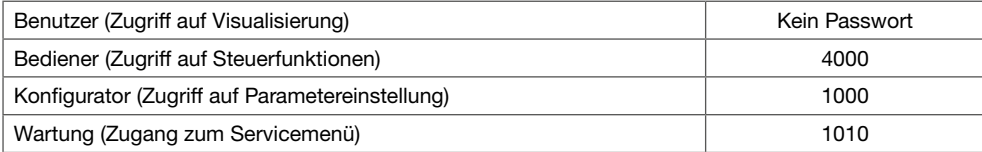

Diese Standardkennwörter können im Menü Parameter / Kennwörter (Konfigurator- oder Wartungszugriff) geändert werden.

٠

#### HZI855 PASSWORDS

## **CHANGE OPERATOR PWD CHANGE CONFIG PWD CHANGE MAINTENANCE PWD BACK**

Wenn das Wartungskennwort verloren geht, kann es nicht wiederhergestellt werden. Bitte wenden Sie sich an Ihren Hager-Partner, falls dieser Vorgang erforderlich ist.

#### 11.1.8. SPEZIELLE FUNKTIONEN Menü

Die Steuerung integriert einige spezifische Funktionen, die in diesem Menü konfiguriert werden können:

#### Manuelle Rückübertragung

Wenn diese Funktion aktiv ist ("JA"), wenn Lasten von der Notfallquelle geliefert werden, kehrt die Steuerung nicht zur normalen Quelle zurück, wenn diese zurückkommt, bis ein Bestätigungsauftrag über das Display oder über einen Eingang (konfiguriert) eingeht dazu). Dies gilt auch für LASTTEST-Anforderungen. Eine manuelle Rückübertragung ist erforderlich, um zur vorherigen Quelle zurückzukehren.

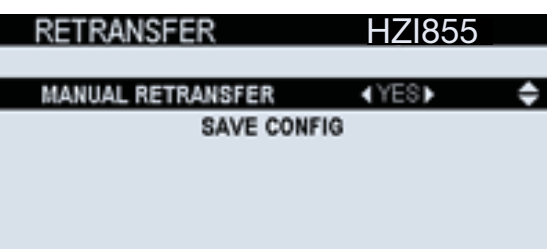

Jedes Mal, wenn die manuelle erneute Übertragung angefordert wird, wird auf dem Bildschirm ein Popup-Fenster angezeigt, in dem der Benutzer sofort handeln kann, oder es kann jederzeit über das Menü KONTROL/MANU. RÜCKTRANSF. geschlossen und ausgeführt werden:

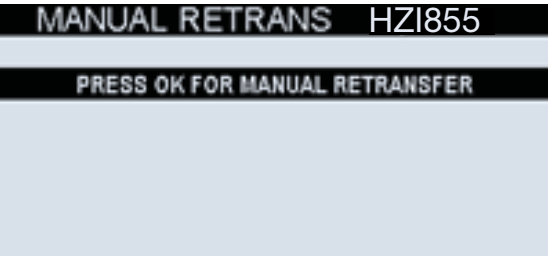

Wenn die Dashboard-Taste auf der Tastatur gedrückt wird, während eine manuelle erneute Übertragung erforderlich ist, wird auf den Bildschirmen 1.2 und 2.1 eine untere Meldungszeile angezeigt, in der der Benutzer daran erinnert wird, dass die Genehmigung für die erneute Übertragung erforderlich ist.

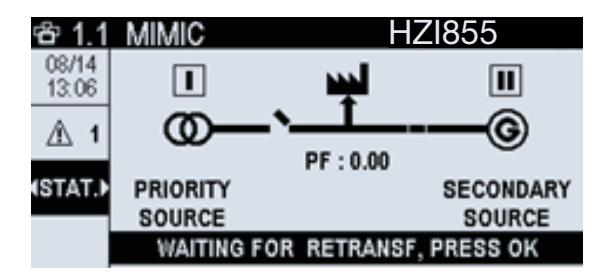

#### Zurück zu 0

Diese Funktion ermöglicht es dem Schalter, in die Mittel-Aus-Position zu wechseln (nur Typologien mit 0 oder Mittel-Aus-Position), wenn beide Quellen verloren gehen oder nicht verfügbar sind (die Versorgung der Last ist aufgrund von Unterspannung, Phasenverlust, Überspannung, Frequenz nicht gut genug außerhalb der Grenzen,…). Es kann verwendet werden, um zu vermeiden, dass die Lasten mit schlechter Energie versorgt werden, aber auch, um die Leistungsrampe und Transienten zu vermeiden, die auftreten können, bevor die Quelle für die Lasten stabil ist, da einige Lasten für diese Ereignisse empfindlich sein können.

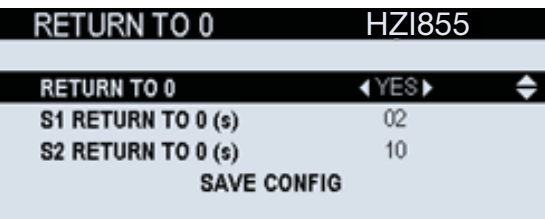

#### Zugehöriger Timer zum Konfigurieren:

• RÜCKKEHR ZU 0 (s) (unabhängig für Q1 und für Q2): Wartezeit, bevor nach dem Verlust einer Quelle die Mitte-Null-Position erreicht wird. (beginnt gleichzeitig mit dem Ausfall-Timer zu zählen).

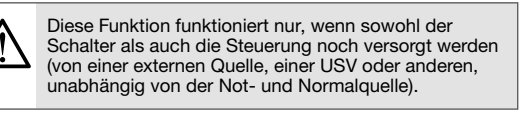

#### 11.1.9. Wartungsmenü

Über das Wartungsmenü können für die Steuerung reservierte Aktionen ausgeführt werden:

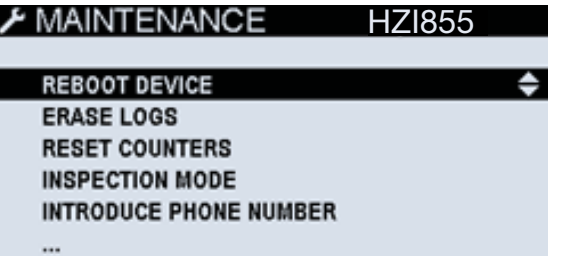

NEUSTART GERÄT: Ermöglicht einen Neustart der Software auf dem Controller, ohne dass Informationen gelöscht werden.

Eine Bestätigungsanforderung wird angezeigt, wenn Sie in der Funktion auf OK klicken.

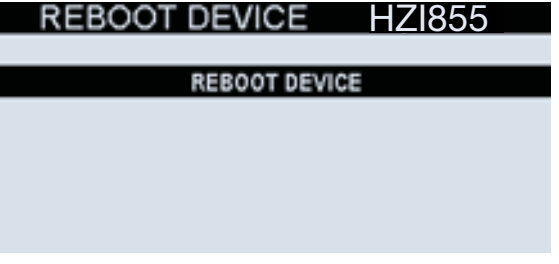

LOGDATEI LÖSCHEN: Löscht das Ereignisprotokoll oder das Alarmprotokoll. Eine zweite Bestätigung ist erforderlich.

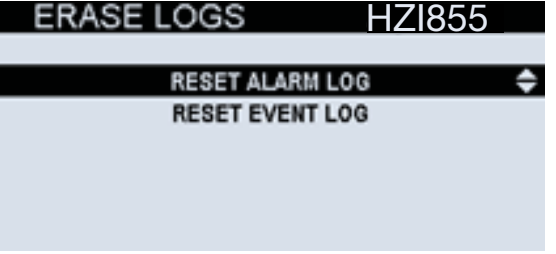

RESET ZÄHLER: Setzt die Zählerwerte (Schalter, Position in Position, Betriebsstunden oder Aggregatstatistik) auf 0 zurück

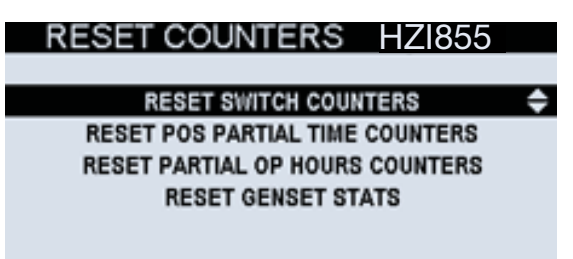

INSPEKTION MODUS: Nach der Wartung des Produkts kann in diesem Menü das Datum / die Uhrzeit der letzten Inspektion hinzugefügt werden.

Diese Informationen können von allen Benutzern im Hauptmenü / im Abschnitt INFORMATIONEN eingesehen werden.

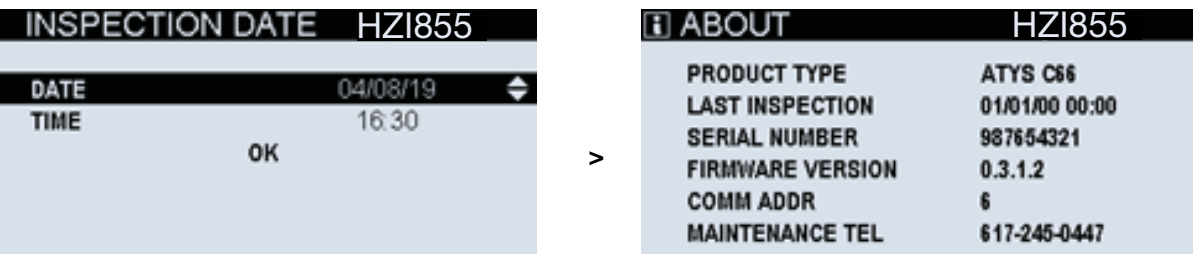

TELEFONNUMMER EINGEBEN: Es kann eine Telefonnummer eingeführt werden, die auf dem INFORMATIONEN-Bildschirm als Wartungstelefonnummer angezeigt wird. In dringenden Fällen kann der Bediener vor dem Controller die Telefonnummer schnell überprüfen, um einen Anruf bei der verantwortlichen Person / dem Lieferanten zu tätigen.

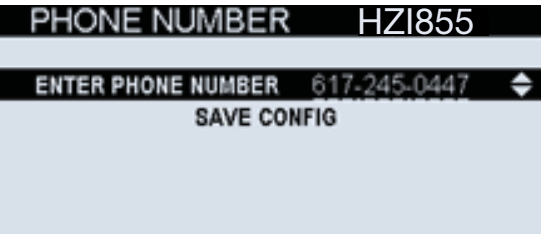

Verriegelungsrelais AUS Verzögerung: HZI855 hat keine Energiesicherung. Es gibt jedoch eine Funktion, um das Schließen der Verriegelungsrelais (OUT 5 & 6) einige Sekunden nach dem Verlust der Versorgung zu verzögern. Dieser Wert (in Sekunden) kann in diesem Wartungsmenü konfiguriert werden.

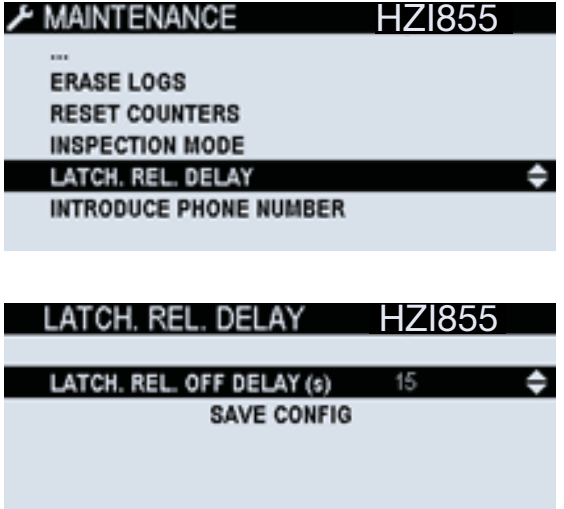

Innerhalb der Parameter befinden sich Alarme, die für den Zugriffspfad für Dienste reserviert sind (nur mit dem Wartungskennwort zugänglich): PARAMETER / ALARME / WARTUNGSALARM. Auf diese Weise kann der Dienst bis zu 6 Alarme unterschiedlichen oder gleichen Typs einrichten.

Die Optionen sind:

- Zyklen überschritten: Maximale Anzahl von Betriebszyklen des Schalters erreicht. Ein Zyklus erwägt, von einer Position zur anderen zu wechseln und zurückzukehren (zum Beispiel I-II-I oder I-off-II-off-I). Standardmäßig sind 5.000 Zyklen eingestellt.
- Operationen überschritten: Maximale Anzahl von Operationen (Positionsänderung, einschließlich der Aus-Position (falls vorhanden) des Schaltgeräts. Standardmäßig ist 10 000 eingestellt.
- Aggregat-Laufzeit Q1 oder Q2: Gesamtzeit, in der das Aggregat gearbeitet hat (die Last liefert oder nicht). Kann für Wartungszwecke des Aggregats verwendet werden. Standardmäßig ist 900 000s (250h) eingestellt.
- Gesamtzeit des Aggregats, das die Last auf Q1 oder Q2 liefert: Gesamtzeit, die das Aggregat die Last versorgt. Kann für Wartungszwecke des Aggregats verwendet werden. Standardmäßig ist 900 000s (250h) eingestellt.
- Inspektionszeit: Zählt die Zeit nach der letzten Inspektion (eingegeben im "Inspektionsmodus" des Wartungsmenüs). Kann für regelmäßige Inspektions- / Servicezwecke am ATS verwendet werden. Standardmäßig ist der maximale Wert auf 300 Monate festgelegt. Standardmäßig empfiehlt Hager zwischen den Wartungsarbeiten maximal 12 Monate.

Weitere Informationen zur Alarmkonfiguration finden Sie in Kapitel 11.1.6.

## 12. Wartung

## 12.1. Über den Controller

Alle Hauptinformationen zur Steuerung finden Sie direkt im Menü INFORMATIONEN, das über das Hauptmenü der Steuerung zugänglich ist:

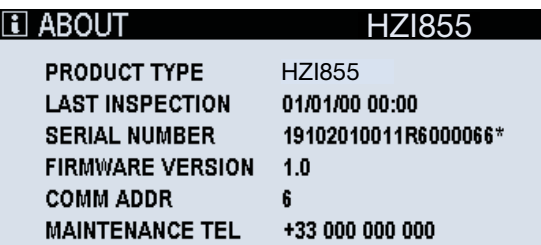

- PRODUKT TYP: Modell des Produkts.
- LETZTE INSPEKTION: Dieses Datum wird vom Serviceteam im WARTUNGSMENÜ / INSPEKTIONSMODUS geändert, indem das neue IINSPEKTIONSDATUM nach der ersten Wartung des Produkts hinzugefügt wird. Wenn dieser Parameter nicht geändert wird, wird standardmäßig "01/01/00 00:00" angezeigt.
- SERIENNUMMER: Seriennummer des Produkts. Die Nummer befindet sich auch auf der oberen Kennzeichnung des Produkts als "N° S / N", gefolgt von einer Nummer. Diese Nummer wird möglicherweise vom Hager-Serviceteam abgefragt, wenn technischer Support erforderlich ist.
- FIRMWARE VERSION: Version der Controller-Firmware. Dies ändert sich nur im Falle eines Produkt-Firmware-Upgrades, das von einem autorisierten Hager-Serviceteam durchgeführt wird.
- KOMM ADRESSE: Modbus RTU-Kommunikationsadresse für die Steuerung. Sie kann über den Assistenten oder innerhalb der KOMMUNIKATION-Parameter eingestellt werden (siehe Kapitel 11.1.5)
- WARTUNGS TEL: Dieser Wert kann im Menü WARTUNG / TELEFONNUMMER EINGEBEN konfiguriert werden, um eine Telefonnummer des Benutzers im Zusammenhang mit der Wartung des Produkts in das Menü INFORMATIONEN zu integrieren.

## 12.2. Fehlermanagement und Fehlerbehebung

Es gibt mehrere Ereignisse, die einen Fehler auf der Steuerung verursachen können. Im Gegensatz zu den Alarmen können die Fehler nicht vom Benutzer ausgewählt werden:

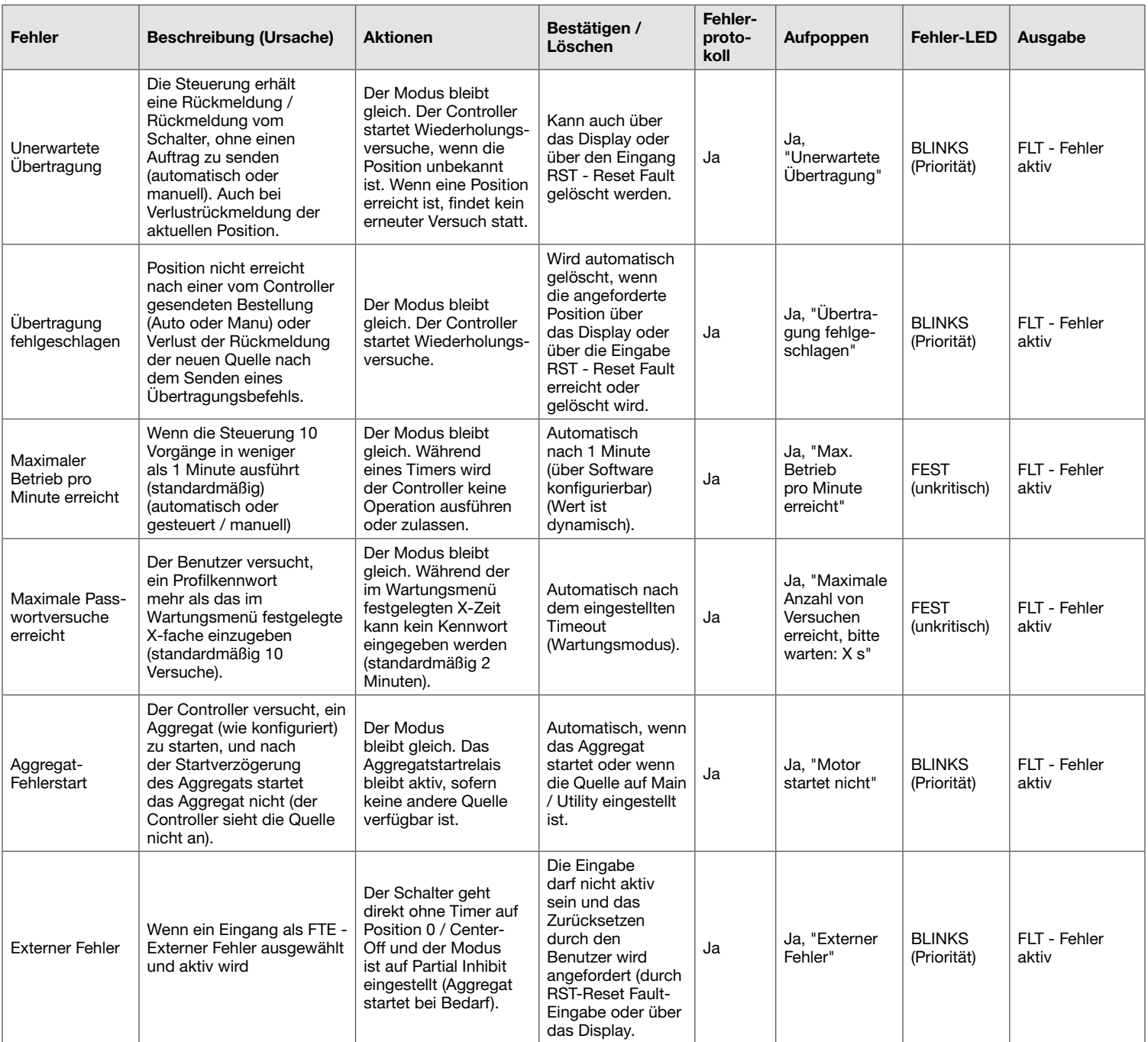

Bei Fehlern mit Popup wird das Popup gelöscht, wenn der Fehler behoben wird oder indem eine beliebige Taste auf der Vorderseite des Controllers gedrückt wird. Die Gesamtzahl der auf dem Controller protokollierten Fehler ist dynamisch, da die Gesamtzahl der "Fehler + Alarme" 100 beträgt (ohne die Ereignisse, die 300 sind) und eine FIFO-Reihenfolge verwendet.

Um Fehler über das Display zu löschen, können Sie im Menü LOG / FAULTS mit der Option "PRESS OK, um Fehler zu löschen" das Kennwort des Konfiguratorprofils (1000) verwenden. Es gibt auch eine Verknüpfung, indem Sie die Schaltfläche 20, 1,5 Sekunden lang gedrückt halten und im angezeigten Popup überprüfen. Wenn der Fehler immer noch aktiv ist, befindet er sich im Protokoll "in Bearbeitung", aber die Fehler-LED und der Ausgang sind aus. Wenn die Fehler nicht mehr aktiv sind, werden sie im Verlaufsprotokoll protokolliert. Diese Methode zum Beheben des Fehlers wird vom Controller automatisch über ein Popup-Fenster vorgeschlagen:

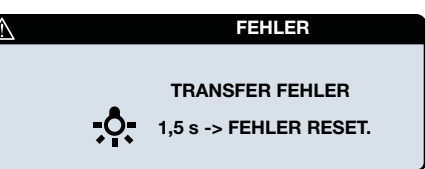

### 12.3. Wartung der Steuerung

Verwenden Sie zum Reinigen der Vorderseite des Geräts ein weiches Tuch mit Wasser und nicht scheuernden Flüssigkeiten.

Der HZI855-Controller ist als wartungsfreies, passendes und vergessenes Gerät konzipiert. Es wird jedoch empfohlen, das Gerät regelmäßig einer Sichtprüfung zu unterziehen, die Verbindungen zu überprüfen, sicherzustellen, dass der Bildschirm und die LED mit der Lampentesttaste funktionsfähig sind, und die korrekte Funktion mit dem Schaltgerät und mit der zugehörigen Software sicherzustellen.

Führen Sie als bewährte Methode jedes Jahr mindestens einen vollständigen Zyklus mit Ihrem Gerät durch (Lösung mit dem Controller  $+$  RTSE).

#### RTC Batteriewechsel

Abhängig von den Arbeits- und Umgebungsbedingungen muss die Batterie ausgetauscht werden, wenn die Steuerung die Meldung "RTC BATT. SCHWACH" anzeigt. Sollte die Uhrzeit und das Datum beim Einschalten falsch sein, muss die Batterie ausgetauscht werden.

Um dies zu tun:

- 1. Trennen Sie alle Klemmen von der Steuerung.
- 2. Lösen Sie die Abdeckung an der Seite des Controllers, auf der sich die Batterie befindet.
- 3. Entfernen Sie die alte Batterie mit einem geeigneten Kunststoffwerkzeug.
- 4. Legen Sie die neue Batterie auf die richtige Seite (Polarität) in den Halter der Platine und drücken Sie mit dem Finger, bis sie die Position der alten erreicht.
- 5. Setzen Sie die Kunststoffabdeckung wieder auf die Seite des Controllers und drücken Sie leicht, bis sie perfekt passt.
- 6. Schließen Sie die Klemmen wieder an die Steuerung an.
- 7. Schalten Sie Uhrzeit und Datum ein und stellen Sie sie ein.

Verwenden Sie zum Austauschen der Batterie eine BR2032-Knopfzelle.

## 13. Anhänge

## 13.1. Anhang I: Schaltpläne

In den folgenden Abbildungen sind die Anschlüsse des HZI855 mit motorisierten Umschaltern HIB4xxM sowie der allgemeine Schaltplan für Leistungsschalter aufgeführt.

## HZI855 und HIB4xxM

## für Netzwerk / Netzwerkanwendungstyp für Netzwerk- / Aggregat-Anwendungstyp

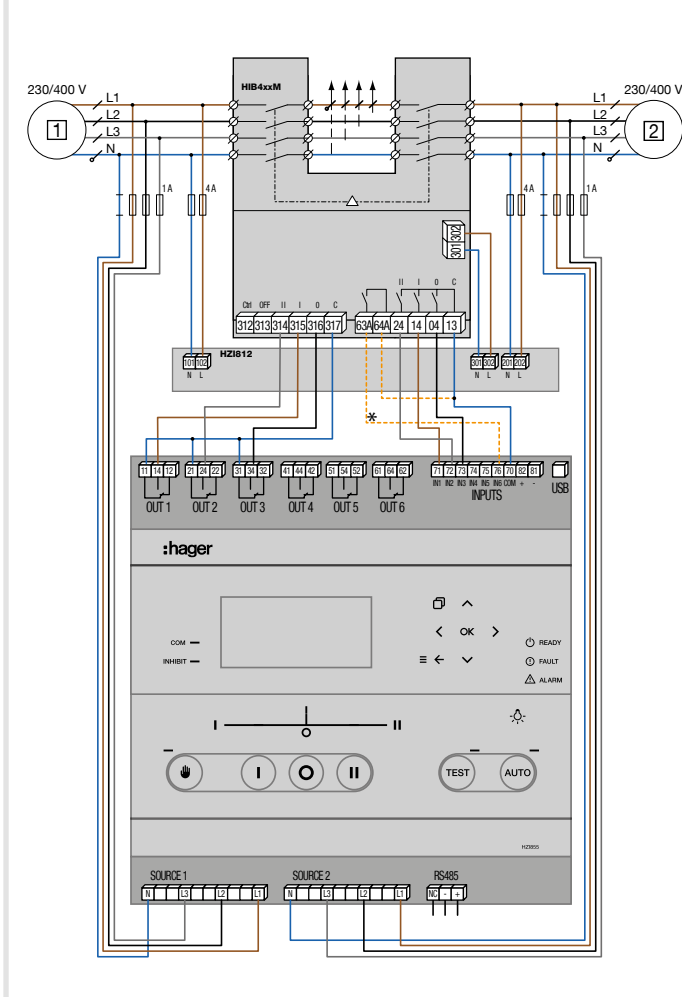

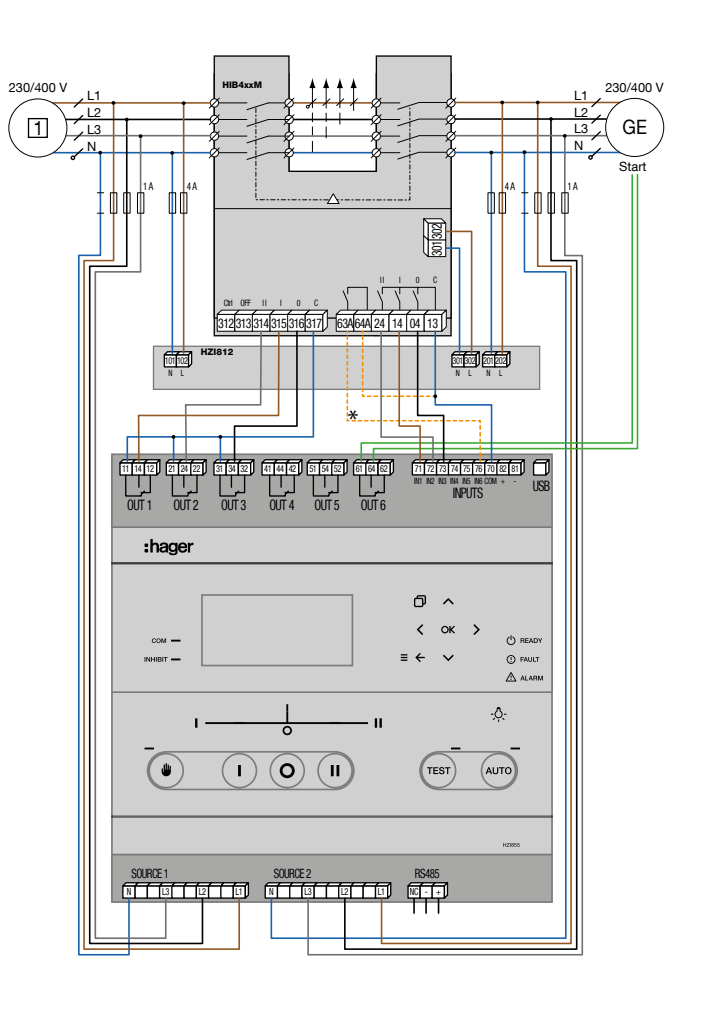

Standardkonfiguration für Ein- und Ausgänge für den Modus "HIB4xxM":

- IN1: Schalter ist in Position 1
- IN2: Schalter ist in Position 2
- IN3: Schalter ist in Position 0
- IN4: Sperren
- IN5: Manuelle Rückübertragung
- IN6: RTSE im Handbuch

OUT1: Befehl zum Umschalten in Position 1 OUT2: Befehl zum Umschalten in Position 2 OUT3: Befehl zum Umschalten in Position 0 OUT4: S1 Verfügbar

OUT5: S2 Verfügbar

OUT6: Befehl zum Starten des Aggregats

\* Die Verwendung dieses Eingangs ist optional, wenn IN 6 im Modus "NG"

auf "KLAPPE AUF" konfiguriert werden sollte.

#### HZI855 mit MCCB

#### für Netzwerk / Netzwerkanwendungstyp für Netzwerk- / Aggregat-Anwendungstyp

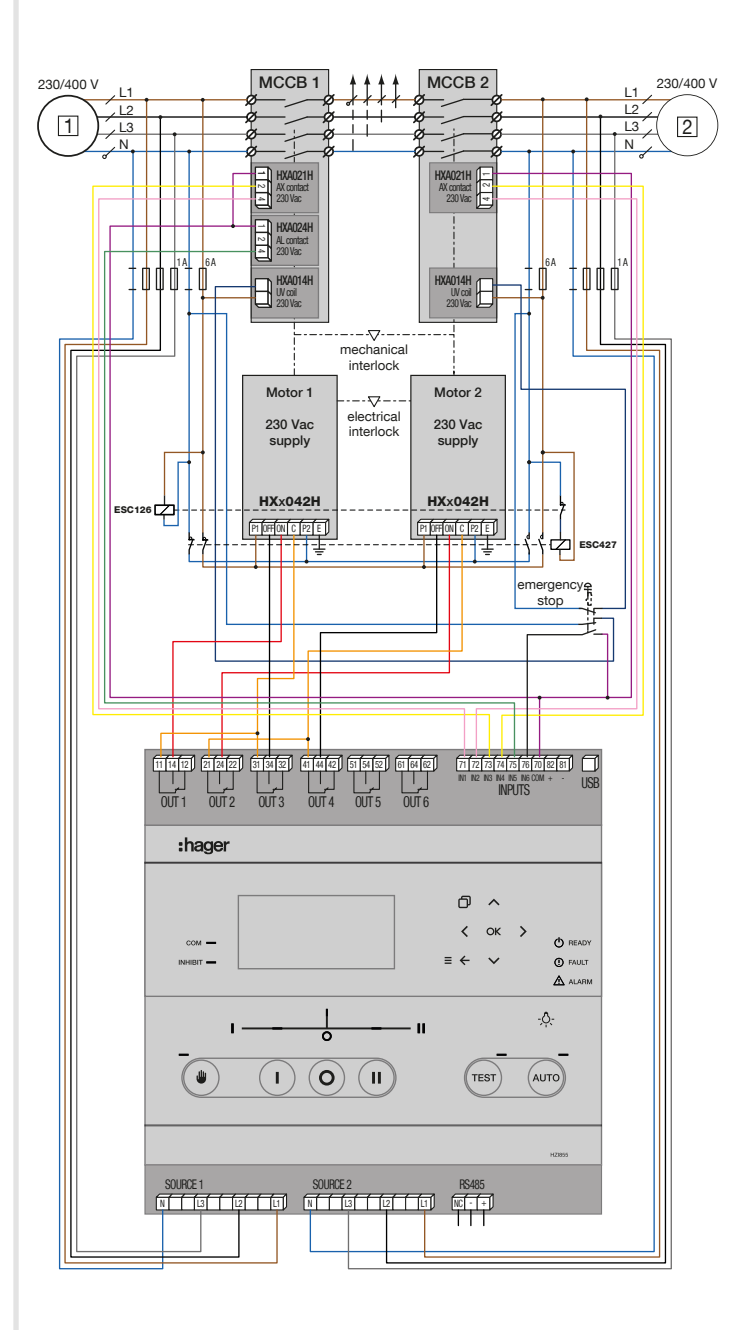

Hinweis: Die angegebenen Referenzen werden für MCCB x250/P250 und x630/P630 verwendet.

Standardkonfiguration für Ein- und Ausgänge für den "Breaker" -Modus:

- IN1: Leistungsschalter 1 ist auf Position EIN IN2: Leistungsschalter 2 ist auf Position EIN
- IN3: Leistungsschalter 1 ist ausgeschaltet
- IN4: Leistungsschalter 2 ist ausgeschaltet
- 
- IN5: Leistungsschalter 1 befindet sich in Position TRIP IN6: Not-Aus

OUT1: Befehl zum Schließen von Breaker 1 OUT2: Befehl zum Schließen von Breaker 2 OUT3: Befehl zum Öffnen von Breaker 1

- OUT4: Befehl zum Öffnen von Breaker 2
- OUT5: KEINE

OUT6: Befehl zum Starten des Aggregats

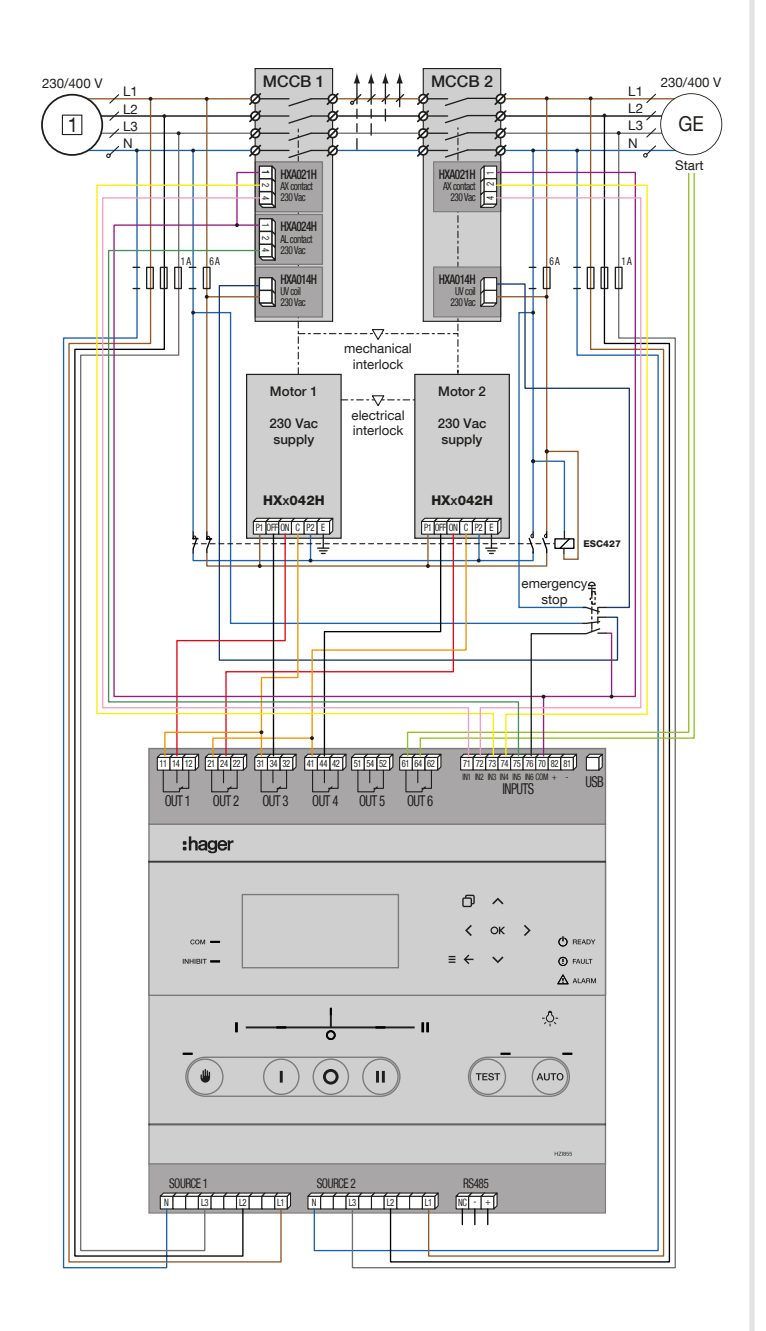

Diese Konfiguration wird mit Quelle 1 als Prioritätsquelle definiert. Dieses Diagramm deckt die meisten Anwendungsfälle ab. Die Einund Ausgänge sind für diese Installation standardmäßig konfiguriert. Die Aktionen des Controllers sind:

- Bei Neutralverlust von Quelle 1: Die Unterspannungsspule löst den Leistungsschalter für Quelle 1 aus und macht es nicht verfügbar (ALarm-Kontakt an Eingang 5), auf Sekundärquelle 2.
- Bei Auslösung über den Not-Aus-Taster: Die Unterspannungsspule löst den Leistungsschalter der Quelle 1 aus und macht ihn nicht verfügbar (ALarm-Kontakt an Eingang 5) ABER der Regler schaltet auf "Total Inhibition" (Eingang 6 aktiviert). Dies bedeutet, dass die Last ohne manuellen Eingriff in die Steuerung nicht mehr versorgt wird, um diesen Fehler zu bestätigen.

Nach der Bestätigung wechselt die Steuerung zur Prioritätsquelle 1 falls verfügbar, andernfalls zur Sekundärquelle 2.

### 13.2. Anhang II: Zeitgeberliste

Diese Optionen können im Menü Parameter / Timer konfiguriert werden:

#### Betriebszeitgeber

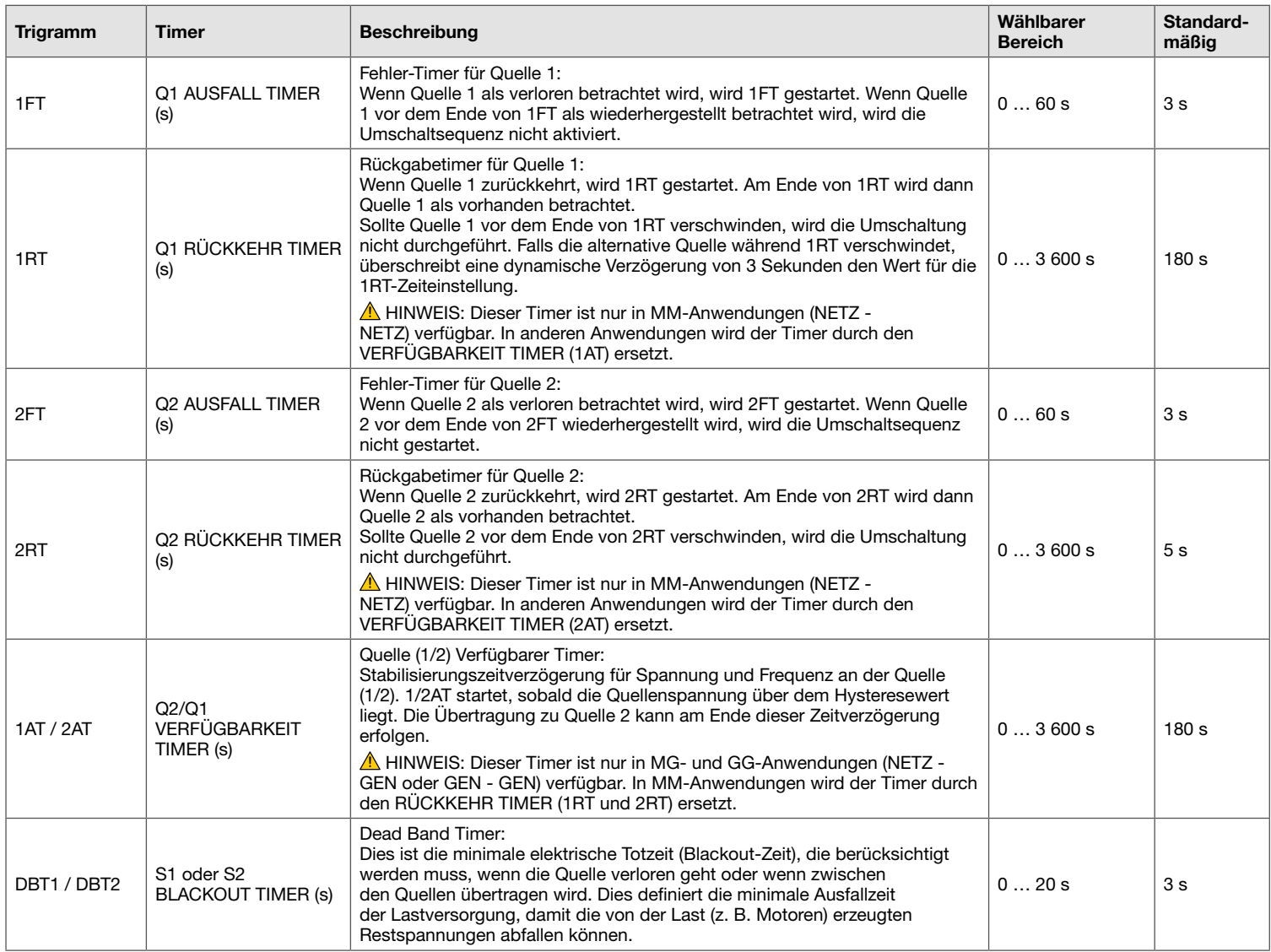

#### Aggregat-Timer

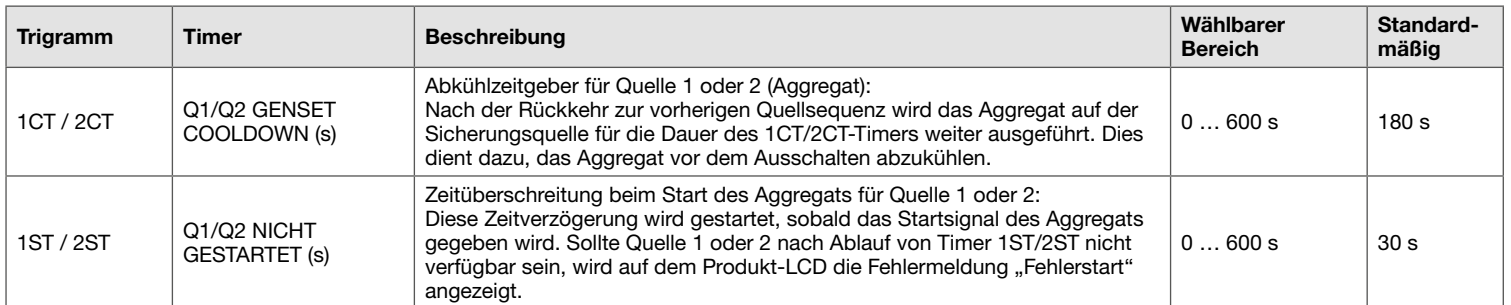

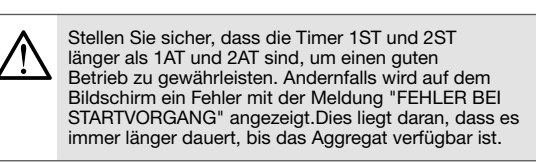

### LASTTEST-Timer

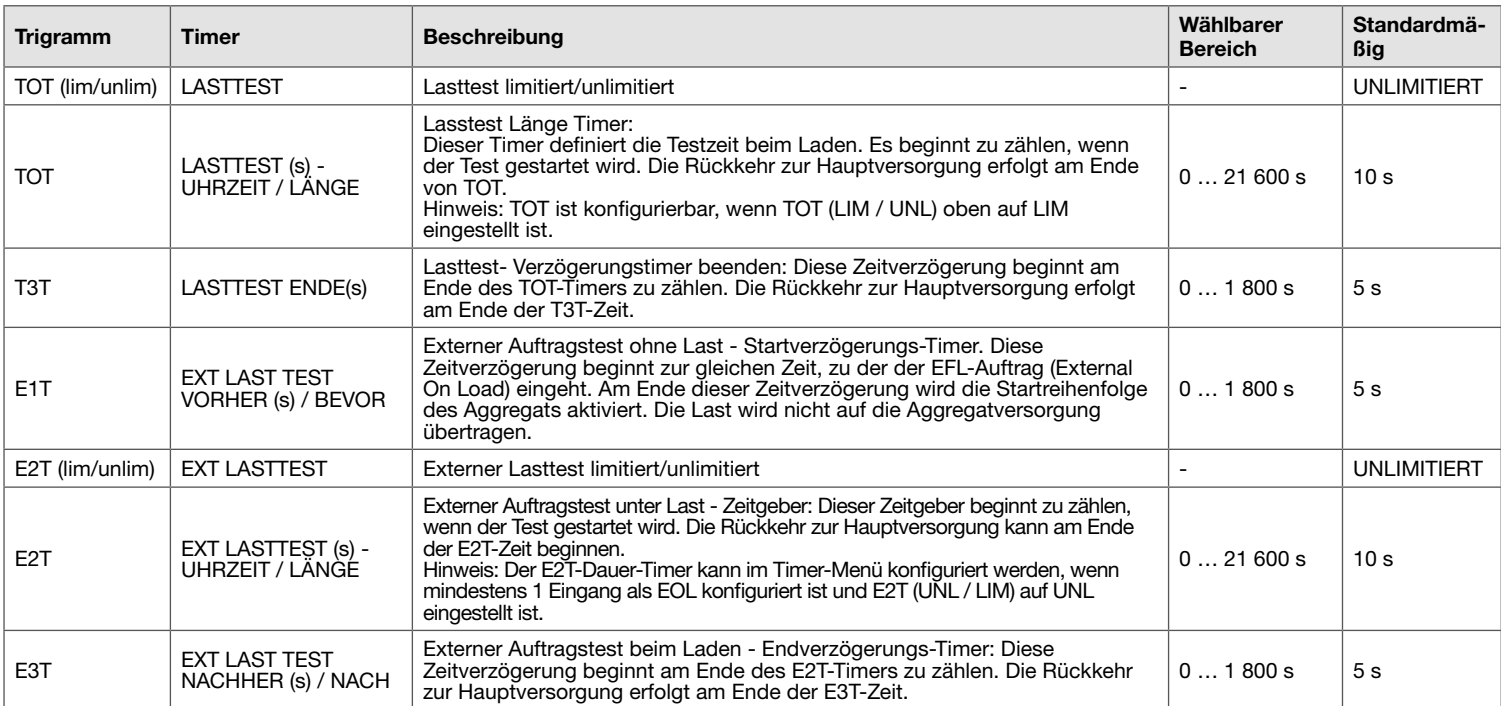

### Testen Sie die AUS-Ladezeitgeber

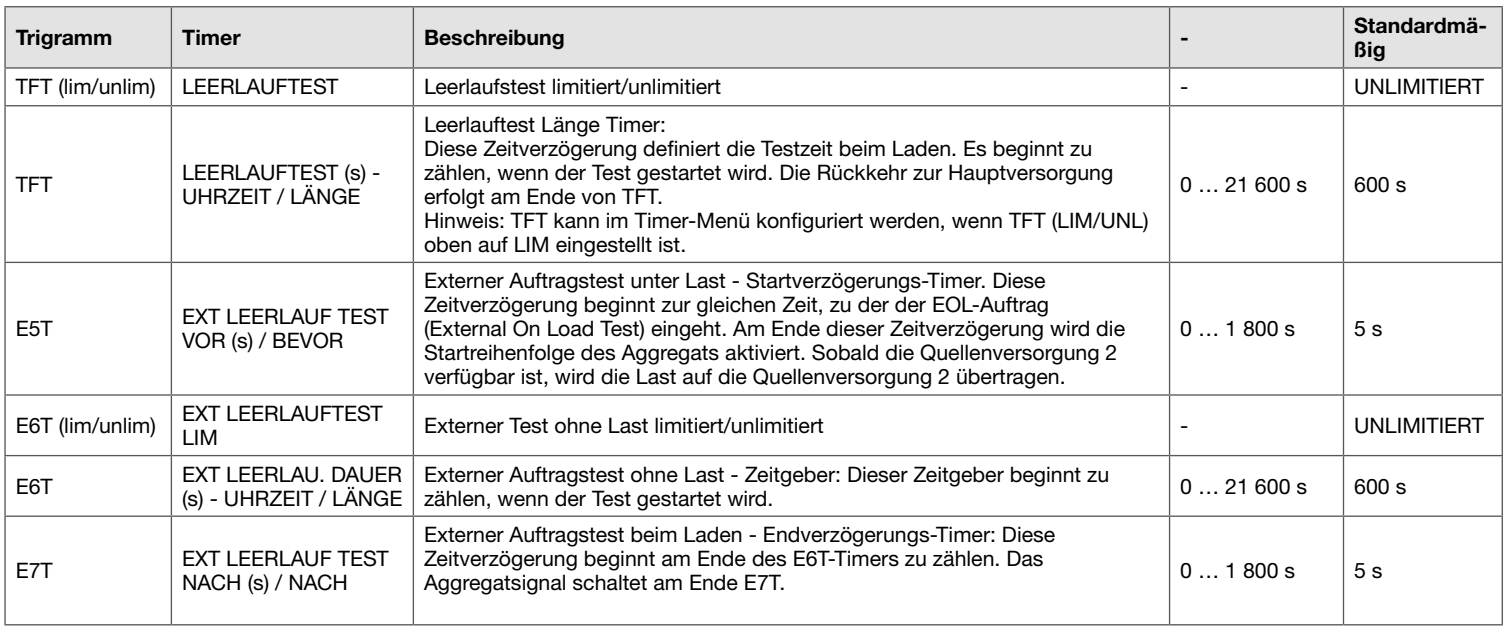

### Zeitgeber für bestimmte Funktionen

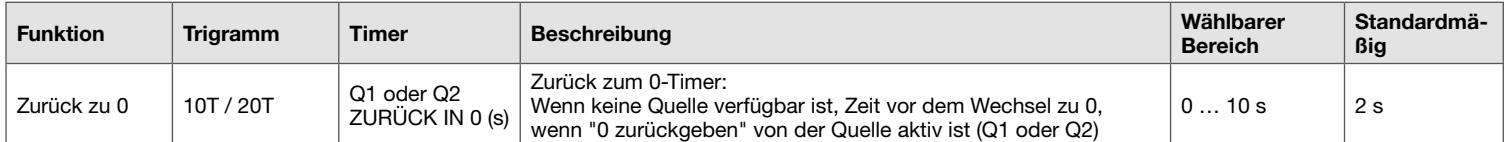

## 13.3. Anhang III: Liste der Eingaben

Diese Optionen können im Menü Parameter / E/A / Eingänge konfiguriert werden:

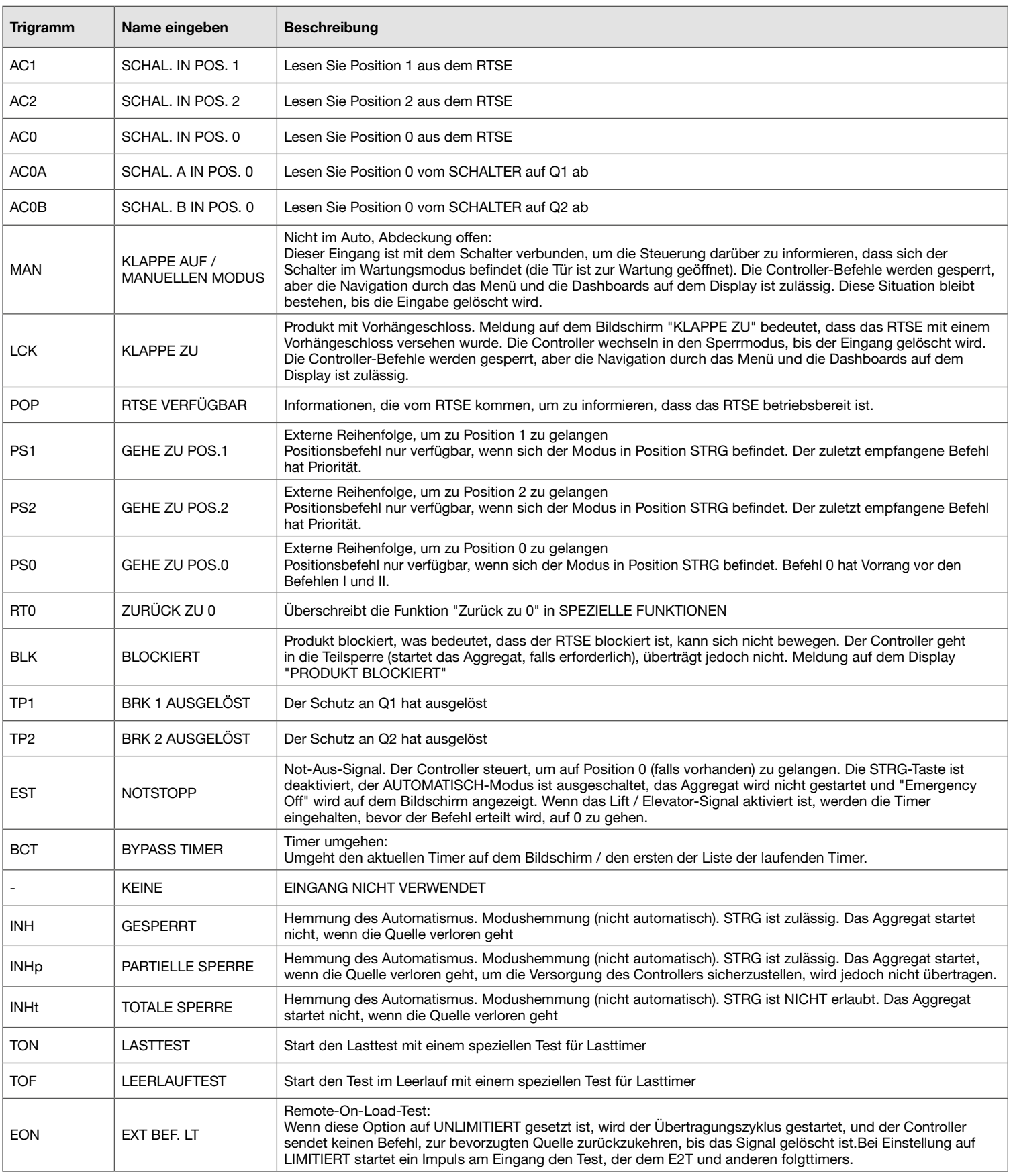

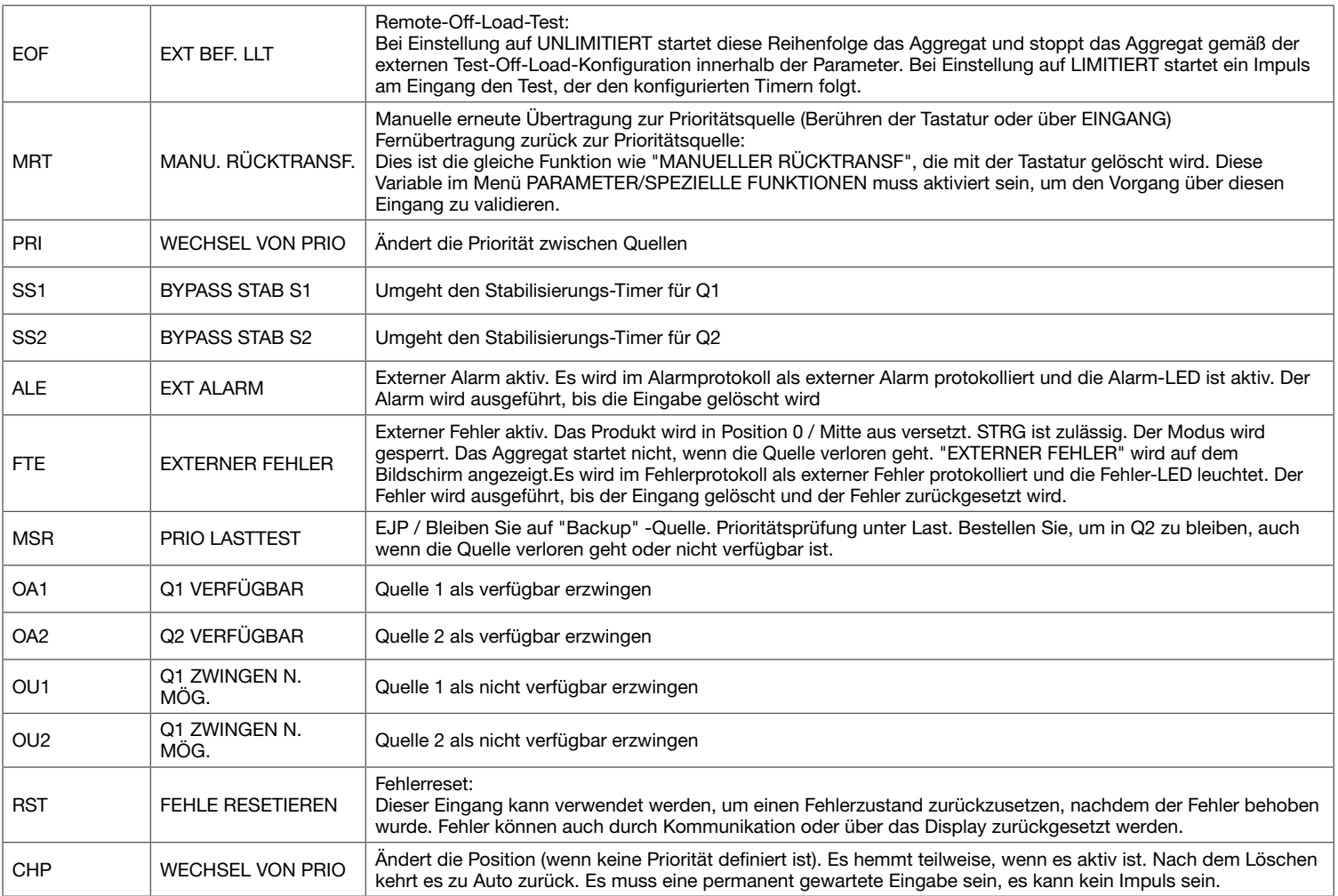

## 13.4. Anhang IV: Output-Liste

Diese Optionen können im Menü Parameter / E/A / Eingänge konfiguriert werden:

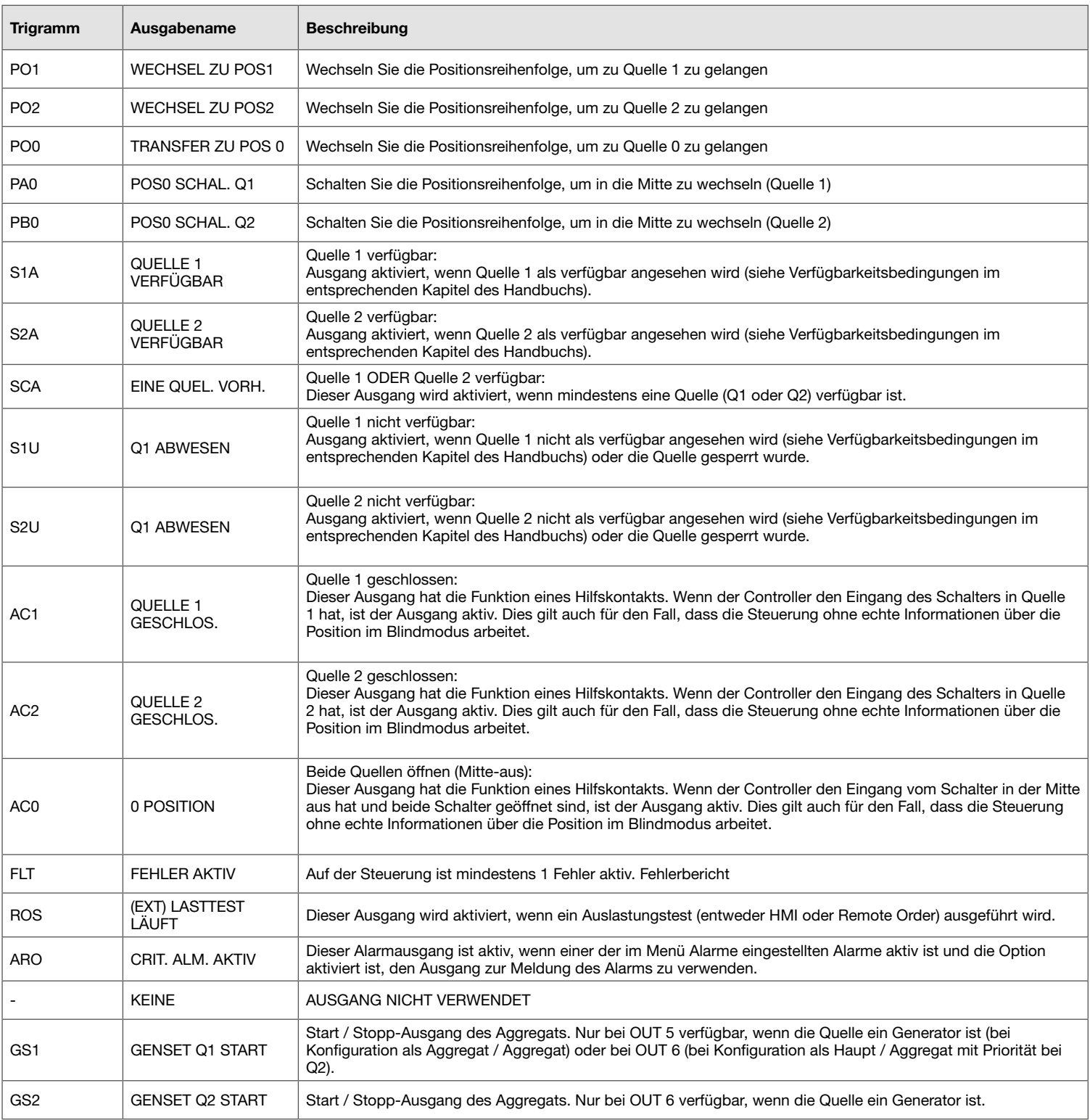

Positionsreihenfolgen sollten nicht mit OUT 5 und OUT<br>6 (Verriegelungsrelais) verwendet werden.<br>Die Verriegelungsrelais können zwischen<br>entgegengesetzten Aufträgen (NO zu NG oder NG<br>zu NO) bis zu 2 Sekunden dauern. Für zus ハ

## 13.5. Anhang V: Technische Daten

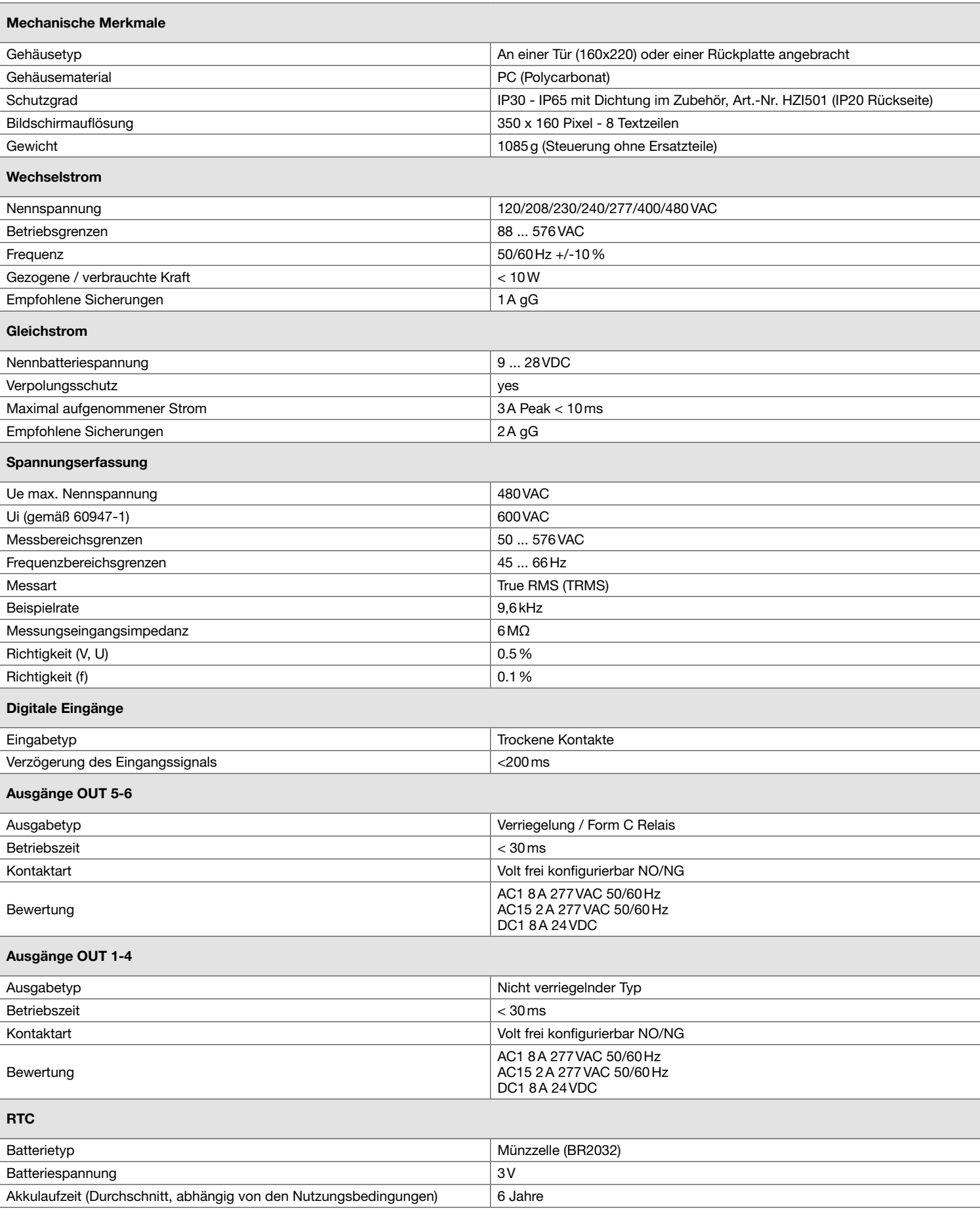

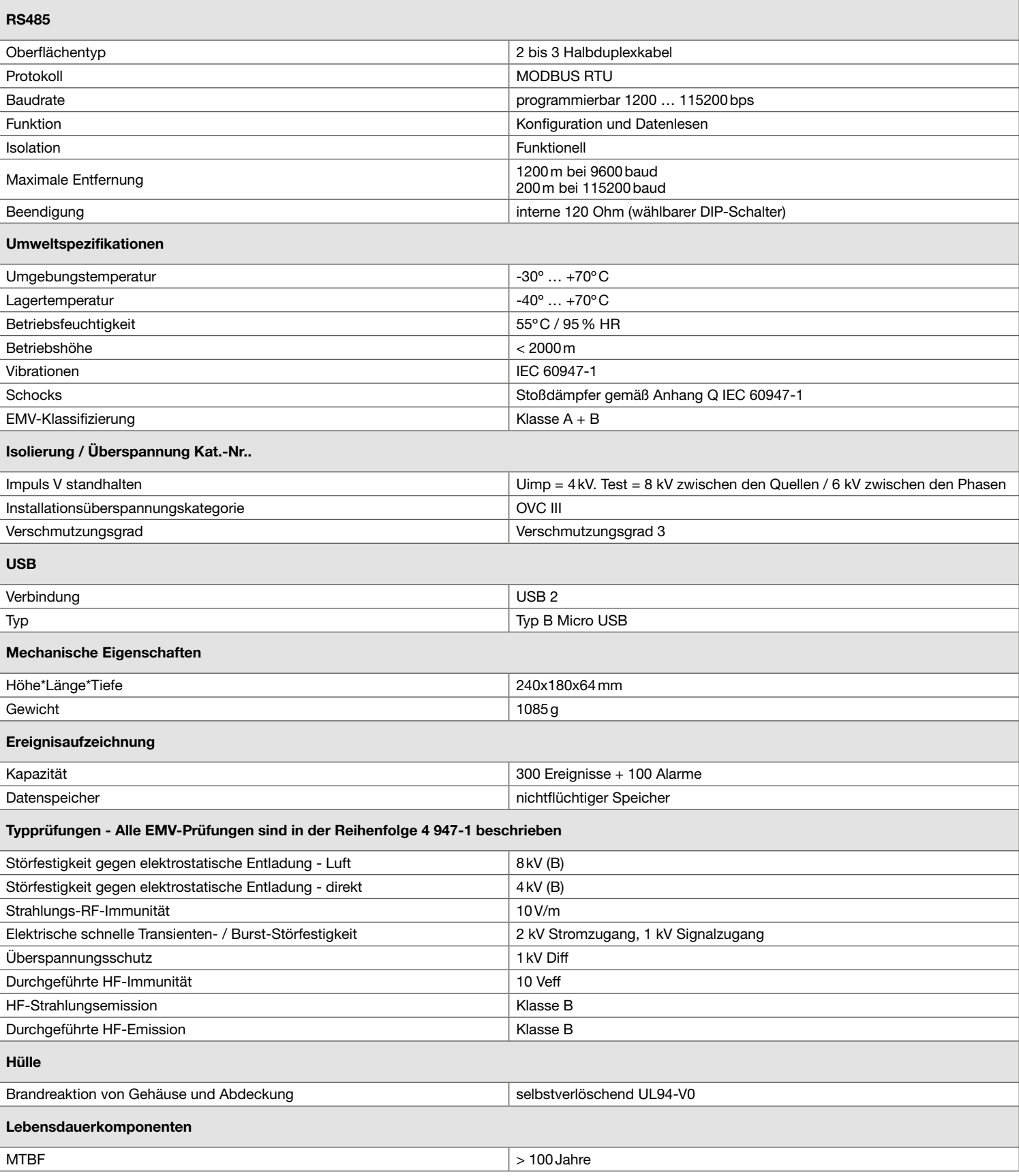

## 13.6. Anhang VI: Vollständige Menüarchitektur

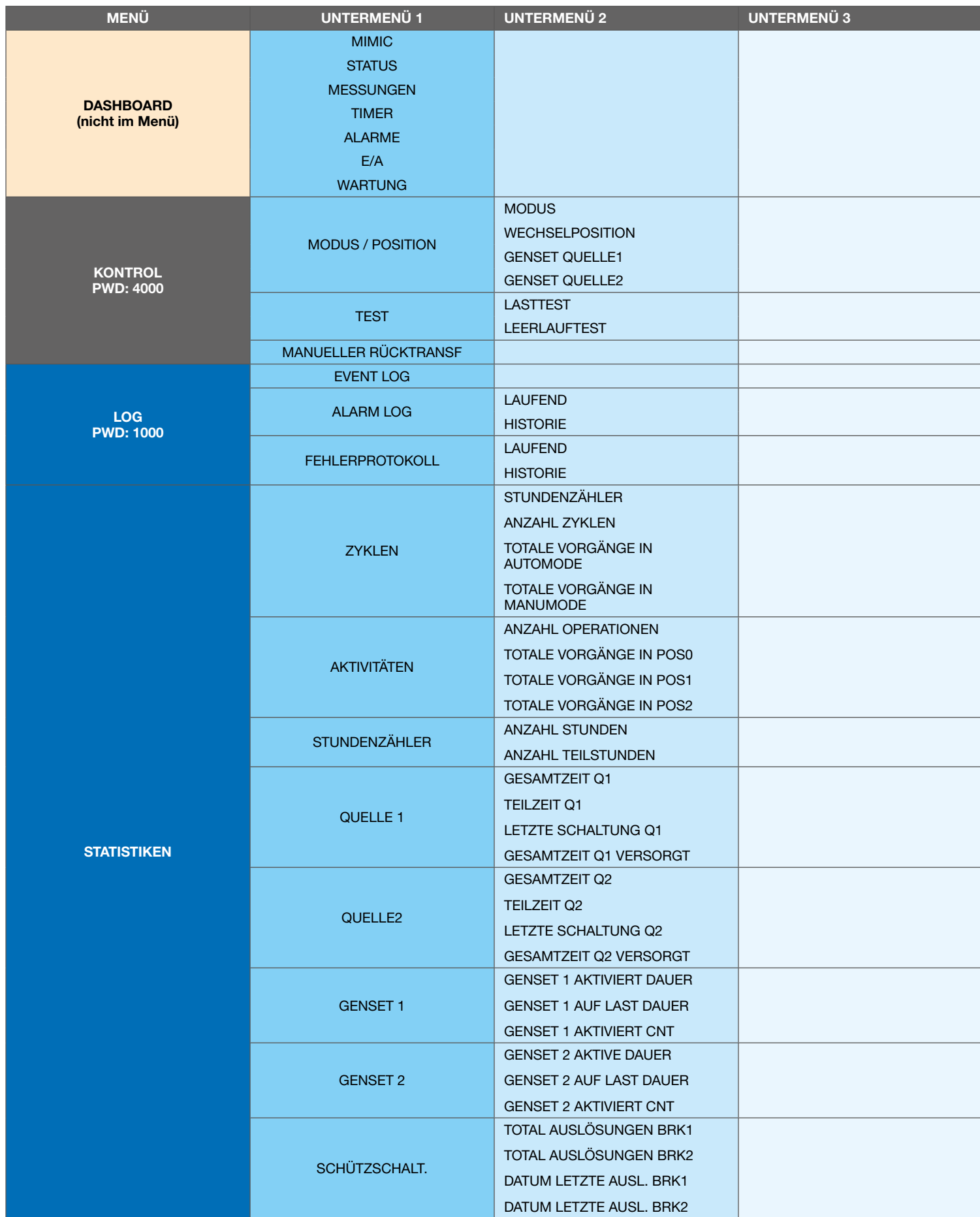

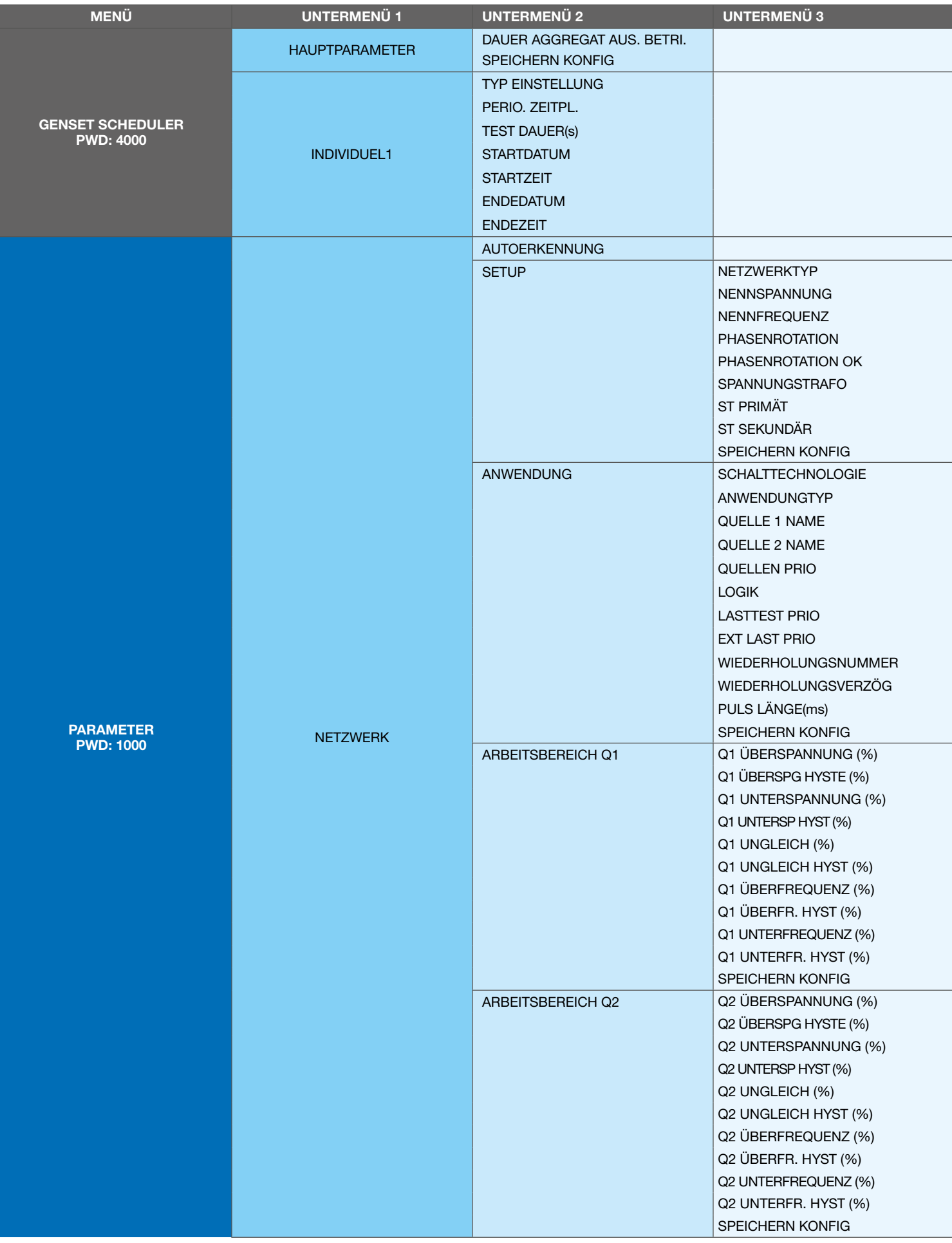

![](_page_60_Picture_183.jpeg)

![](_page_61_Picture_135.jpeg)

![](_page_62_Picture_198.jpeg)

![](_page_63_Picture_134.jpeg)

## 13.7. Anhang VII: Kommunikationstabelle

Finden Sie Ihr Produkt Modbus Kommunikationsregister online unter: http://hgr.io/r/hzi855

![](_page_64_Picture_2.jpeg)